# **Manuel installation**

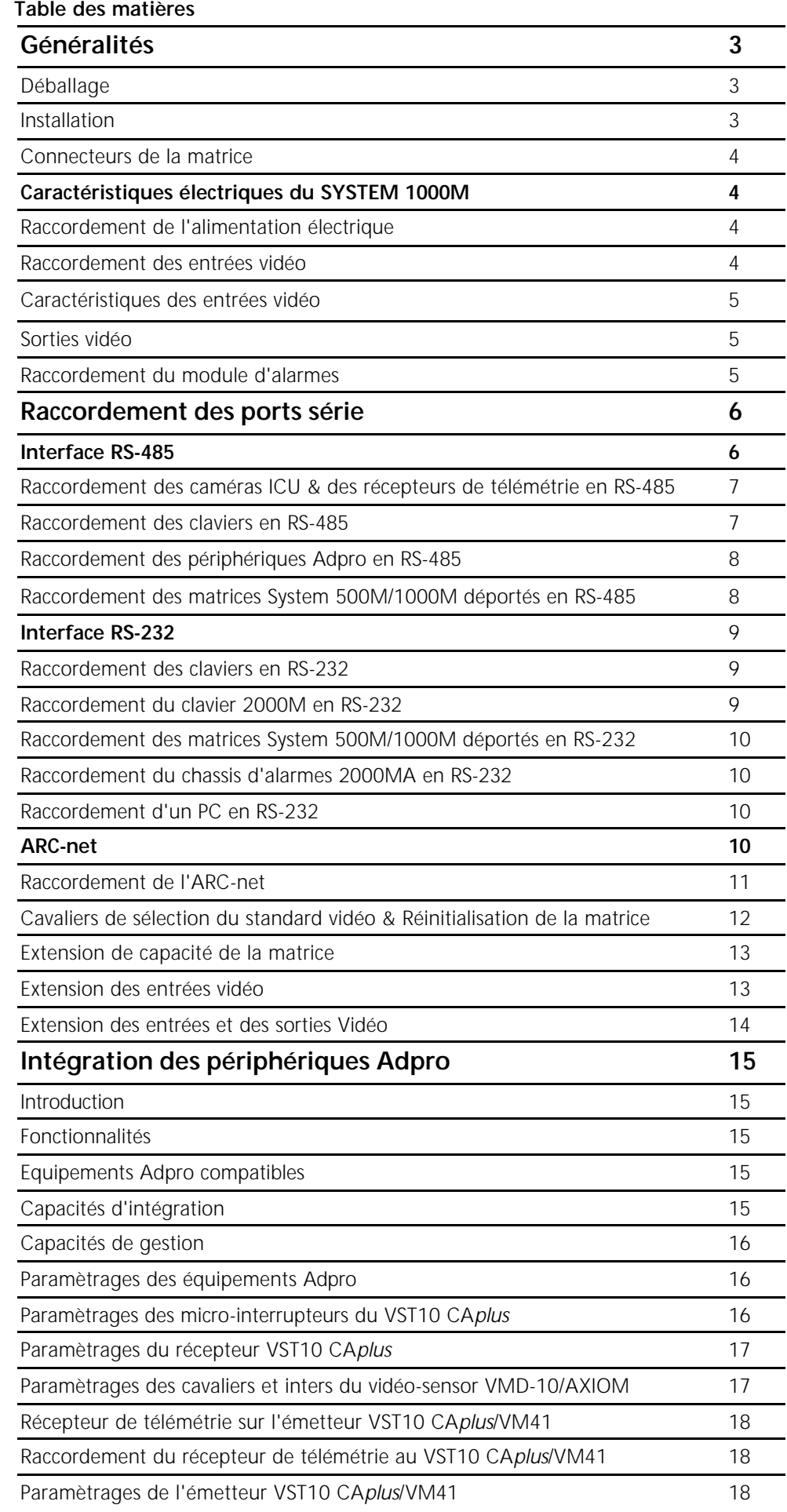

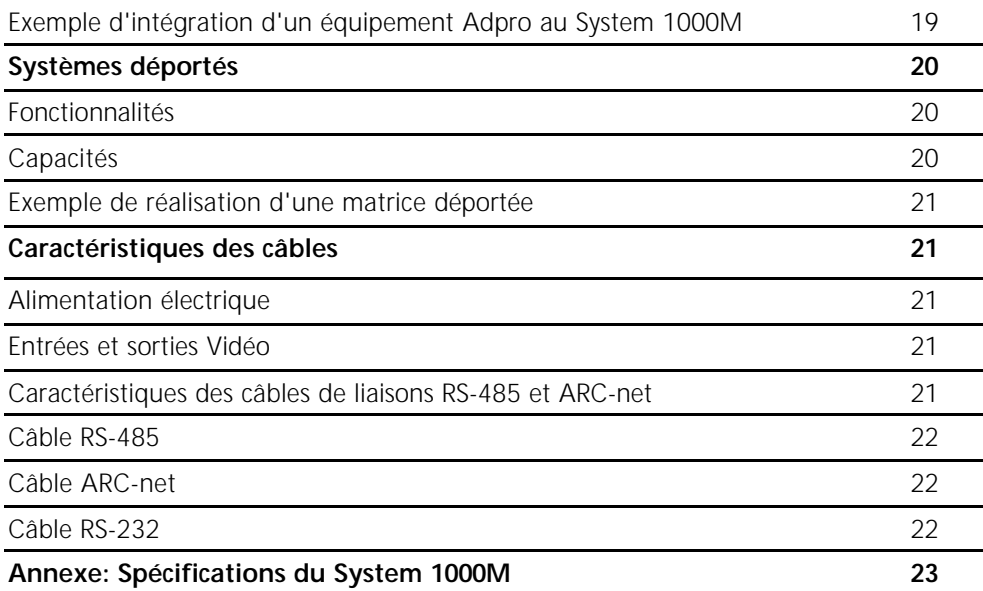

#### **Généralités:**

Cette notice renferme l'ensemble des instructions concernant l'installation de la matrice SYSTEM 1000M.

Se reporter aux manuels correspondants pour la programmation et l'utilisation de celui-ci.

\_\_\_\_\_\_\_\_\_\_\_\_\_\_\_\_\_\_\_\_\_\_\_\_\_\_\_\_\_\_\_\_\_\_\_\_\_\_\_\_\_\_\_\_\_\_\_\_\_\_\_\_\_\_\_\_\_\_\_\_\_\_\_\_\_\_\_\_\_

Le SYSTEM 1000M doit être connectée à une alimentation BI+Terre. Tout équipement électronique peut émettre ou être sensible aux interférences électromagnétiques pouvant être véhiculées par les câbles qui y sont connectés ou par un champ électromagnétique. Ces interférences peuvent entrainer un mauvais fonctionnement ou endommager le système. Les matrices SYSTEM 1000M sont conformes aux normes: **EN 50081-1 ( Emission)**

# **EN 50082-2 (Immunité)**

Le SYSTEM 1000M est également conforme aux normes de sécurité suivantes: **EN 60065 IEC 950**

#### \_\_\_\_\_\_\_\_\_\_\_\_\_\_\_\_\_\_\_\_\_\_\_\_\_\_\_\_\_\_\_\_\_\_\_\_\_\_\_\_\_\_\_\_\_\_\_\_\_\_\_\_\_\_\_\_\_\_\_\_\_\_\_\_\_\_\_\_\_ **Déballage:**

Après avoir déballé la matrice, vérifier qu'elle ne présente aucun signe d'endommagement. Dans le cas contraire, contacter votre fournisseur ou directement Ernitec France avant de commencer l'installation.

Vérifier que les éléments suivants sont inclus dans le carton d'emballage:

- 1 SYSTEM 1000M
- $\bullet$ 1 Notice d'installation du SYSTEM 1000M (ce manuel)
- $\bullet$ 1 Notice d'utilisation du SYSTEM 1000M
- 1 Notice de programmation du SYSTEM 1000M
- 3 Disquettes 3½" de programmation *SYSTEM 1000M Setup*
- 1 Kit de connecteurs de raccordement
- 2 Equerres de montage 19"  $\bullet$
- $\bullet$ 4 Vis et rondelles pour le montage en rack 19"

#### **Installation:**

La matrice se présente en chassis 19" x 2U de haut pour être intégrée en baie. Les vis et rondelles nécessaires à ce montage sont fournies. Il est également possible d'enlever les équerres de montage 19" en cas d'installation sur bureau.

Afin de préserver l'électronique du système il est important de:

- Installer le chassis à l'écart de toute source de chaleur et s'assurer que la température ambiante n'exède pas 50°C.
- Dans le cas d'empilage de plusieurs chassis, veiller à laisser un espace suffisant de ventilation entre chaque unité.

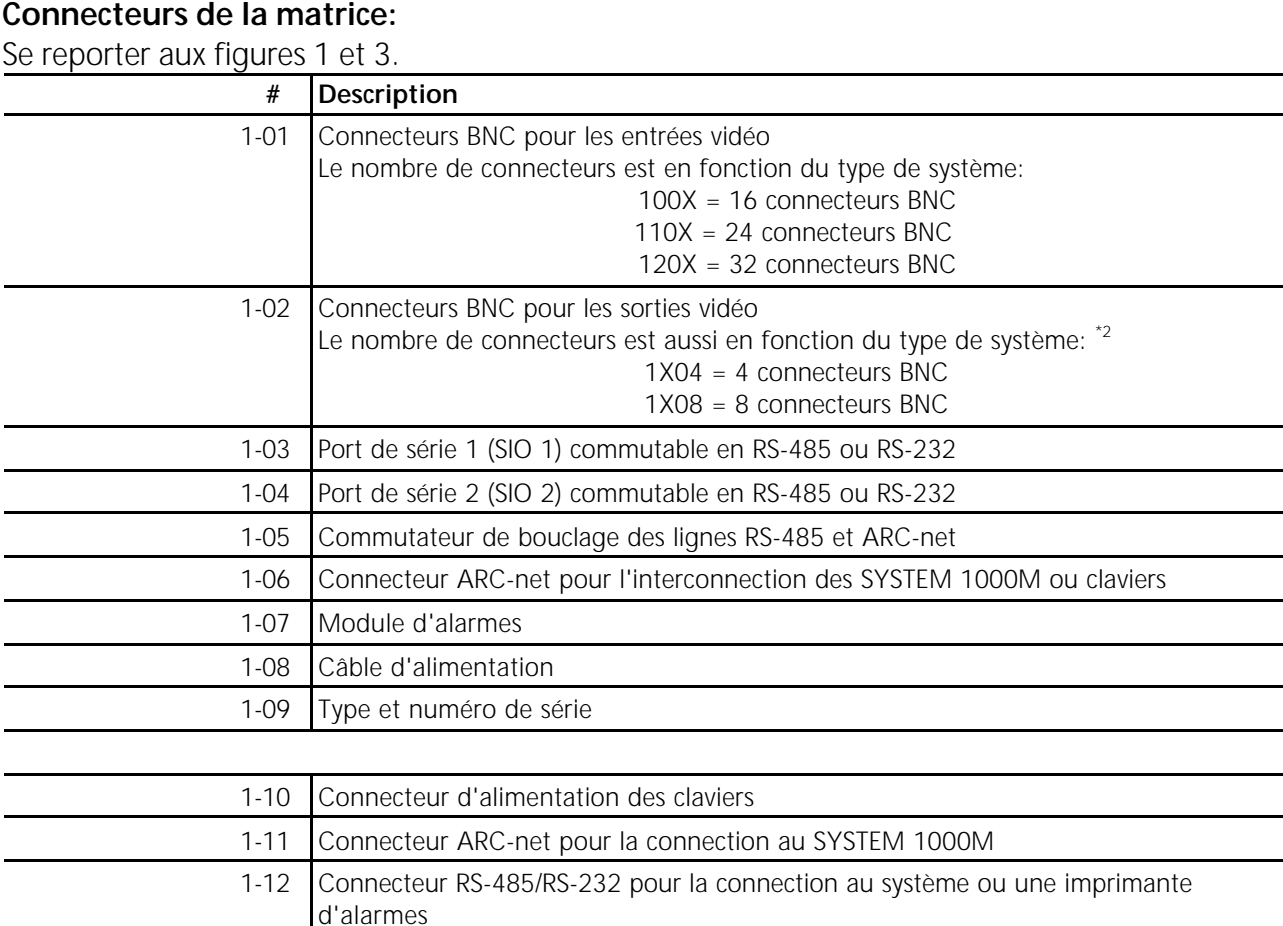

 $*1: X = 4$  ou 8 représentant le nombre de sorties moniteur

\*2: X = 0, 1 ou 2 représentant le nombre d'entrées caméra

#### **Caractéristiques électriques du SYSTEM 1000M**

S'assurer que le SYSTEM 1000M est livré avec une tension d'alimentation compatible. Pour cela, vérifier l'étiquette située à proximité du cable d'alimentation sur le panneau arrière (voir figure 1.09). Si la tension indiquée est différente de celle de votre réseau électrique, contacter votre fournisseur ou Ernitec France avant de raccorder l'appareil.

Pour plus de détails sur l'alimentation électrique, se reporter aux *SPECIFICATIONS*.

# **Raccordement de l'alimentation électrique:**

Installer une fiche secteur sur le cable d'alimentation (voir figure 1, 1.08)

- Bleu = Neutre
- Marron = Phase
- Vert/Jaune = Terre Raccorder la fiche secteur sans oublier la terre.

# **Raccordement des entrées vidéo:**

Les sources vidéo connectées au chassis doivent être au standard composite avec une tension de 1,0V de crête à crête pour 75 ohms.

En principe, une entrée vidéo est généralement connectée à une sortie de caméra. En fonction du type de matrice, il est possible de connecter un maximum de 32 sources vidéo via les connecteurs BNC situés sur le panneau arrière (figure1.01).

\_\_\_\_\_\_\_\_\_\_\_\_\_\_\_\_\_\_\_\_\_\_\_\_\_\_\_\_\_\_\_\_\_\_\_\_\_\_\_\_\_\_\_\_\_\_\_\_\_\_\_\_\_\_\_\_\_\_\_\_\_\_\_\_\_\_\_\_\_\_\_\_\_\_\_\_\_\_\_\_

\_\_\_\_\_\_\_\_\_\_\_\_\_\_\_\_\_\_\_\_\_\_\_\_\_\_\_\_\_\_\_\_\_\_\_\_\_\_\_\_\_\_\_\_\_\_\_\_\_\_\_\_\_\_\_\_\_\_\_\_\_\_\_\_\_\_\_\_\_\_\_\_\_\_\_\_\_\_\_\_

**Note:** Le chassis doit recevoir un signal vidéo pour démarrer.

#### **Caractéristiques des entrées vidéo:**

Les conditions suivantes doivent être réunies afin de synchroniser la matrice sur la vidéo entrante et d'obtenir des images de bonnes qualités:

- L'amplitude de synchonisation de chaque signal vidéo doit se situer dans une une plage de 0,2 à 0,4 volts.
- L'amplitude de crête par rapport au niveau du noir (c'est à dire signal de synchro non compris) de chaque signal vidéo doit se situer dans une plage de 0,5 à 1,0 volts.

Si le signal vidéo est faible, ajouter des compensateurs de câbles sur la source vidéo. Ceux-ci devront être réglés de façon à amplifier le signal dans la plage de tensions indiquée ci-dessus. Pour répondre aux spécifications recommandées pour cette matrice, il est important que le signal vidéo d'entrée soit conforme à la norme CCIR/PAL ou RS-170/NTSC, c'est à dire un signal de synchro à 0,3 volt et un signal vidéo à 0.7 volt.

**Note:** Il est possible d'ajuster le circuit d'insertion de texte sur le signal vidéo standard, c'est à dire CCIR/PAL ou RS-170/NTSC; se réfèrer à la section *Sélection du standard vidéo* 1.2.6

\_\_\_\_\_\_\_\_\_\_\_\_\_\_\_\_\_\_\_\_\_\_\_\_\_\_\_\_\_\_\_\_\_\_\_\_\_\_\_\_\_\_\_\_\_\_\_\_\_\_\_\_\_\_\_\_\_\_\_\_\_\_\_\_\_\_\_\_\_\_\_\_\_\_\_\_\_\_\_\_

\_\_\_\_\_\_\_\_\_\_\_\_\_\_\_\_\_\_\_\_\_\_\_\_\_\_\_\_\_\_\_\_\_\_\_\_\_\_\_\_\_\_\_\_\_\_\_\_\_\_\_\_\_\_\_\_\_\_\_\_\_\_\_\_\_\_\_\_\_\_\_\_\_\_\_\_\_\_\_\_

#### **Sorties vidéo:**

La sortie vidéo est normalement connectée à un moniteur acceptant les signaux composites standards, c'est à dire CCIR/PAL ou RS170/NTSC. Les sorties vidéo acceptent une charge de 75 ohms.

Les prises BNC de sortie vidéo sont situées sur le panneau arrière (voir figure 2 pour les raccordements).

#### **Raccordement du module d'alarmes:**

La matrice dispose de 32 entrées d'alarmes digitales (niveau TTL) libres de potentiel, d'une sortie relais et d'une sortie à collecteur ouvert pour la télécommande d'un VCR. Voir figure 1.07 pour les raccordements.

Dans le cas de matrices en cascade afin d'augmenter la capacité de la matrice vidéo, le nombre d'entrées d'alarmes sera égal au nombre de chassis multiplié par 32. Le nombre d'entrées maximum étant de 512 et correspondant à une association de 16 chassis, et si plus de 16 chassis forment une matrice vidéo, les entrées d'alarmes supplémentaires ne pourront être utilisées.

Certaines de ces entrées digitales peuvent aussi être programmées en sortie de commande et associées à un magnétoscope pour un enregistrement multiple de caméras en utilisant les séquences vidéo. Pour plus d'informations à ce sujet, voir le chapitre *Moniteurs* dans le *Manuel de programmation du SYSTEM 1000M.*

#### **Raccordement des ports série:**

Chaque matrice est équipée de 3 ports: un port ARC-net et 2 ports série, SIO 1 et SIO 2, programmables en interface RS-485 ou RS-232.

Les deux ports série peuvent, selon l'interface sélectionné, être raccordés aux équipements suivants:

Claviers\*, récepteurs de télémétrie, caméras ICU, SYSTEM 500M ou SYSTEM 1000M déportés, imprimantes d'alarmes, chassis d'alarmes 2000MA, FastScan VST10 CA*plus* et VMD-10/AXIOM d'Adpro ainsi que tout autre équipement générant des alarmes sur liaison série et au *Protocole d'alarmes d'Ernitec.*

**\* Note**: Les claviers raccordés à un ensemble de matrices en cascade ne se connectent qu'au chassis maitre (rack N°1) ou sur l'ARC-net.

\_\_\_\_\_\_\_\_\_\_\_\_\_\_\_\_\_\_\_\_\_\_\_\_\_\_\_\_\_\_\_\_\_\_\_\_\_\_\_\_\_\_\_\_\_\_\_\_\_\_\_\_\_\_\_\_\_\_\_\_\_\_\_\_\_\_\_\_\_\_\_\_\_\_\_\_\_\_\_\_

\_\_\_\_\_\_\_\_\_\_\_\_\_\_\_\_\_\_\_\_\_\_\_\_\_\_\_\_\_\_\_\_\_\_\_\_\_\_\_\_\_\_\_\_\_\_\_\_\_\_\_\_\_\_\_\_\_\_\_\_\_\_\_\_\_\_\_\_\_\_\_\_\_\_\_\_\_\_\_

La numérotation suivante se réfère au numéro des broches du connecteur

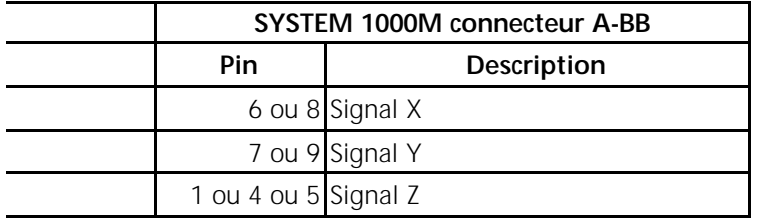

La surnumérotation des broches indique que le signal X, Y ou Z est présent sur l'ensemble de ces broches. Par exemple le signal X est présent sur les broches 6 et 8.

#### **Interface RS-485**

Cet interface de communication est préconisé pour le raccordement des claviers, des caméras ICU, des récepteurs de télémétrie ou pour le pilotage des périphériques Adpro tel que le *Fast Scan couleur VST 10CAplus,* le *Vidéo-Sensor VMD-10/AXIOM* ou encore les SYSTEM 500M/1000M déportés. Il est impossible de raccorder différends accessoires, par ex. claviers et récepteurs de télémétrie sur un même bus RS-485.

La longueur maximum d'un bus claviers sur RS-485 est de **1200m**. Celui-ci doit être bouclé aux deux extrémités. Voir la figure 1-20 pour les instructions de terminaisons.

**La longueur maximum et les instructions de terminaison d'un bus de caméras ICU et/ou de récepteurs de télémétrie dépendent du type de combinaison. Par exemple un bus de récepteur BDR 55X/51X ne doit pas être bouclé tandis qu'un bus caméras ICU et/ou BDR 575 doit l'être aux deux extrémités. Voir les figures 1a.** 

Quant au raccordement des équipements Adpro, la longueur maximum du bus est de 1000 m. Ce bus RS-485 doit être bouclé aux deux extrémités. Voir la figure 4-05 pour les instructions de terminaisons et la figure 4-09 pour l'interconnection de plusieurs *VMD-10/AXIOM.*

Concernant le raccordement des SYSTEM 500M/1000M déportés, la distance maximum du bus est de 1200m. Celui-ci doit être bouclé aux deux extrémités. Voir la figure 1-20 ou l'exemple 6 pour les instructions de terminaisons.

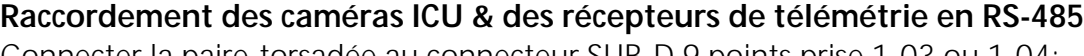

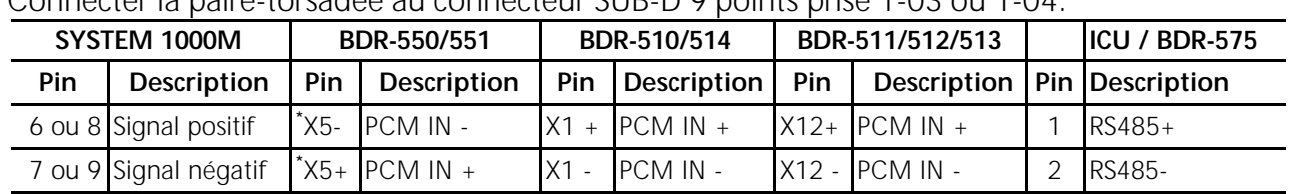

Voir les figures en 1a pour les détails de différends types de raccordement:

BDR-51X: Figure 1a-1 BDR-55X: Figure 1a-2 BDR-575: Figure 1a-3 ICU-PTZ: Figure 1a-4

Chaque caméra ou récepteur raccordé sur un bus doit recevoir une adresse qui se paramètre par les micro-interrupteurs. Cette adresse devra être rappelée à la programmation de la matrice.

\_\_\_\_\_\_\_\_\_\_\_\_\_\_\_\_\_\_\_\_\_\_\_\_\_\_\_\_\_\_\_\_\_\_\_\_\_\_\_\_\_\_\_\_\_\_\_\_\_\_\_\_\_\_\_\_\_\_\_\_\_\_\_\_\_\_\_\_\_\_\_\_\_\_\_\_\_\_\_\_

**Attention:** Les récepteurs de télémétrie de la série BDR-500 bouclent eux-mêmes le bus RS-485, ne PAS mettre l'interrupteur 1-05 dans la position ON.

**Attention:** Ne PAS connecter le blindage du câble aux caméras/récepteurs.

**\*:** La paire doit être inversée au premier récepteur de télémétrie **BDR-550.**

Les récepteurs de télémétrie se raccordent en bus, pour une configuration en étoile, prévoir un distributeur de signal BED-108.

\_\_\_\_\_\_\_\_\_\_\_\_\_\_\_\_\_\_\_\_\_\_\_\_\_\_\_\_\_\_\_\_\_\_\_\_\_\_\_\_\_\_\_\_\_\_\_\_\_\_\_\_\_\_\_\_\_\_\_\_\_\_\_\_\_\_\_\_\_\_\_\_\_\_\_\_\_\_\_\_

# **Raccordement des claviers en RS-485** *(sur chassis maitre seulement: rack1)*

Connecter la paire-torsadée au connecteur 1-03 ou 1-04 (il est possible de connecter un maximum de 8 claviers sur un même bus RS-485):

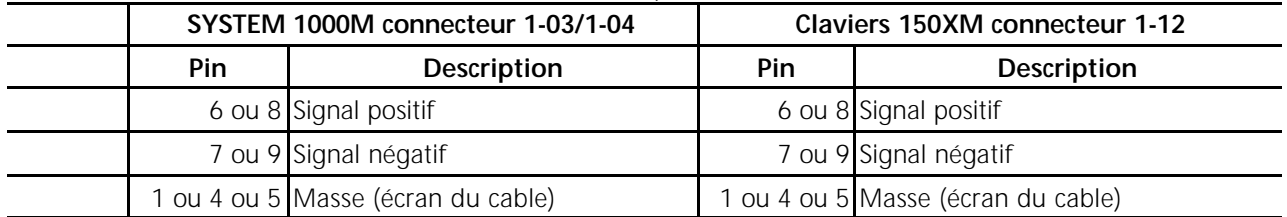

Boucler le bus RS-485 aux deux extrémités en positionnant le micro-interrupteur 1-05 sur la position ON/120. S'assurer que seul le premier et le dernier claviers du bus sont bouclés. Voir la figure 1-20 pour les instructions de terminaisons.

Distance maximum du bus: 1200m.

Si plusieurs claviers sont connectés sur un même bus RS-485, chacun d'eux doit recevoir une adresse. Voir le *Manuel d'installation des Claviers 1500M.* 

# **Raccordement des périphériques Adpro en RS-485:**

Connecter la paire-torsadée provenant du système Adpro sur le connecteur 1-03 ou 1-04 du SYSTEM 1000M. Voir la figure 4-0.

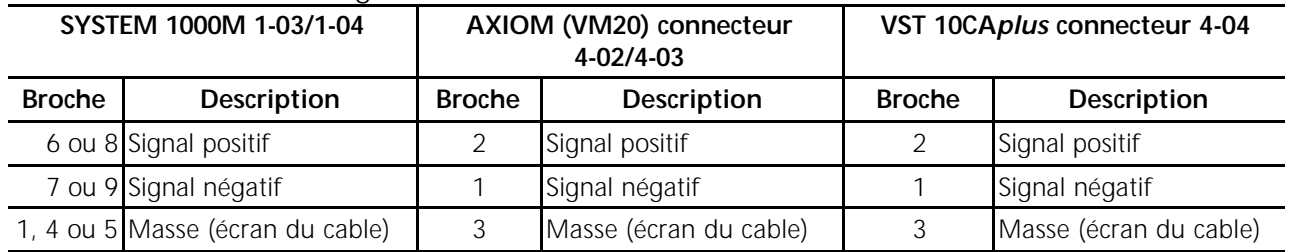

Si plusieurs équipements Adpro sont connectés sur un même bus RS-485, chacun doit recevoir un numéro de chassis, voir la section *Integration Adpro* de ce manuel.

Il est conseillé une longueur maximum de câble de 1000m.

Le bus RS-485 doit être bouclé aux deux extrémités, s'assurer que seul le premier et le dernier systèmes le sont. Voir la figure 4-05 pour les instructions de terminaisons et la figure 4-09 et 5 pour l'interconnection de plusieurs chassis *VMD-10/AXIOM.*

Le nombre d'équipements Adpro sur un même bus RS-485 est limité à 50. Dans ce cas équipement Adpro signifie *Fast Scan VST 10CAplus*, carte de détection *VM12/VM14*, carte mémoire de trame *VM30*, et carte de transmission *VM41* intégrée au *VMD-10/AXIOM*. Il est possible de panacher des *FastScan VST 10CAplus* et des *VMD-10/AXIOM* sur un même bus RS-485. Pour doubler le nombre d'unités, insérer un ampli RS-485 sur le bus.

Dans les 50 unités, ne peuvent figurer qu'un maximum de 14 *FastScan VST 10CAplus* et de 14 chassis *VMD-10/AXIOM*.

Pour plus d'informations, se reporter à la section *Intégration Adpro* de ce manuel.

# **Raccordement des matrices déportés SYSTEM 500M/1000M en RS-485:**

Connecter la paire-torsadée provenant du SYSTEM 500M/1000M déporté sur le connecteur 1-03 ou 1-04 du SYSTEM 1000M:

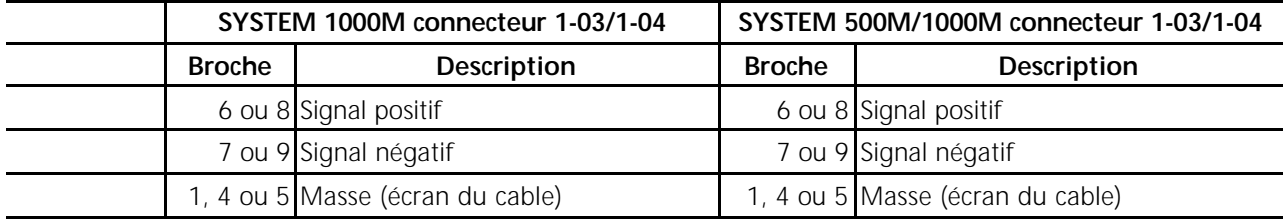

Un maximum de 9 matrices déportées peuvent être connectées sur un même bus RS-485. Boucler le bus aux deux extrémités en positionnant le micro-interrupteur 1-05 su la position ON et s'assurer que seul le premier et le dernier chassis le sont. Voir la figure 1-20 pour les instructions de terminaisons. La distance maximum du câble ne peut excéder 1200m. Chaque matrice déportée doit posséder un N°REMOTE SYSTEM ID. Aussi des liaisons vidéo entre les chassis déportés et le chassis maitre doivent être établies. Pour plus d'informations, se reporter à la section *Sytèmes Déportés* de ce manuel.

**Note:** Si un chassis déporté est connecté au chassis maitre par une liaison RS-485, il sera impossible à ce dernier de recevoir et de gérer les alarmes déportées. Celles-ci ne pourront être acquittée qu'à partir du système déporté.

\_\_\_\_\_\_\_\_\_\_\_\_\_\_\_\_\_\_\_\_\_\_\_\_\_\_\_\_\_\_\_\_\_\_\_\_\_\_\_\_\_\_\_\_\_\_\_\_\_\_\_\_\_\_\_\_\_\_\_\_\_\_\_\_\_\_\_\_\_\_\_\_\_\_\_\_\_\_\_\_

**Attention:** L'interface RS-485 ne possède pas de séparation galvanique et peut être sujet à un affaiblissement en cas de boucle de terre. Ce problème est résolvé en insérant une séparation galvanique pour une communication RS-485 duplex, ex: un filtre RS-485.

\_\_\_\_\_\_\_\_\_\_\_\_\_\_\_\_\_\_\_\_\_\_\_\_\_\_\_\_\_\_\_\_\_\_\_\_\_\_\_\_\_\_\_\_\_\_\_\_\_\_\_\_\_\_\_\_\_\_\_\_\_\_\_\_\_\_\_\_\_\_\_\_\_\_\_\_\_\_\_\_

\_\_\_\_\_\_\_\_\_\_\_\_\_\_\_\_\_\_\_\_\_\_\_\_\_\_\_\_\_\_\_\_\_\_\_\_\_\_\_\_\_\_\_\_\_\_\_\_\_\_\_\_\_\_\_\_\_\_\_\_\_\_\_\_\_\_\_\_\_\_\_\_\_\_\_\_\_\_\_\_

#### **Interface RS-232**

L'interface RS-232 est préconisé pour le raccordement des claviers 1500M et 2000M, pour les chassis SYSTEM 500M/1000M déportés, les chassis d'alarmes 2000MA, une imprimante série pour les alarmes, tout autre système d'alarme externe au *Protocole d'alarme Ernitec* ou encore un PC avec le *Logiciel de programmation du SYSTEM 1000M*.

Il est également possible d'y raccorder des récepteurs de télémétrie ou des caméras ICU/PTZ. \_\_\_\_\_\_\_\_\_\_\_\_\_\_\_\_\_\_\_\_\_\_\_\_\_\_\_\_\_\_\_\_\_\_\_\_\_\_\_\_\_\_\_\_\_\_\_\_\_\_\_\_\_\_\_\_\_\_\_\_\_\_\_\_\_\_\_\_\_\_\_\_\_\_\_\_\_\_\_\_

**Note:** Dans le cas d'une cascade de plusieurs chassis pour augmenter la capacité de la matrice, la connection des claviers ne se fera que sur le chassis maitre seulement ( le chassis ou sont raccordés les caméras 1 à 32 et les moniteurs 1 à 8). La distance de câble ne peut excéder 50m.

\_\_\_\_\_\_\_\_\_\_\_\_\_\_\_\_\_\_\_\_\_\_\_\_\_\_\_\_\_\_\_\_\_\_\_\_\_\_\_\_\_\_\_\_\_\_\_\_\_\_\_\_\_\_\_\_\_\_\_\_\_\_\_\_\_\_\_\_\_\_\_\_\_\_\_\_\_\_\_\_

#### **Raccordement des claviers en RS-232** *(chassis maitre seulement)*

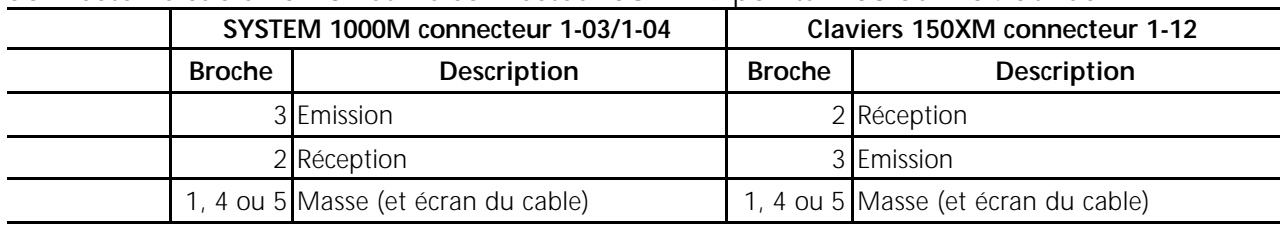

Connecter le cable RS-232 sur le connecteur SUB-D 9 points 1-03 ou 1-04 du rack N°1

#### **Raccordement du clavier 2000M en RS-232** *(chassis maitre seulement)*

Il est possible de raccorder un clavier série 28XXm du System 2000M au port RS-232. Connecter le cable RS-232 au connecteur SUB-D 9 points 1-03 ou 1-04:

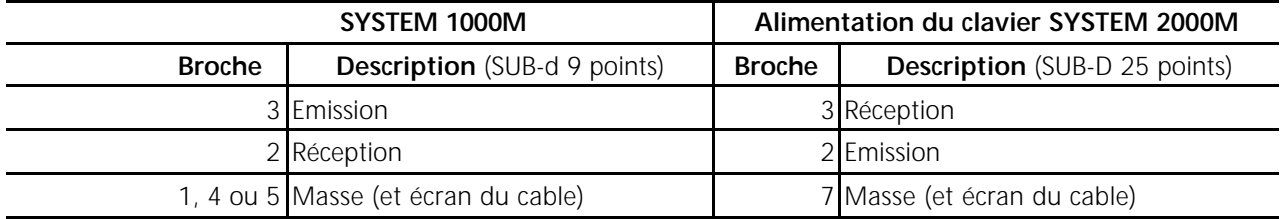

Ce clavier doit être équipé du logiciel version V.7.0. La version du logiciel est affichée sur le clavier lors de la phase de test à la mise sous tension.

# **Raccordement des matrices SYSTEM 500M/1000M déportées en RS-232**

Connecter la paire-torsadée provenant du SYSTEM 500M/1000M déporté sur le connecteur 1-03 ou 1-04 du SYSTEM 1000M:

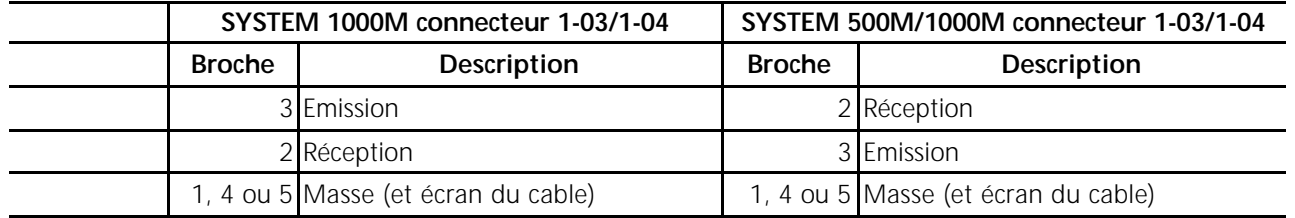

Longueur de ligne conseillée: 50m. maximum.

Programmer le N° REMOTE SYSTEM ID. Des liaisons vidéos entre les chassis déportés et le chassis maitre doivent être établies. Pour plus d'informations, se reporter à la section *Systèmes Déportés* de ce manuel.

# **Raccordement du chassis d'alarmes 2000MA en RS-232**

Connecter le câble RS-232 au connecteur SUB-D 9 points 1-03 ou 1-04:

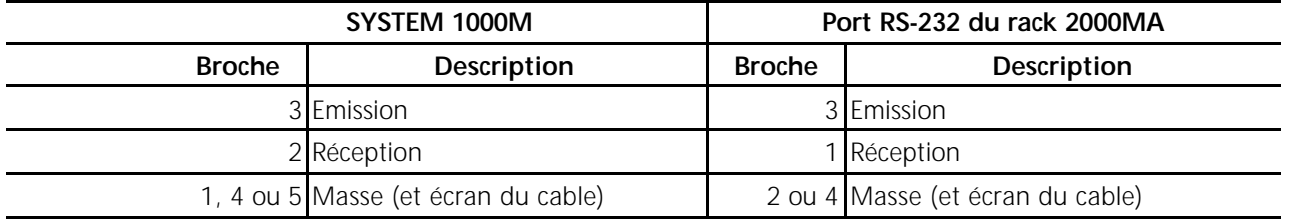

Plusieurs chassis d'alarmes 2000MA peuvent être racordés en série, se reporter au *Manuel d'installation du Rack d'alarmes 2000MA.*

# **Raccordement d'un PC en RS-232**

Connecter le câble RS-232 au connecteur SUB-D 9 points 1-03 ou 1-04:

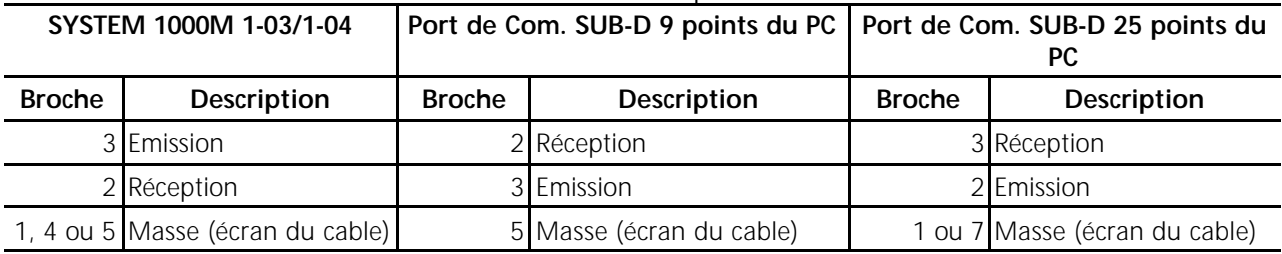

Utiliser la même vitesse de transmission entre le PC et le SYSTEM 1000M.

# **ARC-net**

Cet interface de communication est préconisé pour l'interconnection des matrices SYSTEM 1000M et le raccordement des claviers qui ne sont pas connectés à un port série RS-232 ou RS-485.

L'ARC-net est un réseau local basé sur le principe du Token Ring. La principale différence entre l'ARC-net classique, pour l'interconnection d'ordinateurs, et celui d'Ernitec se situe au niveau de la vitesse de transmission considérablement diminuée afin d'obtenir des distances de communication beaucoup plus importantes. Aussi l'ARC-net ne peut être comparé à une liaison RS-485, la forme physique du signal et sa vitesse étant complètement différentes. Le facteur de succès le plus important lors d'une installation en ARC-net est la qualité du câble, celui-ci devant répondre à certaines caractéristiques, voir la section *Caractéristiques des câbles* de ce manuel. L'interface ARC-net possède une séparation galvanique, éléminant ainsi tout problème de boucle de terre.

#### **Raccordement de l'ARC-net**

Connecter le câble ARC-net sur le connecteur 1-06

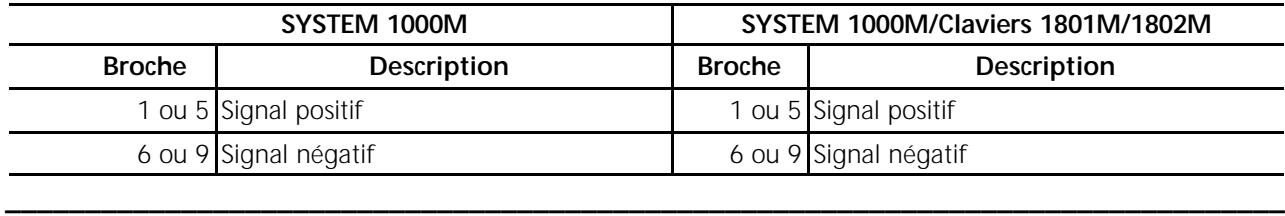

**\*Note:** Ne pas connecter la tresse du câble - la séparation galvanique en serait supprimée!

Dans le cas d'une cascade de plusieurs chassis SYSTEM 1000M pour une extension de capacité, tous les chassis devront être interconnectés en ARC-net. Il est également possible d'y connecter les claviers 1502M et 1503M. La longueur maximum de cette liaison est d'environ 1700-2000m. Ceci dépendant du câble utilisé, de la vitesse de transmission programmée et de la quantité de périphériques qui y sont connectés.

\_\_\_\_\_\_\_\_\_\_\_\_\_\_\_\_\_\_\_\_\_\_\_\_\_\_\_\_\_\_\_\_\_\_\_\_\_\_\_\_\_\_\_\_\_\_\_\_\_\_\_\_\_\_\_\_\_\_\_\_\_\_\_\_\_\_\_\_\_\_\_\_\_\_\_\_\_\_\_\_

Le bus ARC-net doit être bouclé aux deux extrémités en positionnant le micro-interrupteur sur ON/120. S'assurer que seul le premier et le dernier chassis connecté sur cette ligne soient bouclés. Voir lafigure 1-2 pour les instructions de terminaisons.

\_\_\_\_\_\_\_\_\_\_\_\_\_\_\_\_\_\_\_\_\_\_\_\_\_\_\_\_\_\_\_\_\_\_\_\_\_\_\_\_\_\_\_\_\_\_\_\_\_\_\_\_\_\_\_\_\_\_\_\_\_\_\_\_\_\_\_\_\_\_\_\_\_\_\_\_\_\_\_\_

\_\_\_\_\_\_\_\_\_\_\_\_\_\_\_\_\_\_\_\_\_\_\_\_\_\_\_\_\_\_\_\_\_\_\_\_\_\_\_\_\_\_\_\_\_\_\_\_\_\_\_\_\_\_\_\_\_\_\_\_\_\_\_\_\_\_\_\_\_\_\_\_\_\_\_\_\_\_\_\_

# **Attention**

Utiliser le même type de câble sur la totalité du réseau. Ne pas connecter les blindages des extrémités d'un même câble S'assurer que le bus de communication est bien bouclé.

#### **Cavaliers de sélection du standard vidéo & réinitialisation de la matrice**

Les cavaliers W1 et W2 sont situés à l'intérieur du chassis près du module de communication SIO 1, SIO 2 et ARC-net. Voir la figure ci-dessous:

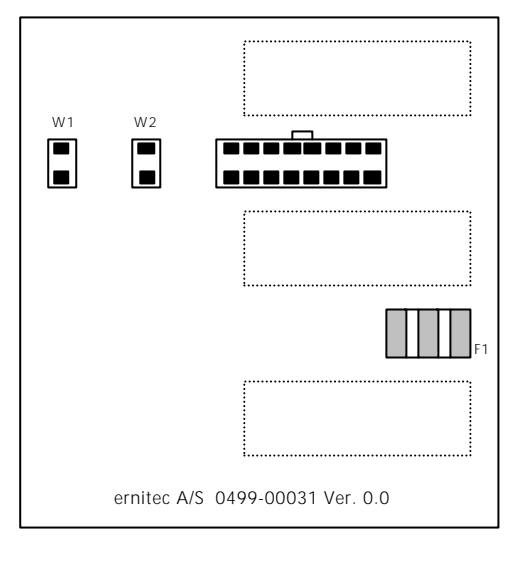

*Vue arrière du module de communication I/O.*

Le capot du chassis doit être enlever pour accéder à ces cavaliers.

- **Cavalier W1:**
	- Sélection du standard vidéo, PAL/CCIR ou NTSC/RS-170.

# **Cavalier W2:**

Réinitialisation des programmations effectuées par l'utilisateur ainsi que les codes d'accès. Ce cavalier ne sert qu'en cas de réinstallation du système ou en cas de perte du mot de passe.

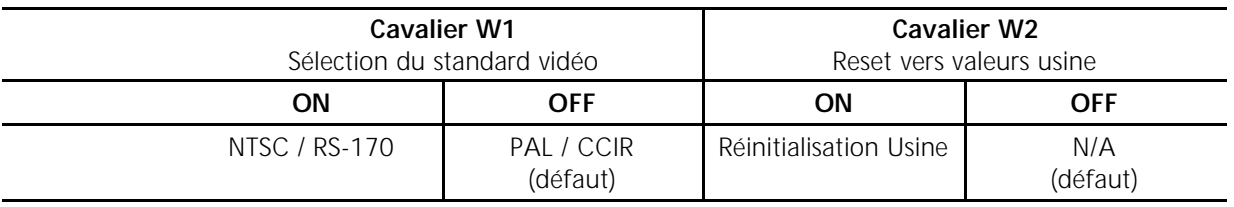

\_\_\_\_\_\_\_\_\_\_\_\_\_\_\_\_\_\_\_\_\_\_\_\_\_\_\_\_\_\_\_\_\_\_\_\_\_\_\_\_\_\_\_\_\_\_\_\_\_\_\_\_\_\_\_\_\_\_\_\_\_\_\_\_\_\_\_\_\_

\_\_\_\_\_\_\_\_\_\_\_\_\_\_\_\_\_\_\_\_\_\_\_\_\_\_\_\_\_\_\_\_\_\_\_\_\_\_\_\_\_\_\_\_\_\_\_\_\_\_\_\_\_\_\_\_\_\_\_\_\_\_\_\_\_\_\_\_\_

**Note:** Les cavaliers W1 et W2 ne sont pris en compte qu'à la mise sous tension du système, il faut donc le réinitialiser en coupant l'alimentation ou entrer dans la programmation par: SYSTEM 1000M SETUP, SYSTEM SETUP et **\*REBOOT SYSTEM**.

#### **Extension de capacité de la matrice**

Le nombre d'entrées et sorties vidéo d'une matrice est augmenté par l'association de plusieurs chassis.

La configuration standard maximum est de 160 entrées et 32 sorties vidéo. Le logiciel est normalement configuré pour une extension de capacité par des chassis 1208M mais n'importe quel autre type de matrice SYSTEM 1000M peut être cascadée. Se reporter à la section *Caméra, Extension système: identification des caméras* du *Manuel de programmation du SYSTEM 1000M.*

# **Extension des entrées vidéo**

La figure 2-1 présente une extension avec 96 entrées et 8 sorties. Trois chassis 1208M (32x8) sont nécessaires pour cette configuration. Les caméras y sont raccordées comme suit:

- Caméras numéros 1 à 32 raccordées au chassis 2-10.
- $\bullet$ Caméras numéros 33 à 64 raccordées au chassis 2-11.
- $\bullet$ Caméras numéros 65 à 96 raccordées au chassis 2-12.

Les moniteurs se connectent aux chassis comme ci-dessous (voir figures 3-1 et 2-1):

#### **Moniteur numéro 1:**

Prévoir 2 connecteurs BNC en"T", un pour la sortie moniteur 1 du chassis 2-11 et l'autre à la sortie moniteur 1 du chassis 2-12. Raccorder un cable coaxial de la sortie moniteur 1 du chassis 2-10 vers le connecteur BNC en"T" du chassis 2-11 et un autre cable coaxial de ce même connecteur vers l'autre connecteur BNC en"T" du chassis 2-12. Finalement, raccorder le cable coaxial du moniteur au connecteur BNC en"T" du chassis 2-12.

Avant d'interconnecter les ports ARC-net, les champs CAM et MON doivent être programmés dans chacun des chassis (voir figure 3-2):

**Chassis 2-10:**

CAM FIELD=1-32, MON FIELD=1-8, ARC NET=ENABLE (RACK NO. 1)

**Chassis 2-11:**

CAM FIELD=33-64, MON FIELD=1-8, ARC NET=ENABLE (RACK NO. 5)

**Chassis 2-12:**

CAM FIELD=65-96, MON FIELD=1-8, ARC NET=ENABLE (RACK NO. 9)

S'assurer que les menus **SITE** et **BAUDRATE** de ces trois chassis ont la même valeur. Le champ RACK NO. est modifié en fonction des champs CAM et MON. Le RACK NO. est une aide pour la programmation des autres périphériques de la matrice. Enfin, se reporter aux figures 1-20 et 2-1 pour la connection et le bouclage de la liaison ARC-net.

# **Extension des entrées et sorties vidéo**

La figure 2-2 présente un exemple d'extension de capacité avec 64 entrées et 16 sorties. Quatre chassis 1208M (32x8) et quatre ampli-distributeurs RVD-164 ou RVD-164A sont nécessaires pour cette configuration. Toutes les caméras sont connectées aux ampli-distributeurs (figure 2-24), le raccordement est le suivant:

- VDA Canaux 1 à 32, sortie N°1 raccordée au chassis 2-20.
- VDA Canaux 1 à 32, sortie N°2 raccordée au chassis 2-22.
- VDA Canaux 33 à 64, sortie N°1 raccordée au chassis 2-21.
- VDA Canaux 33 à 64, sortie N°2 raccordée au chassis 2-23.

Note: *VDA = Ampli-distributeur vidéo*

Les moniteurs se connectent au chassis comme ci-dessous (voir figures 3-1 et 2-2):

# **Moniteur numéro 1:**

Mettre un connecteur BNC en"T", sur la sortie moniteur 1 du chassis 2-21. Raccorder un cable coaxial de la sortie moniteur 1 du chassis 2-20 vers le connecteur BNC en"T" du chassis 2-21. Finalement, raccorder le cable coaxial du moniteur au connecteur BNC en"T" du chassis 2-21.

Raccorder toutes les sorties moniteurs comme indiqué ci-dessus. Avant d'interconnecter les ports ARC-net, les champs CAM et MON doivent être programmées dans chacun des chassis (voir figure 3-2):

# **Chassis 2-20:**

CAM FIELD=1-32, MON FIELD=1-8, ARC NET=ENABLE

**Chassis 2-21:**

CAM FIELD=33-64, MON FIELD=1-8, ARC NET=ENABLE

**Chassis 2-22:**

CAM FIELD=1-32, MON FIELD=9-16, ARC NET=ENABLE

**Chassis 2-23:**

CAM FIELD=33-64, MON FIELD=9-16, ARC NET=ENABLE

S'assurer que les menus **SITE** et **BAUDRATE** de ces quatre chassis ont la même valeur. Le champ RACK NO. est modifié en fonction des champs CAM et MON. Le RACK NO. est une aide pour la programmation des autres périphériques de la matrice. Enfin, se reporter aux figures 1-20 et 2-2 pour la connection et le bouclage de la liaison ARC-net.

# **Intégration des périphériques Adpro**

# **Introduction**

Cette section décrit les principes, les fonctionnalités et les capacités d'association des systèmes Adpro avec les matrices SYSTEM 1000M. Les descriptions et références des produits Adpro compatibles y sont mentionnées.

De plus, bon nombre d'informations pratiques concernant l'installation des systèmes Adpro y figurent, tels les micro-interrupteurs, les cavaliers ou certaines connections.

Des instructions d'installation plus générales sont aussi décrites dans la section *Interface RS-485.*

Un exemple pratique des informations ci-dessus est représenté.

# **Fonctionnalités**

L'intégration Adpro offre la possibilité d'effectuer la gestion et la programmation des produits Adpro (compatibles) par un clavier 1502M ou 1503M, et ceci aussi simplement que tout autre périphériques raccordés à cette matrice. C'est à dire que le besoin de claviers pour chaque système est maintenant supprimé.

De plus, il est possible de piloter les récepteurs de télémétrie connectés au VST 10CA*plus* du site émission.

# **Equipements Adpro Compatibles**

La liste des produits Adpro ci-dessous peut être piloter par la matrice SYSTEM 1000M:

- Les FastScan couleur & audio VST 10CA*plus* avec le logiciel V.4.3 ou plus récent
- Les vidéo-sensors VMD-10 ou AXIOM équipés des carte de détection VM12 (logiciel V.3.0 ou plus récent) ou VM14, de l'option mémoire de trame VM30 (logiciel V.1.5 ou plus récent) de l'option transmission FastScan VM41 et de deux carte entrées/sorties VM20.

# **Capacités d'Intégration**

- Les équipements Adpro ne peuvent être contrôlés qu'à partir des claviers 1502M ou 1503M.
- $\bullet$ Il est possible d'associer des FastScan VST 10CA*plus* et des vidéo-sensors VMD-10 ou AXIOM sur un même bus RS-485.
- La quantité maximum de systèmes sur **un** même bus RS-485 est de:
	- 1. 14 FastScan VST 10CA*plus* **et:**
	- 2. 14 vidéo-sensors VMD-10 ou AXIOM,**mais:**

3. Le nombre de VST 10CA*plus*, et de VM12/VM14, VM30, VM41 intégrés en chassis VMD-10/AXIOM ne peut excéder 50 unités, **mais:** 4.

En ajoutant un répéteur RS-485, il est possible de connecter 50 unités supplémentaires sur cette liaison RS-485, mais la quantité de FastScan VST10 CA*plus* et de chassis VMD-10/AXIOM restera limitée à 14 systèmes de chaque. 5. La quantité maximum de cartes VM12/VM14 est de 140, ceci correspond à 14 chassis VMD-10/AXIOM entièrement équipés. Pour ce faire, deux répéteurs RS-485 doivent être ajoutés sur le bus comme stipulé ci-dessus.

- La longueur total du bus RS-485 sur lequel sont raccordés 50 "périphériques" Adpro ne doit pas excéder 1000m.
- Les systèmes Adpro se connectent sur n'importe quel port SIO de la matrice.
- Il est possible de réaliser autant de bus intégrant les équipements Adpro que de ports série disponibles sur la matrice.
- Un maximum de 10 récepteurs de télémétrie peut être connecté sur un VST 10CA*plus*, il est également possible de raccorder ceux-ci sur une carte FastScan VM41 intégrée en chassis VMD-10/Axiom.

# **Capacités d'intégration**

Tous les équipements Adpro locaux, c'est à dire raccordés directement au port série RS-485 du SYSTEM 1000M, peuvent être exploités par la matrice, sauf les paramètres spécifiques comme la sélection Emetteur ou Récepteur d'un VST 10CA*plus* etc..., ceux-ci devant être programmés directement par le clavier VMD. Les récepteurs de télémétrie connectés sur l'émetteur distant VST 10CA*plus* du site déporté peuvent aussi être exploités comme s'ils étaient raccordés directement sur la matrice.

Les systèmes vidéo-sensors d'un site distant, c'est à dire un chassis VMD-10 ou AXIOM équipé d'une carte de transmission VM41 ou encore associés à un émetteur VST 10CA*plus*, sont programmables à partir du récepteur VST 10CA*plus* en sélectionnant l'option VMD CONTROL située dans le menu du VST 10CA*plus*/VM41.

#### **Paramètrages des équipements Adpro**

Ce chapitre ne décrit que les paramètres liés à une intégration de produits Adpro.

#### **Paramètrages des micro-interrupteurs du VST 10CA***plus*

Description des switchs de sélection:

- *Sélection du port de communication RS-232/RS-485*
	- Positionner les interrupteurs en RS-485 comme stipulé sur la figure 4-06.
- *Bouclage du bus RS-485*

Le bus RS-485 est bouclé si ce cavalier est placé sur ON. Celui-ci ne doit être bouclé qu'au premier et au dernier système qui y sont connectés.Voir la figure 4-05 pour les instructions de terminaisons.

*Commutateur de numérotation du chassis* Chaque VST 10CA*plus* (max.14) doit posséder un numéro de chassis . La sélection de ce numéro s'effectue au moyen d'un inter rotatif (voir le tableau ci-dessous).

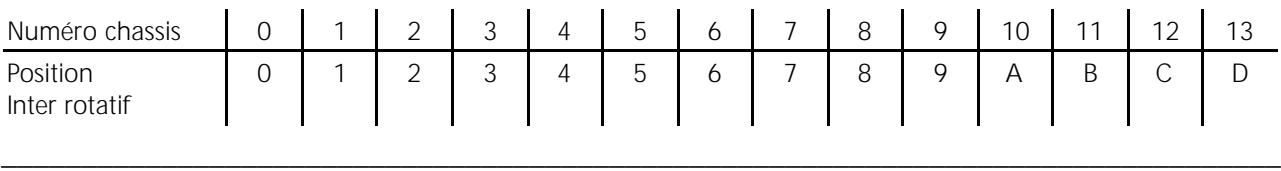

**Attention:**Ne pas sélectionner les positions E et F, elles sont réservées à une utilisation usine !

**Attention:** Quand la valeur du numéro de chassis est autre que 0, les touches du panneau avant et du clavier de programmation sont inactives, s'assurer que la programmation du VST 10CA*plus* ait été effectuée auparavant.

\_\_\_\_\_\_\_\_\_\_\_\_\_\_\_\_\_\_\_\_\_\_\_\_\_\_\_\_\_\_\_\_\_\_\_\_\_\_\_\_\_\_\_\_\_\_\_\_\_\_\_\_\_\_\_\_\_\_\_\_\_\_\_\_\_\_\_\_\_\_\_\_\_\_\_\_\_\_\_\_

#### **Paramètrages du récepteur VST10 CA***plus*

Afin d'établir l'exploitation à partir d'une matrice SYSTEM 1000M, il est nécessaire de paramétrer quelques données de communication avec le clavier de programmation VMD:

- 1. Entrer dans PARAMETRAGE GENERAL et sélectionner le sous-menu PARAMETRAGE PTZ.
- 2. Sélectionner IEC dans INTRODUIT PTZ PAR.

3. Spécifier la durée désirée dans TEMPS D'ARRET DE PTZ, la valeur par défaut est de 3 secondes.

- 4. Entrer dans PARAMETRAGE GENERAL et sélectionner le sous-menu INIT IMPRIMANTE.
- 5. Sélectionner la vitesse désirée du TAUX DE BAUD. Noter que si un chassis VMD-10
- est raccordé sur cette ligne RS-485, la vitesse devra être de 19200.
- 6. Sélectionner les BITS D'INFORMATION à 8.
- 7. Sélectionner SANS dans PARITE.
- 8. Sélectionner 1 dans BITS D'ARRET.
- 9. Il n'est pas nécessaire de modifier CTRL DEROULEMENT.

**Attention:** Si la valeur du numéro de chassis est autre que 0, les touches du panneau avant et du clavier de programmation sont inactives.

\_\_\_\_\_\_\_\_\_\_\_\_\_\_\_\_\_\_\_\_\_\_\_\_\_\_\_\_\_\_\_\_\_\_\_\_\_\_\_\_\_\_\_\_\_\_\_\_\_\_\_\_\_\_\_\_\_\_\_\_\_\_\_\_\_\_\_\_\_\_\_\_\_\_\_\_\_\_\_\_

\_\_\_\_\_\_\_\_\_\_\_\_\_\_\_\_\_\_\_\_\_\_\_\_\_\_\_\_\_\_\_\_\_\_\_\_\_\_\_\_\_\_\_\_\_\_\_\_\_\_\_\_\_\_\_\_\_\_\_\_\_\_\_\_\_\_\_\_\_\_\_\_\_\_\_\_\_\_\_\_

#### **Paramètrages des cavaliers et inters du VMD-10/AXIOM**

Les positions d'un inter-rotatif et de trois cavaliers doivent être vérifiées et/ou modifiées. Débrancher l'alimentation du chassis avant d'intervenir sur ces cartes.

*LK1: Cavalier de bouclage du bus RS-485*

Ce cavalier est situé sur les cartes VM20. Noter que 2 cartes VM20 sont installées dans chaque chassis aux emplacements SLOTS I/O 1 et I/O 2, voir la figure 4-01. Retirer ces cartes et localiser le cavalier LK1 derrière le connecteur RS-485 (voir la figure 4-07).

Le bus RS-485 est bouclé si ce cavalier est placé sur les deux broches. Le bus ne doit être bouclé qu'au premier et au dernier système qui y sont connectés. Pour les autres chassis, le cavalier doit être sur une seule broche (ou totalement enlevé). Voir la figure 4-05 pour les instructions de terminaisons.

*LK2&3: Cavaliers de résistances polarisées (optionnels non présents sur toutes les VM20)*

Ces cavaliers sont aussi situés sur les cartes VM20.

Le rôle de ces résistances polarisées est de controler l'état de la liaison de transmission en cas d'inoccupation.

Ces résistances ne doivent être actives que sur une VM20, celle située au plus près du SYSTEM 1000M. Pour activées ces résistances, placer le cavalier sur les deux broches, sinon ne le placer que sur une seule.

Chaque chassis VMD-10/AXIOM (max.14) connecté sur un même bus RS-485 doit

*Commutateur de numérotation de chassis:*

 $\bullet$ 

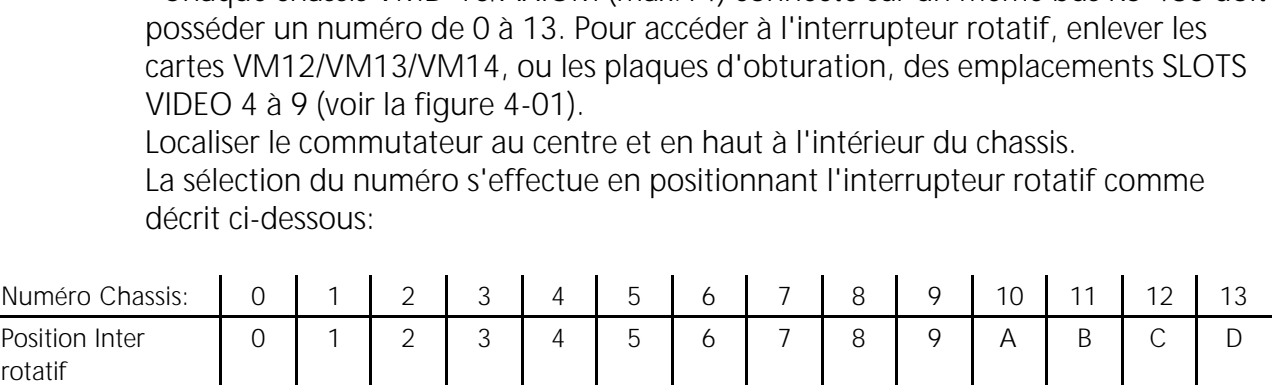

\_\_\_\_\_\_\_\_\_\_\_\_\_\_\_\_\_\_\_\_\_\_\_\_\_\_\_\_\_\_\_\_\_\_\_\_\_\_\_\_\_\_\_\_\_\_\_\_\_\_\_\_\_\_\_\_\_\_\_\_\_\_\_\_\_\_\_\_\_\_\_\_\_\_\_\_\_\_\_\_ **Attention:**Ne pas sélectionner les positions E et F, elles sont réservées à une utilisation usine ! **Attention:** Si la valeur du numéro de chassis est autre que 0, le clavier VMD sera inactif, s'assurer que la programmation ait été effectuée auparavant.

\_\_\_\_\_\_\_\_\_\_\_\_\_\_\_\_\_\_\_\_\_\_\_\_\_\_\_\_\_\_\_\_\_\_\_\_\_\_\_\_\_\_\_\_\_\_\_\_\_\_\_\_\_\_\_\_\_\_\_\_\_\_\_\_\_\_\_\_\_\_\_\_\_\_\_\_\_\_\_\_

Il est possible de raccorder un VMD-10/AXIOM et un VST 10CA*plus* sur un même bus RS-485 avec un même numéro de chassis, le protocole sachant distinguer l'un ou l'autre des équipements .

# **Récepteur de télémétrie sur l'émetteur VST 10 CA***plus***/VM41**

Il est possible de raccorder un maximum de 10 récepteurs de télémétrie sur le port RS-485/RS-232 de l'émetteur VST 10CA*plus*/VM41 du site émission (utiliser un convertisseur RS-232/485 pour le VM41). Ceux-ci peuvent être exploités par la matrice du site de réception.

#### **Raccordement du récepteur de télémétrie au VST 10CA***plus***/VM41**

Connecter la paire-torsadée sur le connecteur RS-232/RS-485 à 9 broches - 4-04:

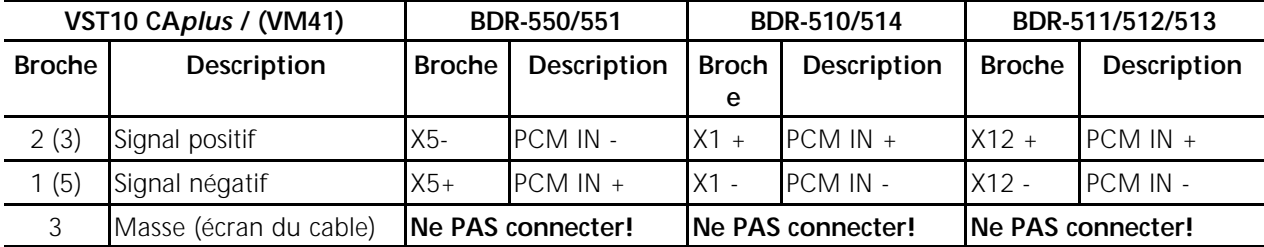

Chaque récepteur doit posséder une adresse comprise entre 0 et 9, se reporter au manuel des récepteurs de télémétrie. Il est inutile de boucler l 'interface RS-485/RS-232, voir la figure 4-06.

#### **Paramètrages de l'émetteur VST 10CA***plus***/VM41**

Afin d'établir l'exploitation à distance à partir du SYSTEM 1000M, il est nécessaire de paramétrer quelques données dans le VST 10CA*plus*/VM41:

1. Entrer dans PARAMETRAGE GENERAL et sélectionner le sous-menu PARAMETRAGE PTZ.

2. Sélectionner ERNITEC dans POSTE CAMERA.

3. Sélectionner RS485-2 (VST 10CA*plus*), ou RS-232 (VM41)

# **Exemple d'intégration d'un équipement Adpro au SYSTEM 1000M**

Les trois chassis SYSTEM 1208M en cascade de la figure 5-01 constituent une matrice 96 entrées / 8 sorties vidéo, totalisant 6 ports série et 96 entrées d'alarmes. Les claviers 1502M ou 1503M, capables de piloter les équipements Adpro, doivent être raccordés à l'ARC-net et/ou aux ports série 1 ou 2 du chassis maitre, c'est à dire le rack N°1.

Dans cet exemple, le bus RS-485 des équipements Adpro est raccordé au port série 2 du rack N°5, le SIO 52. Mais n'importe quel ports série peut être utilisé. Ce bus est bouclé au tenant et aboutissant du câble comme indiqué sur la figure 5-01.

Sur la première carte VM20 située à l'emplacement SLOT I/O 1 du VMD-10/AXIOM figurant en 5-02, les résistances polarisées sont activées par les cavaliers LK2 et LK3 car cette carte est située au plus près de la matrice SYSTEM 1000M. La continuité du bus RS-485 du premier au deuxième VM20, SLOT I/O 2, est interne. Ni le bouclage de ligne, ni les résistances polarisées ne sont actives sur ce second VM20. Le numéro 0 est sélectionné sur l'interrupteur rotatif. Ensuite un câble assure le bus RS-485 entre le VM20 du SLOT I/O 2 de la figure 5-02 au VM20 SLOT I/O 2 du VMD-10/AXIOM suivant, voir figure 5-03. Ni le bouclage de ligne, ni les résistances polarisées ne sont actives sur les cartes VM20 de ce chassis. Noter par contre, que le numéro 1 est sélectionné sur l'interrupteur rotatif.

Du second VMD-10/AXIOM le bus est raccordé au premier récepteur FastScan VST 10CA*plus* de la figure 5-04. Le numéro de chassis est le 0 et le bouclage du bus X17 est inactif. Pour terminer, le bus RS-485 continu jusqu'au dernier système: le VST 10CA*plus* de la figure 5-05. Sur ce dernier il est bouclé par le cavalier X17 et le numéro de chassis sélectionné est le 1 afin de le distinguer du premier VST 10CA.

Deux configurations possibles de sites déportés sont présentées:

- L'émetteur FastScan VST 10CA*plus* de la figure 5-06 est raccordé à 10 récepteurs de télémétrie BDR-500. Ce VST10 CA*plus* pourtant premier système d'un bus RS-485 n'est pas bouclé car les récepteurs de télémétrie se bouclent automatiquement.
- La seconde est l'insertion de la carte VM41 dans le chassis VMD-10/AXIOM. L'exploitation de celui-ci à partir du site de réception est alors possible en utilisant l'option CONTROLE VMD du récepteur VST 10CA*plus*. Des récepteurs de télémétrie peuvent également être connectés sur l'interface RS-232 de la VM41 en utilisant un convertisseur RS-232/RS-485.

Programmer les vitesses de tranmission, les ports de série, etc... en fonction des systèmes qui sont raccordés, se reporter au *Manuel de Programmation du SYSTEM 1000M.*

#### **Systèmes déportés**

Il existe deux possibilités d'utilisation des systèmes déportés:

1. Une cascade de matrices pour une extension de capacité à un maximum de 160 caméras et/ou

2. Une configuration de matrice principale et de sous-matrices pour, par exemple, réduire les coûts d'installation (ex: tirage de câbles).

L'idée étant d'installer une matrice déportée à proximité des caméras, de raccorder les sorties moniteurs aux entrées caméras de la matrice principale, et finalement d'établir une liaison de communication entre ces deux matrices.

#### **Fonctionnalités**

- Neuf matrices déportées (SYSTEM 500M ou 1000M) avec un maximum de 160 caméras chacuns peuvent être raccordés à une simple matrice principale.
- Le chassis déporté communique avec le chassis maitre soit en RS-485 ou en RS-232
- .  $\bullet$ Il est possible de piloter les récepteurs de télémétrie raccordés du chassis déporté depuis le chassis maitre.
- Les alarmes connectées au chassis déporté peuvent être centralisées au système maitre si la communication est en RS-232.
- Des claviers peuvent aussi être raccordés au système déporté.

#### **Capacités**

- La nombre de caméras déportées pouvant être visualisées simultanément sur la matrice principale dépend du nombre de liaisons vidéo établies entre les chassis déportés et maitre. Par exemple, si trois sorties moniteurs sont raccordées au chassis principal, trois caméras déportées pourront y être visualisées simultanément.
- Il est impossible de piloter les équipements Adpro connectés au site déporté depuis la matrice principale.
- Si la communication est en RS-232, les alarmes connectées au chassis déporté pourront être gérées par la matrice principale.
- Les alarmes du chassis déporté et du chassis maitre ne peuvent être contrôlées simultanément, il faut sélectionner l'une ou l'autre des matrices sur le clavier opérateur.
- $\bullet$ L'utilisation d'un chassis déporté ne fait qu'augmenter le nombre de caméras, et non le nombre de moniteurs.
- Le SYSTEM 500M ne peut être matrice principale.

#### **Exemple de réalisation d'une matrice déportée:**

Cet exemple est illustré en figure 6.

Les deux chassis 1208M en cascade constituent une matrice 64 entrées / 8 sorties, 4 ports série et 64 alarmes.

La ligne de communication est connectée au SIO 51 du RACK N°5 et aux deux chassis déportés. Le port série devra être RS-485 dans le cas ou plus d'un chassis déporté y est connecté. Si les alarmes du chassis déporté doivent être gérées par le chassis maitre, il faudra établir 2 lignes de communication RS-232, une pour chaque système déporté.

Le bus RS-485 est connecté aux ports SIO 1 des deux chassis déportés, noter le bouclage de la ligne.

Deux sorties moniteurs de chaque matrice déportée sont raccordées au chassis maitre, si bien que le nombre d'entrées caméras disponibles sur ce dernier passe de 64 à 60.

La programmation standard de cette installation est également illustrée sur cette figure. Si les alarmes déportées doivent être gérées au principal, des programmations supplémentaires sont nécessaires et la communication doit être en RS-232. Se reporter au *Manuel de Programmation du SYSTEM 1000M* pour plus de détails.

Noter également que le premier digit du numéro de caméra identifie le site déporté, ex. taper 2003 sur le clavier pour sélectionner la caméra N°3 du chassis déporté N°2. Pour plus d'informations, se reporter au *Manuel Utilisateur du SYSTEM 1000M.*

#### **Caractéristiques des câbles**

Le bon fonctionnement de l'installation est lié à la qualité des câbles utilisés.

#### **Alimentation électrique**

Trois conducteurs (Phase, Neutre, Terre) 0.75mm minimum

**Attention:** La matrice SYSTEM 1000M doit être connectée par un câble à trois conducteurs dont une Terre pour le chassis. Il est important de raccorder cette Terre afin d'obtenir les niveaux de sécurité EMC.

\_\_\_\_\_\_\_\_\_\_\_\_\_\_\_\_\_\_\_\_\_\_\_\_\_\_\_\_\_\_\_\_\_\_\_\_\_\_\_\_\_\_\_\_\_\_\_\_\_\_\_\_\_\_\_\_\_\_\_\_\_\_\_\_\_\_\_\_\_\_\_\_\_\_\_\_\_\_\_\_

\_\_\_\_\_\_\_\_\_\_\_\_\_\_\_\_\_\_\_\_\_\_\_\_\_\_\_\_\_\_\_\_\_\_\_\_\_\_\_\_\_\_\_\_\_\_\_\_\_\_\_\_\_\_\_\_\_\_\_\_\_\_\_\_\_\_\_\_\_\_\_\_\_\_\_\_\_\_\_\_

#### **Entrées et sorties Vidéo**

Câble coaxial 75 Ohms.

# **Caractéristiques des câbles de liaisons RS-485 et ARC-net**

Câble à paire-torsadée.

Les câbles de transmission de données utilisés peuvent être avec ou sans tresse de masse mais doivent répondrent aux spécifications suivantes:

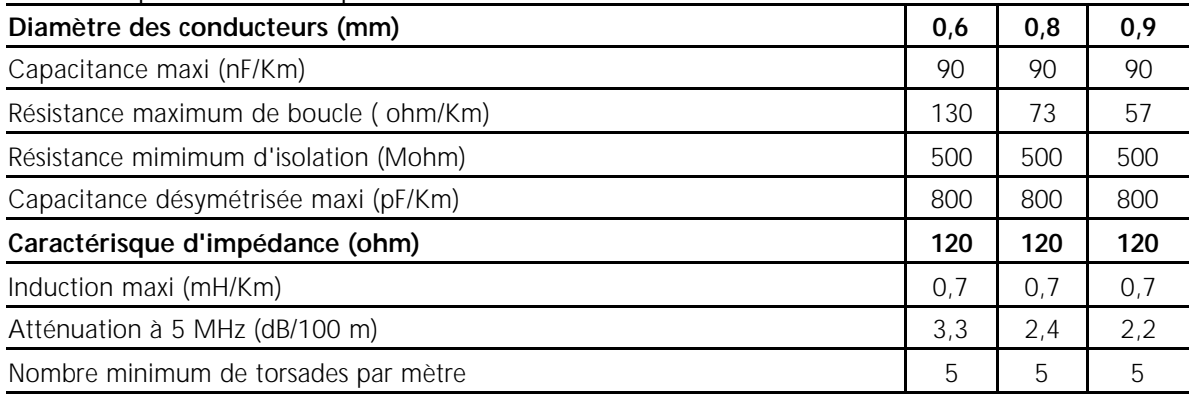

L'émission et la sensibilité au bruit seront minimisées si un câble avec tresse de masse est utilisé. Cette tresse ne doit être raccordée qu'à une des extrémités du câble et non au deux. La distance de transmission peut être augmentée en préconnisant un câble avec âme rigide, ex. 0.8mm, toutefois, il est préférable de tester les grandes longueurs de câble.

#### **Câble RS-485**

Un câble standard type téléphonique peut être préconnisé, par contre il est préférable d'utiliser un câble informatique spécifique aux transmissions de données.

#### **Distance de transmission:**

Claviers: totalité du bus 1200m. avec un câble 0.6mm. Récepteurs de télémétrie BDR-51X: 1200m. jusqu au premier en 0.6mm. Récepteurs de télémétrie BDR-55X: 1200m. jusqu au premier en 0.6mm Récepteurs de télémétrie BDR-575: totalité du bus 1200m. en 0.6mm Caméras ICU/PTZ: totalité du bus 1200m. en 0.6mm Equipement Adpro sur RS-485: 1000m. maxi avec un câble blindé.

# **Câble ARC-net**

S'assurer que le câble utilisé est spécifique aux transmissions à haute débits. Ne pas choisir un câble dont on ne connait pas les caratéristiques d'impédance. Une mauvaise impédance peut entrainer une réflection sur le signal ARC-net. Ces réflections peuvent être la cause de mauvaises ou d'aucunes communications ARC-net.

#### **Distance de transmission:**

*Environ* 1700m. avec un câble 0.6mm à une vitesse de 312.50 Kbps. *Environ* 2000m. avec un câble 0.6mm eà une vitesse de 156.25 Kbps

La distance de transmission ne peut être donnée avec exactitude, celle-ci étant liée à plusieurs paramètres: qualité du câble, vitesse de transmission, quantité de périphérique sur l'ARC-net, température, bruit, etc...

*Type de câble préconnisé pour RS-485 et ARC-net:* Belden 8132 Belden 9729 Catégorie 5 Etc...

#### **Câble RS-232**

- Trois conducteurs de 0.6mm. avec ou sans tresse de masse.
- Distance: 50m. maxi en utilisant un câble avec tresse.

# **Manuel de programmation du SYSTEM 1000M - Version 4.1**

**Table des matières:**

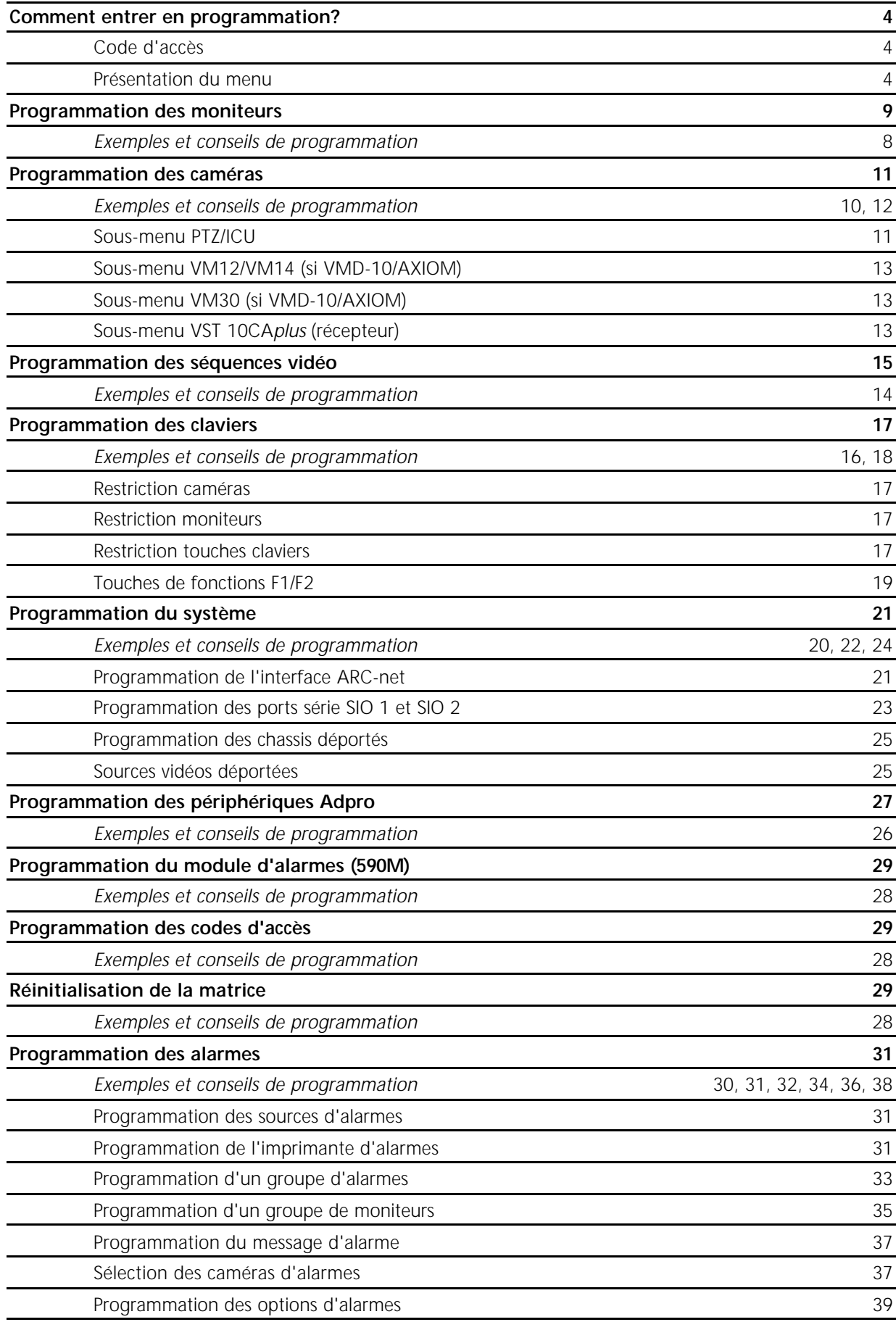

 $\overline{\phantom{a}}$ 

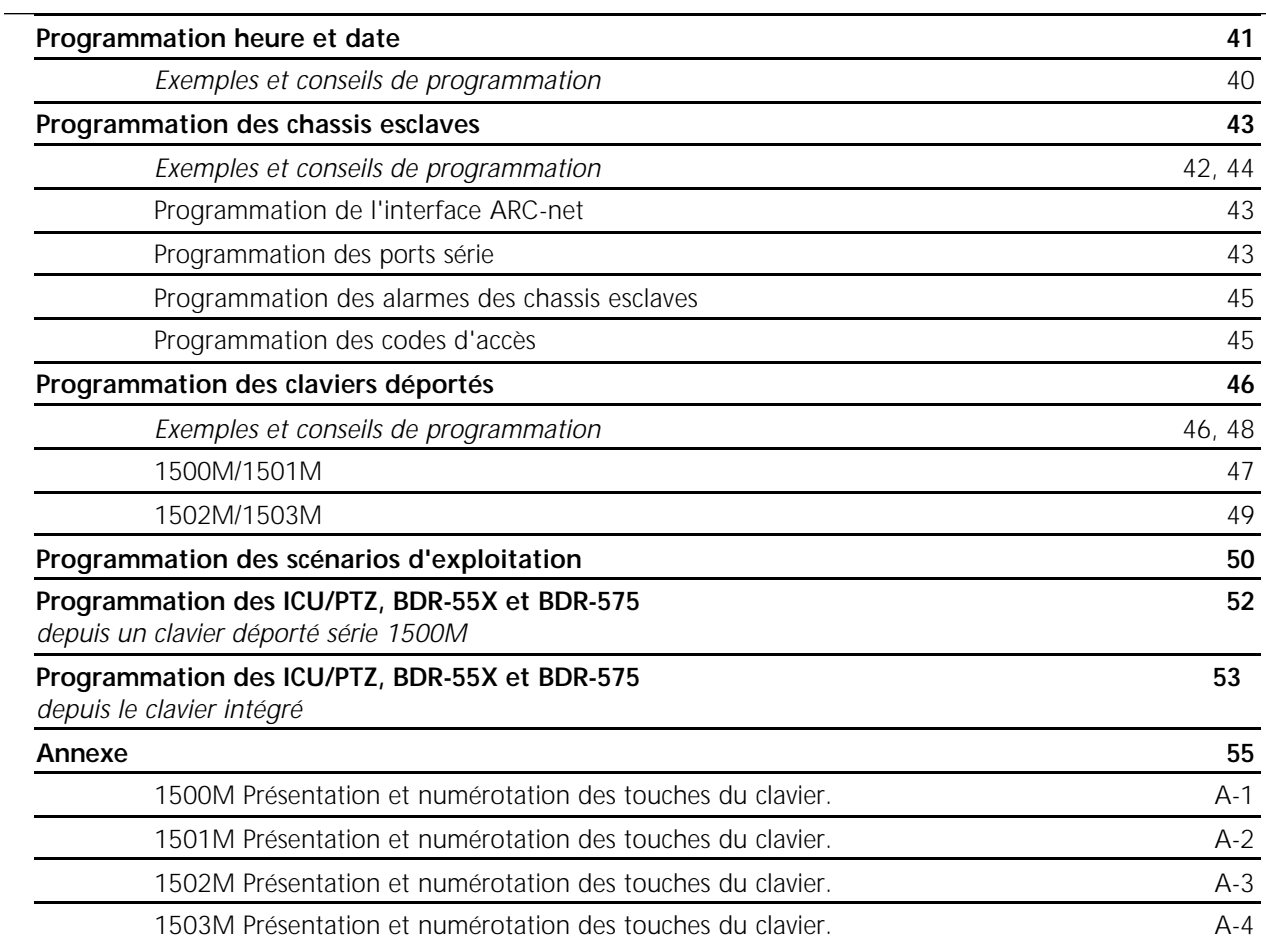

# Comment entrer en programmation? Sélectionner un moniteur puis une caméra. Exemple:

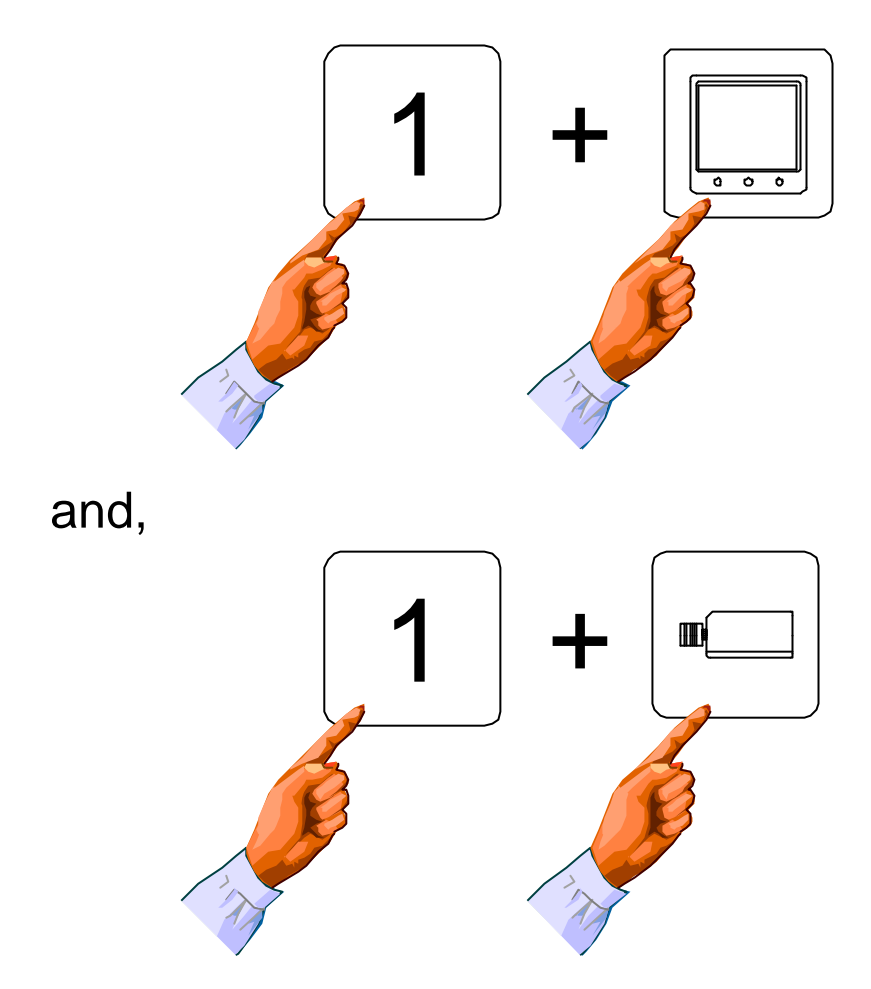

#### **Comment entrer en programmation (suite)?**

Appuyer sur la touche MENU pour faire apparaitre la page PASSWORD (code d'accès). **Code d'accès:**

Ouvrir le champ par la touche MONITEUR et composer le code d'accès **(\*)**, appuyer de nouveau sur cette touche pour valider pour faire apparaitre le menu général du SYSTEM 1000M. Sélectionner la rubrique à programmer par les touches 2 ou 8, ou les touches de direction haut ou bas, et valider par la touche MONITEUR.

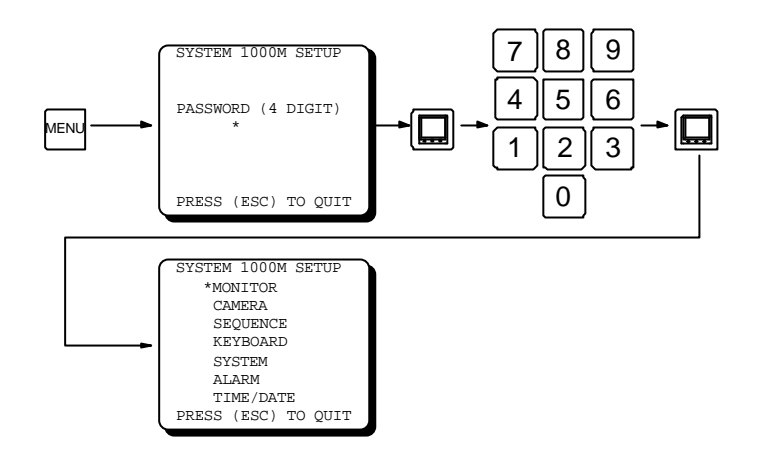

Figure 1 - Menu PASSWORD / Code d'accès

**(\*)** Si le code d'accès est incorrect, la matrice revient automatiquement en mode exploitation. **S'il n'existe pas de code (valeur usine 0000), appuyer simplement deux fois sur la touche MONITEUR.**

#### **Présentation du menu**:

La figure 2 présente le menu MONITEUR, tous les menus sont structurés de cette façon..

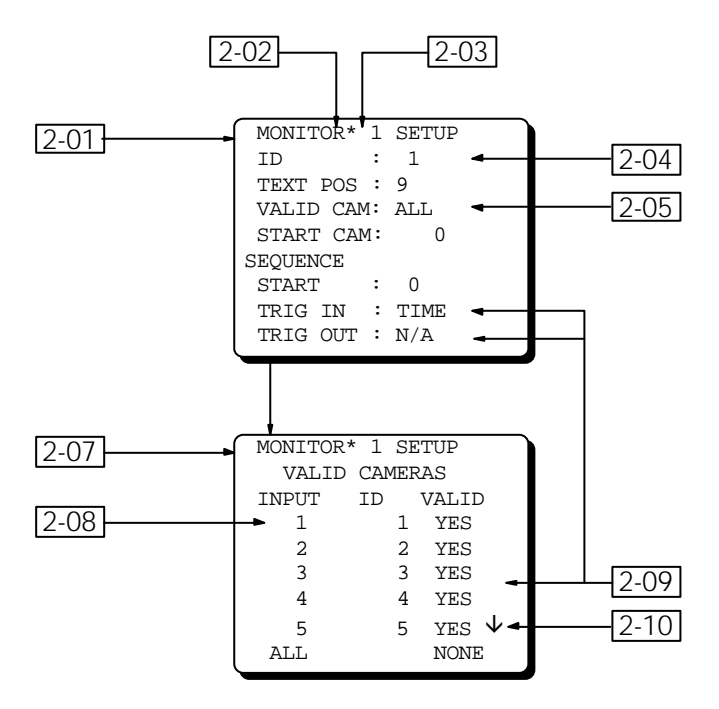

Figure 2 - Présentation d'un Menu.

# **Explication des différentes rubriques**

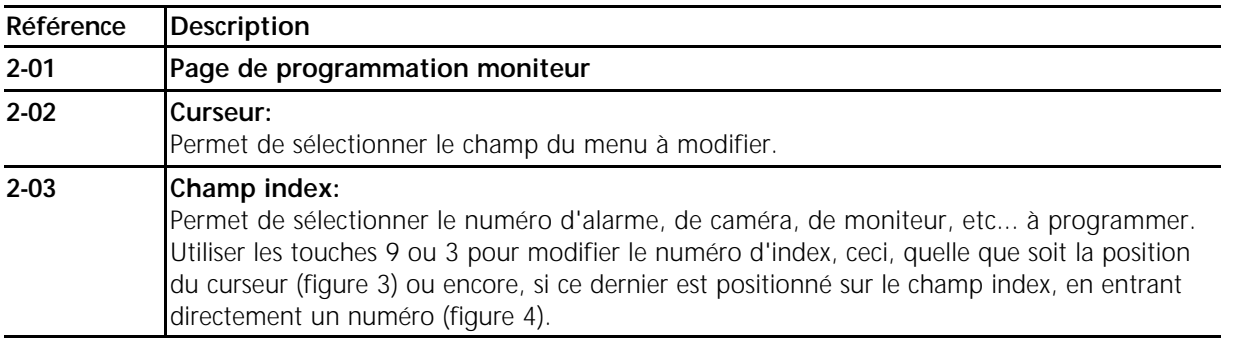

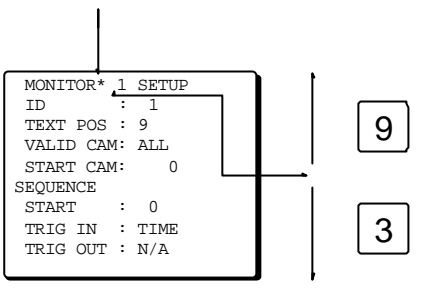

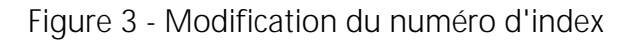

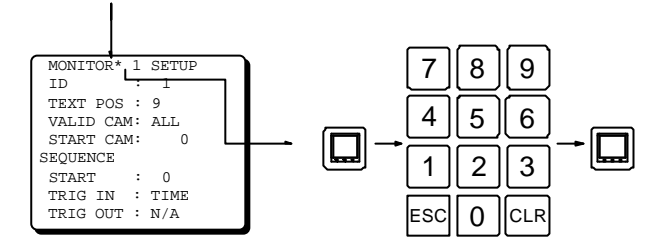

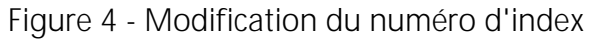

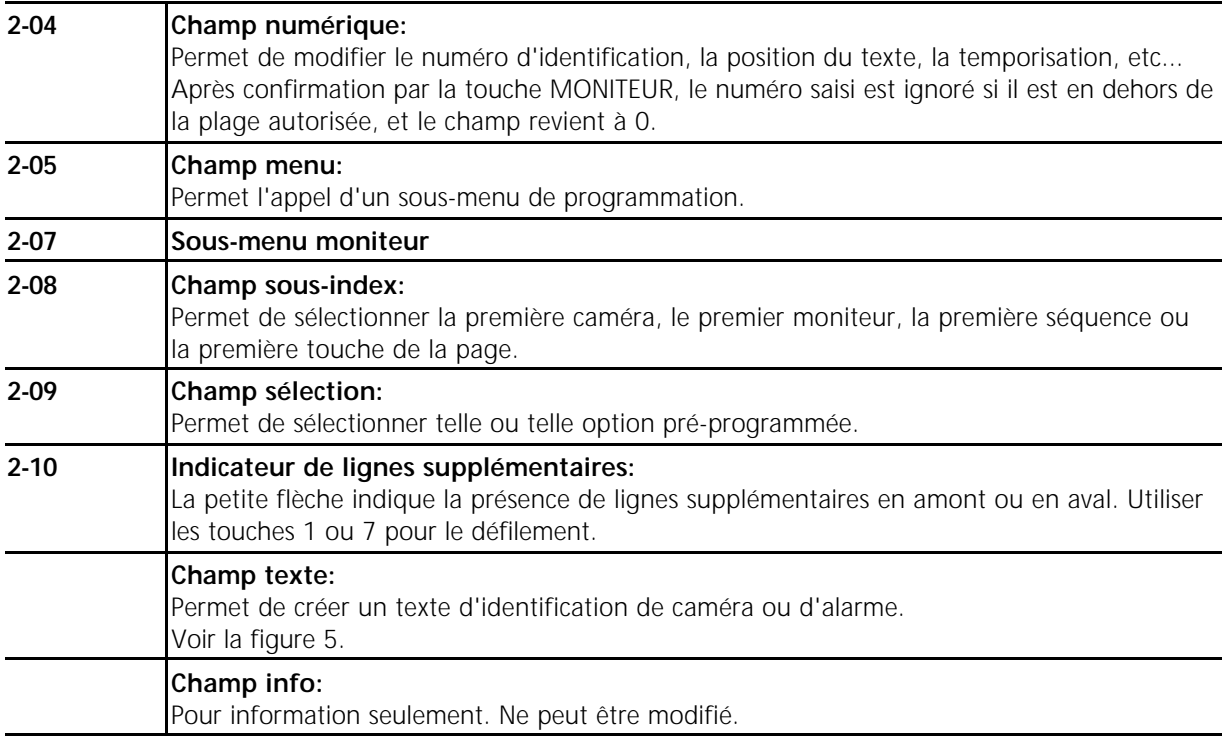

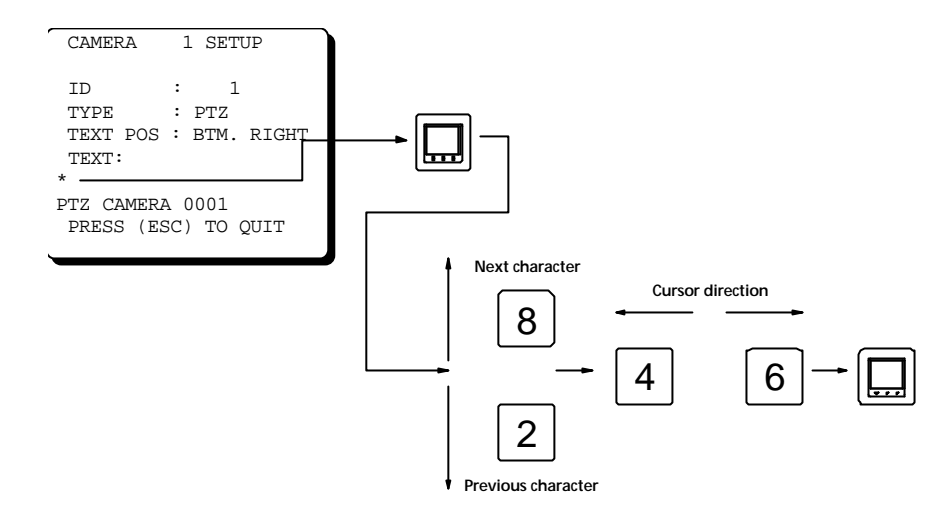

Figure 5 - Programmation d'un texte ID.

# **Quitter la programmation:**

Appuyer sur la touche ESC pour sortir de la programmation et sauvegarder les paramètres. Pour sortir sans sauvegarde, appuyer sur la touche MENU.

**Programmation d'une configuration de chassis esclave:**

Attention à la différence de programmation entre un chassis maitre et un esclave lors de l'interconnection de plusieurs chassis en cascade pour une extension de capacité: Le systeme maitre reçoit toujours les caméras de 1 à 32 et et les moniteurs de 1 à 8. Si les champs CAM et/ou MON sont modifiés (CAM FIELD: 1-32 - MON FIELD: 1-8), le chassis **devient automatiquement système esclave**. Par conséquent, seules certaines programmations sont disponibles dans le menu SLAVE SETUP des chassis esclaves: programmation des ports série et des entrées d'alarmes. Voir le chapitre *Programmation des systèmes esclaves* et la figure 6 ci-dessous.

**Toutes les autres programmations, comme le menu moniteur, le menu caméra, etc..., sont à effectuer à partir du chassis maitre.**

Figure 6:

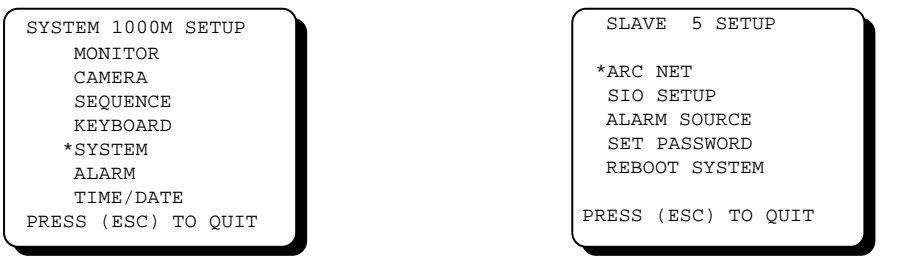

Menu du chassis maitre Menu du chassis esclave  $N^{\circ}5$  (Cam. 33-64 et Mon. 1-8)

Noter que chaque chassis porte un numéro d'identification, celui-ci est calculé en fonction des champs CAM et MON. Ce numéro de rack peut par exemple servir à identifier les chassis lors de la programmation des ports série. Voir le tableau de numérotation chassis dans le chapitre *Programmation des systèmes esclaves*.

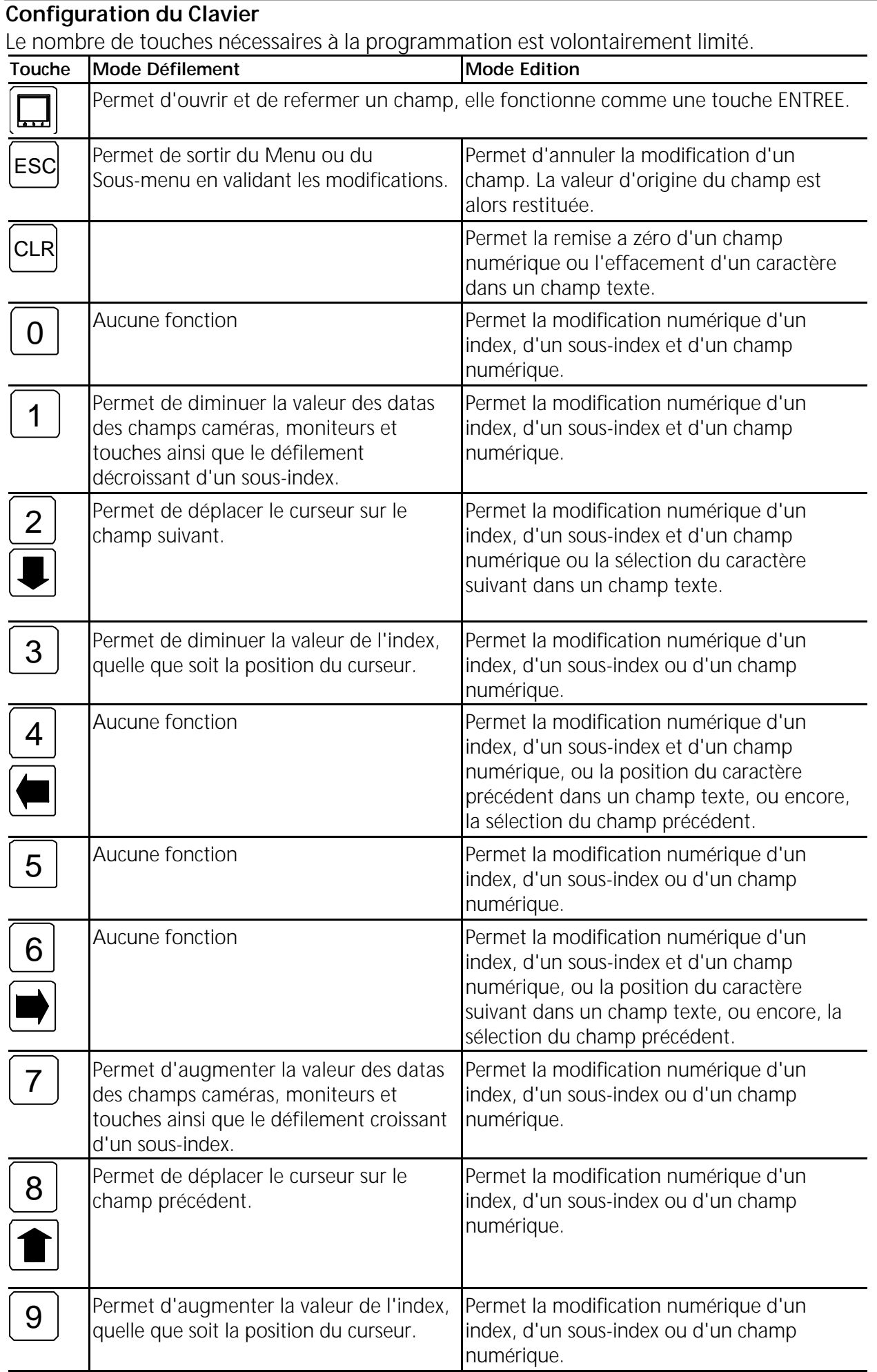

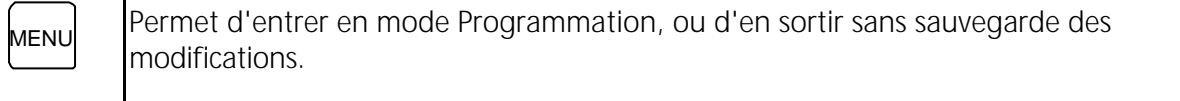

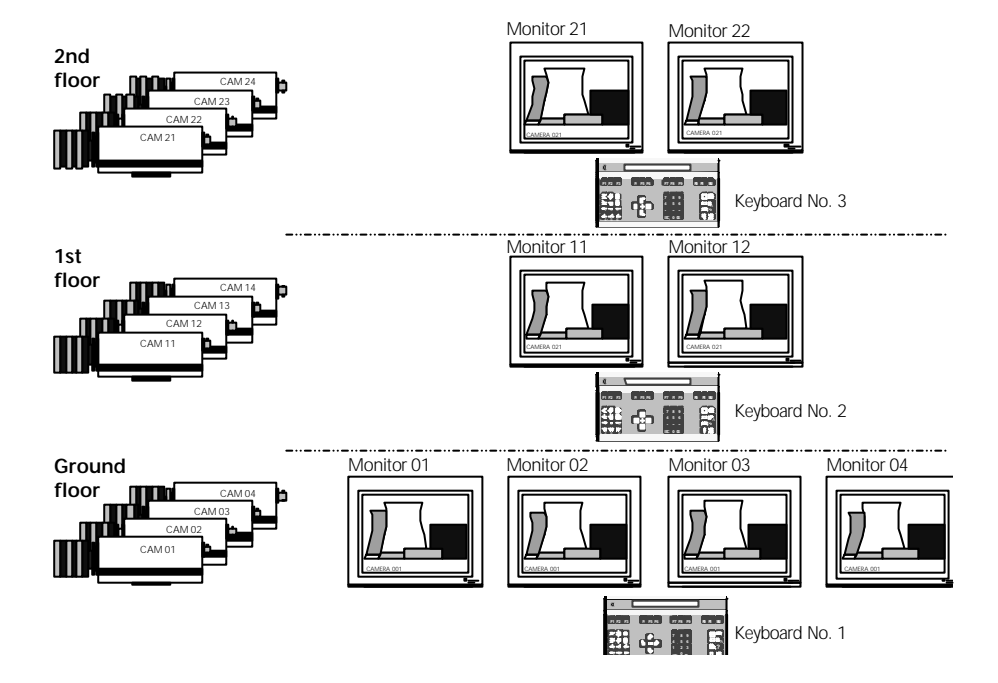

#### **Numérotation logique** *(ID)* **des moniteurs et sélection des caméras** *(Valid Cameras)***:**

Le numéro *logique* (ID) d'un moniteur est celui que l'opérateur doit connaitre afin de le sélectionner. Aussi, il est possible d'attribuer à un moniteur un numéro *logique* différend de son numéro *physique*, c'est à dire du numéro de la sortie vidéo de la matrice sur laquelle il est connecté.

Imaginons une matrice avec 8 moniteurs, ceux-ci sont répartis pour l'observation de trois niveaux et leur numérotation logique correspond à la structure de l'installation:

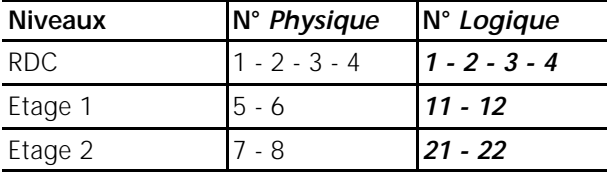

Dans le menu *Valid Cam*, il est possible de sélectionner (ou de restreindre) les caméras qui pourront être visualisées sur ce moniteur, par exemple, les moniteurs 21 et 22 de l'Etage N°2 ne pourront afficher que les caméras ayant les numéros logique 21, 22, 23 et 24.

#### *Trig in* **- Pilotage d'une séquence vidéo par un équipement externe:**

Le champ **Trig in** permet de spécifier si le défilement du cycle vidéo présent sur cette sortie moniteur, doit être pilotée par un équipement externe (par exemple un magnétoscope Time-Lapse) plutôt que par la temporisation

Le magnétoscope Time-Lapse enregistre un certain nombre de trames de la première caméra, passe en pause et appelle la caméra suivante en envoyant une impulsion sur l'entrée prédéfinie et reprend l'enregistrement, etc... La fonction **Trig in** peut aussi être associée au pilotage manuel du défilement de la séquence, par exemple, par un bouton-poussoir.

#### *Trig out* **- Pilotage d'un équipement externe à partir d'une séquence vidéo:**

Cette fonctionnalité permet la synchronisation d'un équipement externe (par exemple un Système de Stockage Numérique) en fonction du défilement de la séquence.

Elle peut aussi être utilisée en conjonction avec un magnétoscope Time-Lapse, le système indique au magnétoscope la présence d'une image vidéo sur la sortie moniteur et permet ainsi l'enregistrement d'un certain nombre de trames de celle-ci.

# **Programmation des moniteurs**

Chaque moniteur peut recevoir ses propres paramètres.

#### **Structure du Menu**:

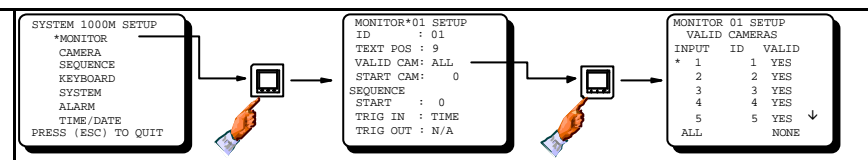

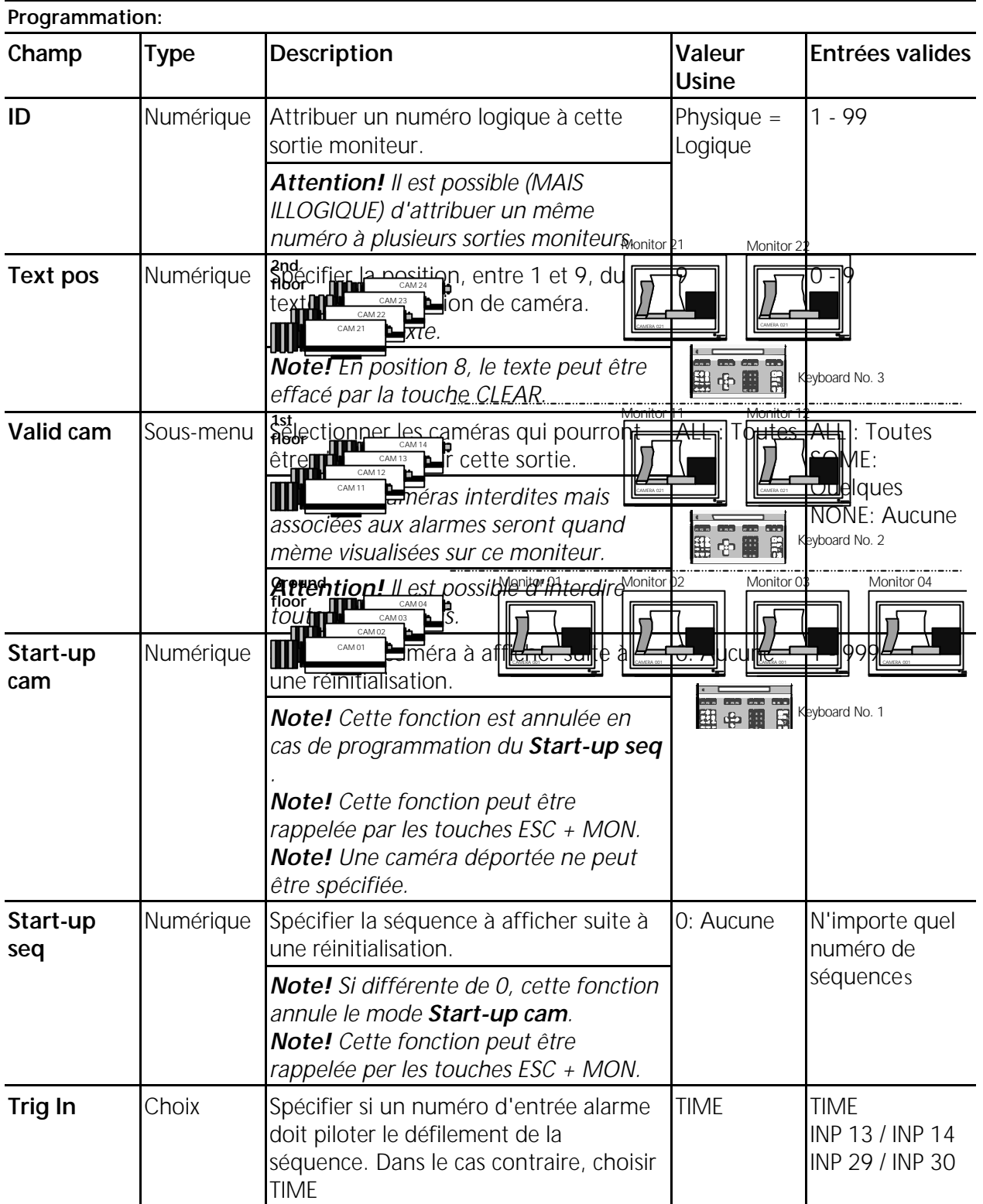

# **Manuel de programmation du SYSTEM 1000M**

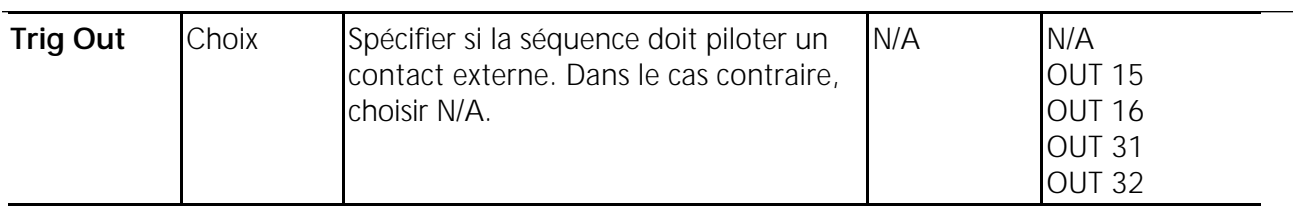

# **Numérotation logique (ID) des caméras:**

Le numéro *logique* (ID) d'une caméra est celui que l'opérateur doit connaitre afin de la sélectionner. Aussi, il est possible d'attribuer à une caméra, un numéro *logique* différend de son numéro *physique*, c'est à dire du numéro de l'entrée vidéo de la matrice sur laquelle elle est connectée.

Imaginons un système avec 12 caméras, celles-ci sont réparties sur trois niveaux et leur numérotation logique correspond à la structure de l'installation:

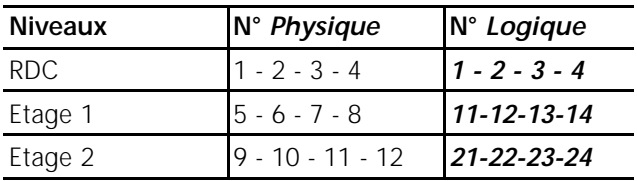

#### **Numérotation des caméras des chassis en cascade:**

Imaginons un système avec 48 entrées, donc une interconnection de deux matrices 1108M (24x8), la numérotation des caméras du deuxième chassis devra être de 25 à 48.

#### **Position repos:**

La *Position repos* est une préposition sur laquelle un ensemble caméra/zoom/tourelle va se repositionner automatiquement après un laps de temps d'inactivité programmé: le *Time-Out*. Une *Séquence de prépositions* inhibe cette fonctionnalité.

Cette fonctionnalité est interessante quand un opérateur doit piloter plusieurs récepteurs de télémétrie. Par contre, elle n'est disponible qu'avec les récepteurs de télémétrie BDR-550, BDR-575 et les caméras ICU/PTZ.

#### **Ports de série**

La numérotation des Ports de série est de 3 digits: les deux premiers correspondent au numéro de chassis et le dernier au port 1 ou 2 de ce chassis. Voir le chapitre *Numérotation des Ports de Série* à la page 12 et 13.

#### **Programmations des caméras:**

Chaque caméras peur recevoir ses propres paramètres.

#### **Structure du Menu**:

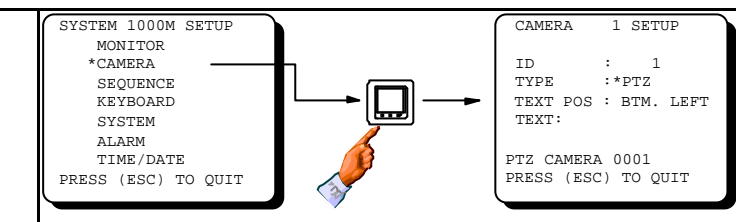

#### **Programmation:**

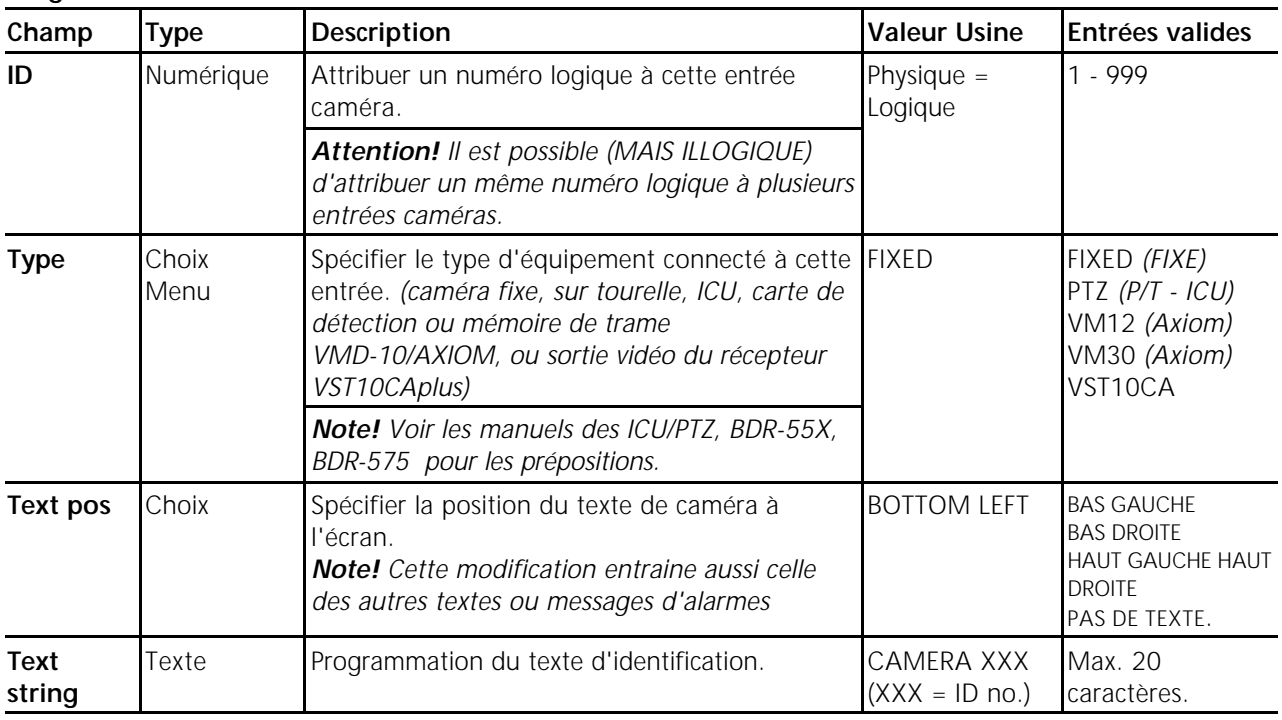

**Structure du Sous-Menu PTZ** (caméra ICU, récepteur BDR-51X, BDR-55X ou BDR-575)

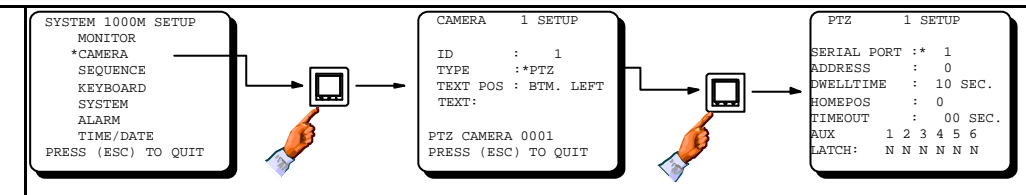

#### **Programmation:**

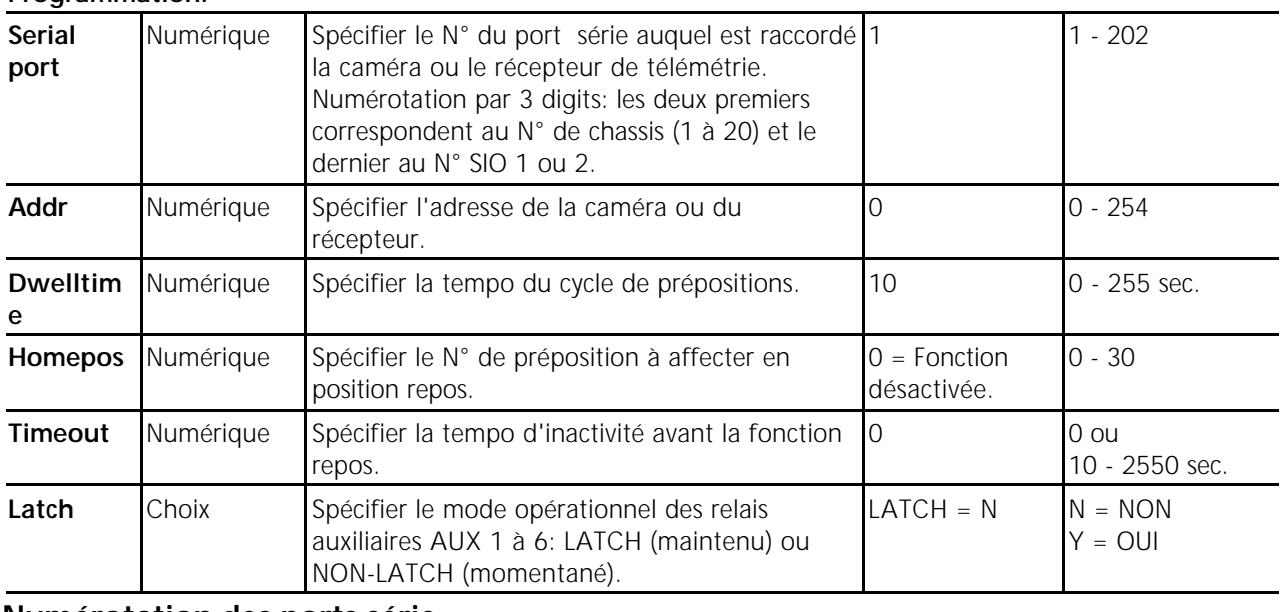

#### **Numérotation des ports série:**

Chaque chassis SYSTEM 1000M possède deux ports série SIO 1 et SIO 2. Si plusieurs chassis sont interconnectés, la quantité de port série en est proportionnellement augmentée.

La numérotation à 3 digits correspond au numéro de RACK (1 à 20) pour les deux premiers et au port SIO 1 ou 2 pour le dernier digit. Ceux du chassis maitre (RACK NO. 1) peuvent être numérotés SERIAL PORT 1 et SERIAL PORT 2 ou SERIAL PORT 11 et SERIAL PORT 12.

Par exemple, le SERIAL PORT 1 correspond au SIO 1 du chassis RACK NO.1 et le SERIAL PORT 202 correspond au SIO 2 du chassis RACK NO.20 (caméras 129 à 160 et moniteurs 25 à 32).

#### **Numérotation des Equipements Adpro:**

Il est possible de connecter un maximum de 14 Fast Scan VST10CA*plus* et 14 chassis Vidéo-Sensor VMD-10/AXIOM sur un même port série. Il est donc indispensable d'y affecter un numéro de chassis.

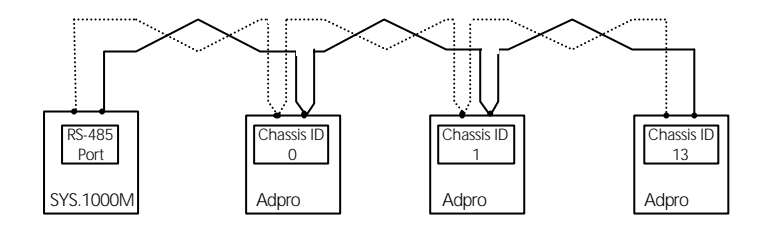

# **Numérotation du SLOT:**

Ce paramètrage n'est nécessaire que si un vidéo-sensor VMD-10/AXIOM est interconnecté. Douze emplacements sont disponibles: les slots 1 à 10 reçoivent les cartes de détection VM12 ou VM14 et les slots 11 et 12 sont réservés aux options, par exemple, la carte mémoire de trame VM30.

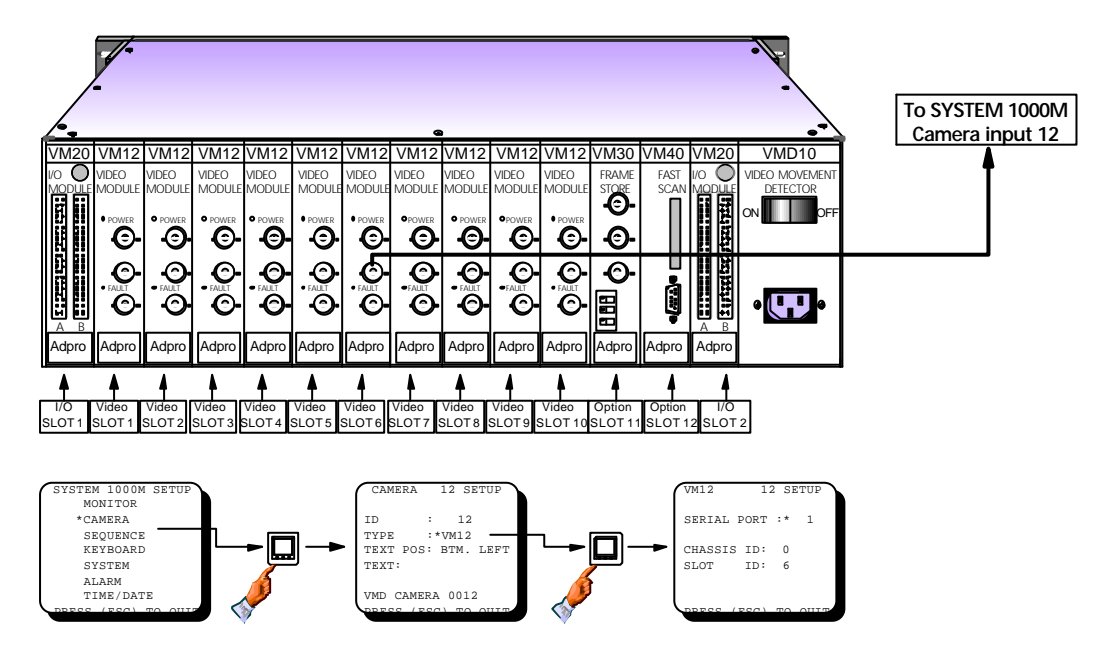

 *Exemple: La carte de détection VM-12/14 du SLOT 6 est connectée à l'entrée vidéo 12 du SYSTEM 1000M.*
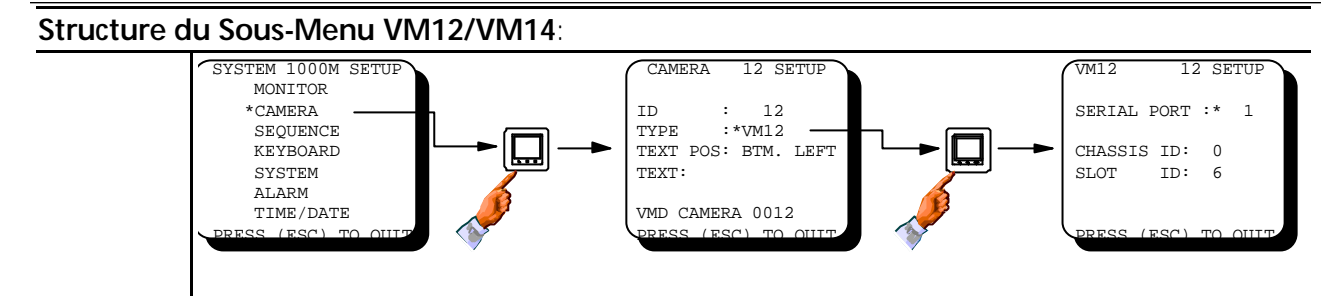

# **Programmation:**

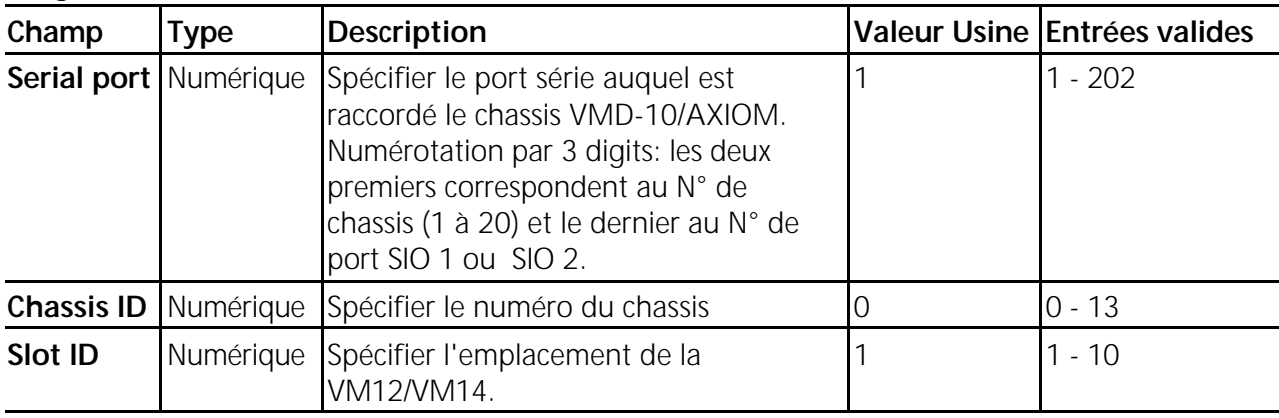

# **Structure du Sous-Menu VM30**:

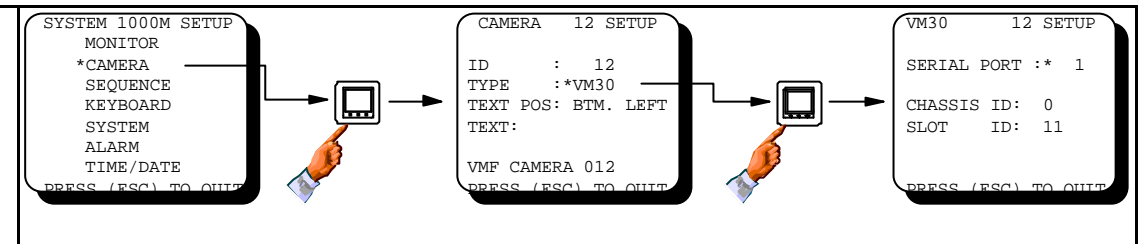

# **Programmation:**

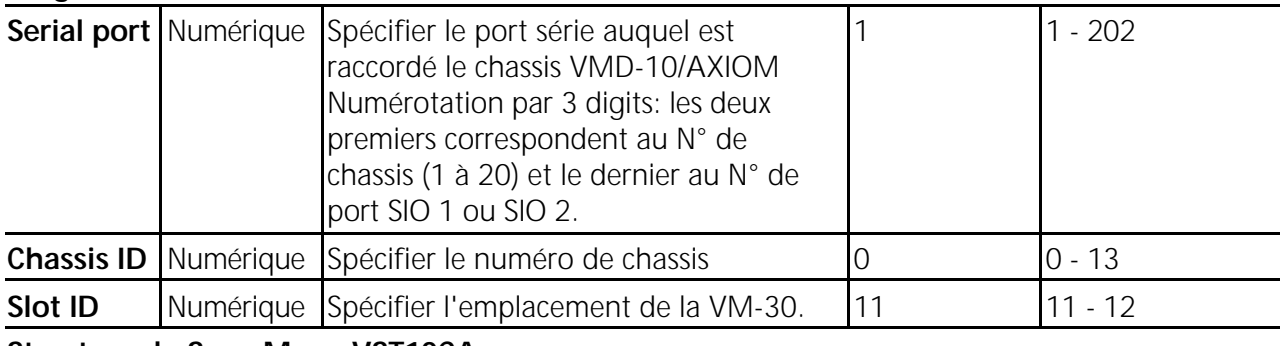

# **Structure du Sous-Menu VST10CA**:

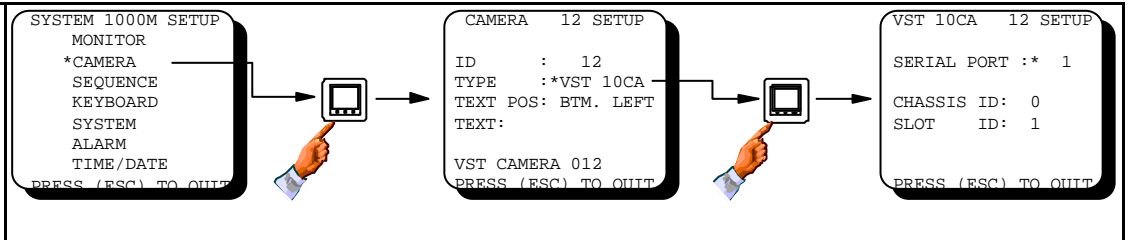

# **Programmation: Serial port** Numérique Spécifier le port série auquel est raccordé le récepteur VST-10CA*plus*. 1 1 - 202 **Chassis ID** Numérique Spécifier le N° de chassis VST-10CA*plus* 0 0 - 13 **Slot ID** Numérique Sans objet 1 1 1

### **Les séquences vidéo**:

Une séquence vidéo permet de visualiser un cycle d'images vidéo sur un moniteur. Le défilement des images peut être piloté par une tempo interne ou par une impulsion provenant d'un équipement externe.

Il est possible de paramétrer 8 séquences de 64 caméras avec des durées de cycle individuellement programmables.

Un cycle de caméras peut être programmé dans n'importe quel ordre et une même caméra peut être rappellée plusieurs fois.

Un cycle vidéo peut démarrer suite à une réinitialisation du moniteur.

Le défilement de la séquence est interrompu en appuyant sur la touche HOLD. Toute les séquences sont gelées si cette touche est maintenue enfoncée.

Il est possible de provoquer un défilement manuel de la séquence en appuyant plusieurs fois sur la touche SEQUENCE.

Voir aussi le menu *Monitor Setup*.

*Note:* Les séquences vidéo décrites ici sont indépendantes des séquences d'alarmes.

# **Programmation des séquences vidéo**

Huit séquences (de 1 à 8) comprenant chacunes 64 entrées sont programmables.

### **Structure du Menu**:

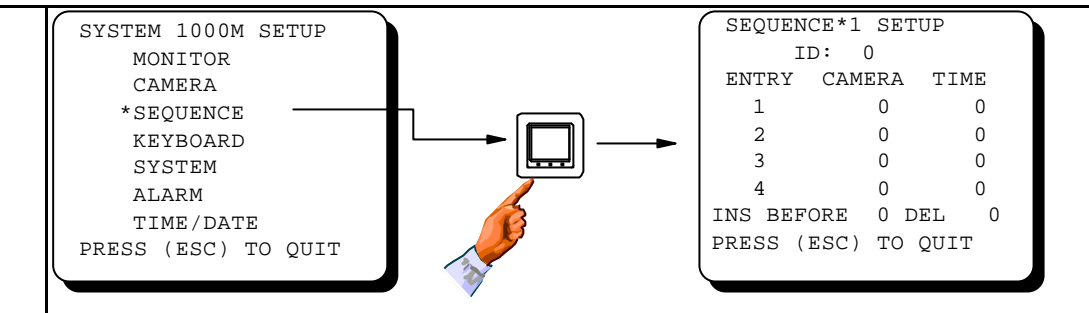

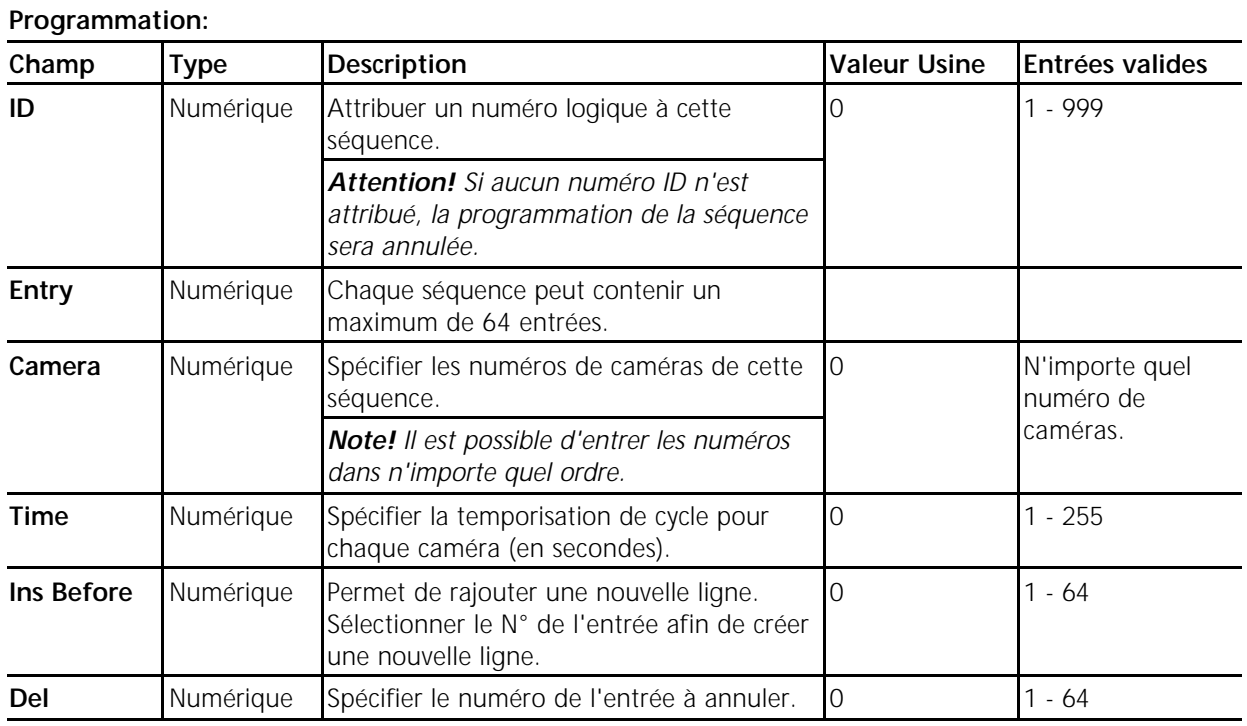

*Note:* Attribuer le numéro 0 dans le champ ID afin d'annuler une séquence programmée.

*Note:* Une fois les 4 premières entrées programmées, appuyer sur la touche [**1**] pour faire apparaitre les entrées suivantes.

# **Type de clavier:**

Ce champ doit être normalement paramétré en fonction du clavier utilisé, mais il peut être interessant de le modifier dans certain cas, par exemple:

En simulant l'emploi d'un clavier 1500M (sans afficheur) tout en utilisant un clavier 1502M ou 1503M afin d'afficher les messages utilisateur sur le moniteur et sur le clavier.

# **L'affichage d'état doit-il être visualisé?**

Si le champ *Status* est sur **OFF** et le champ *Device* sur **W/ DISPLAY** ou **28XXM**, l'afficheur du clavier ne sera pas en service.

Si le champ *Status* est sur **OFF** et le champ *Device* sur **INTERNAL** ou **W/O DISPLAY**, l'affichage d'état ne sera pas visualisée sur le moniteur.

# **Priorité claviers:**

La programmation d'un niveau de priorité à effet dans deux situations:

 1. Il est impossible à un clavier de piloter un récepteur de télémétrie déja contrôlé par un clavier de priorité supérieure. Si ceux-ci ont le même niveau, un clavier peut forcer la prise de contrôle en appuyant une nouvelle fois sur la touche MONITEUR.

 2. Il est aussi impossible à un clavier de sélectionner un moniteur déja utilisé par un clavier de priorité supérieure. Si ceux-ci ont le même niveau, les deux peuvent utiliser le même moniteur simultanément.

# **Programmation des claviers:**

Le menu clavier permet le paramètrage d'un maximum de 10 claviers: le clavier face-avant et 9 autres claviers déportés. (Voir aussi le paramètrage des claviers déportés, page 46)

### **Structure du Menu**:

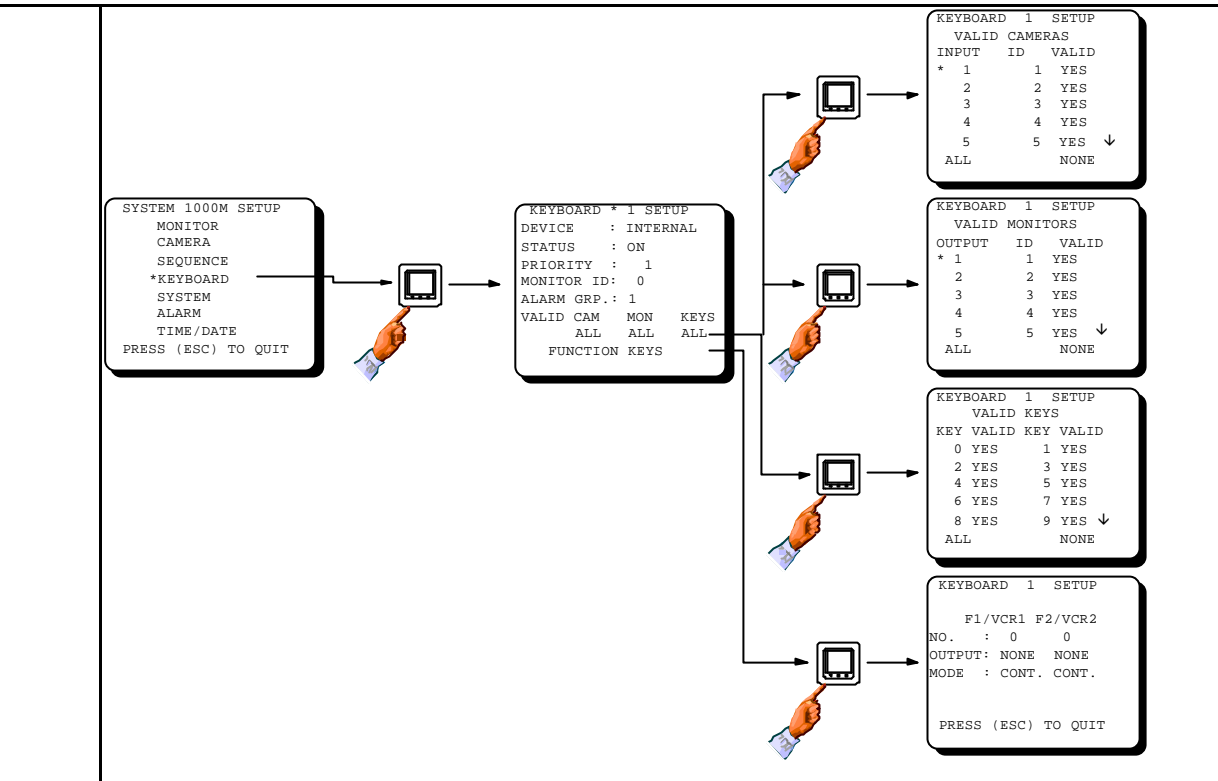

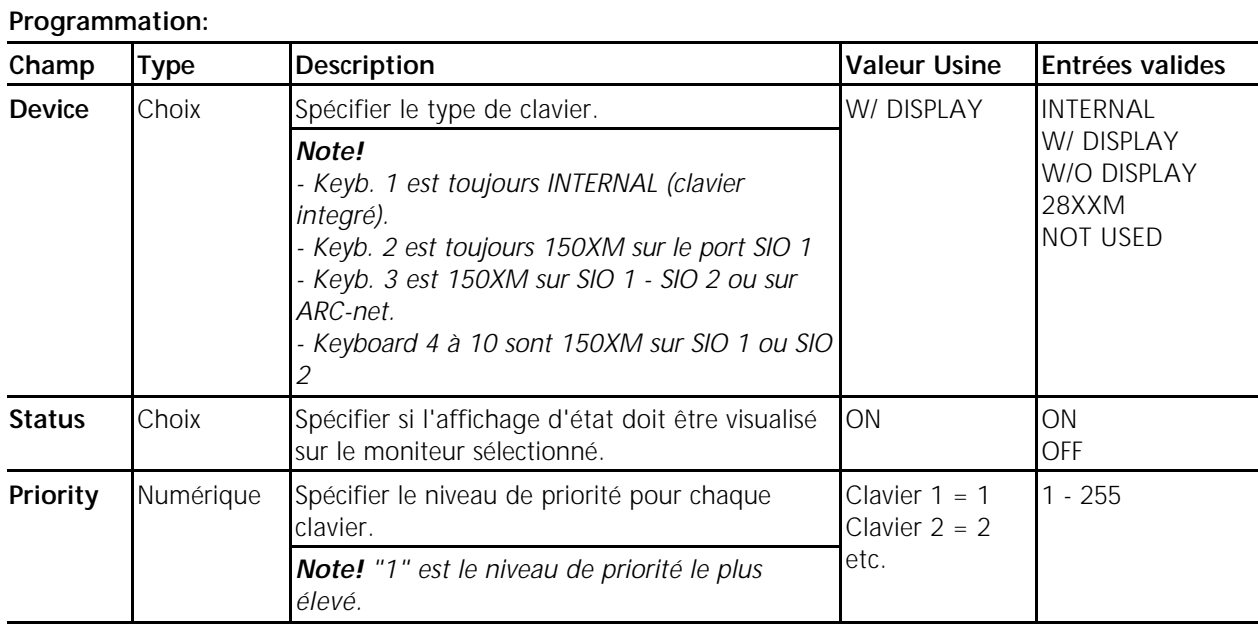

## **Configuration initiale:**

Le champ *Start-up monitor* permet d'affecter un moniteur suite à la réinitialisation du clavier.

Cette fonctionnalité, liée au paramètrage du menu *Monitor Setup,* est activée suite à la mise sous tension du clavier ou par les touches ESC et MONITEUR.

### **Restrictions d'accès des claviers:**

Il est possible de restreindre l'accès de certaines caméras et moniteurs pour chaque clavier.

Il est aussi possible d'inhiber chacunes des touches, par exemple la touche MENU.

Attention, certaines touches ont une double-fonction, par exemple la touche MONITEUR permet de sélectionner un moniteur et de valider le pilotage d'un récepteur de télémétrie.

Le sous-menu *Valid Keys* est composé d'une liste de numéro qui correspondent aux touches du clavier. Voir la description des claviers à la fin de ce manuel.

*Note:* Certaines combinaisons de touches du clavier 1502M/1503M sont utilisées pour le paramètrage des équipements Adpro. Celles-ci sont représentées par un simple numéro et peuvent être aussi inhibée. Voir les schémas **A-3 et A-4**.

Par contre, la touche de sélection SITE ne peut être inhibée.

# **Menu** *touches de fonctions:*

Les touches F1 et F2 du clavier intégré et VCR1 et VCR2 des claviers déportés 150XM contrôlent les deux sorties relais du module d'alarme 590M ou d'une carte 2616M-2 intégrée dans le rack d'alarme 2000MA.

Ces sorties relais peuvent, par exemple, piloter un magnétoscope Time-Lapse en mode 3h00 comme il le serait en cas d'alarme.

Si toutes les commandes du magnétoscope sont souhaitées, il est possible de raccorder un récepteur de télémétrie BDR-514 à 6 auxiliaires pour piloter les fonctions *RECORD, PLAY, STOP, FastForward*, *FastReverse* et *PAUSE* sur le connecteur de télécommande du VCR.

*Note:* Si interconnection d'un chassis d'alarme 2000MA, adresser chaque carte 2616M-2 au moyen du DIP-switch (0 à 15).

# **Affectation d'un** *groupe d'alarmes***:**

Un clavier peut être affecté à un groupe d'alarme pour l'acquittement direct par la touche [CLEAR ALARM] sans avoir à sélectionner le groupe d'alarme au préalable.

# **Manuel de programmation du SYSTEM 1000M**

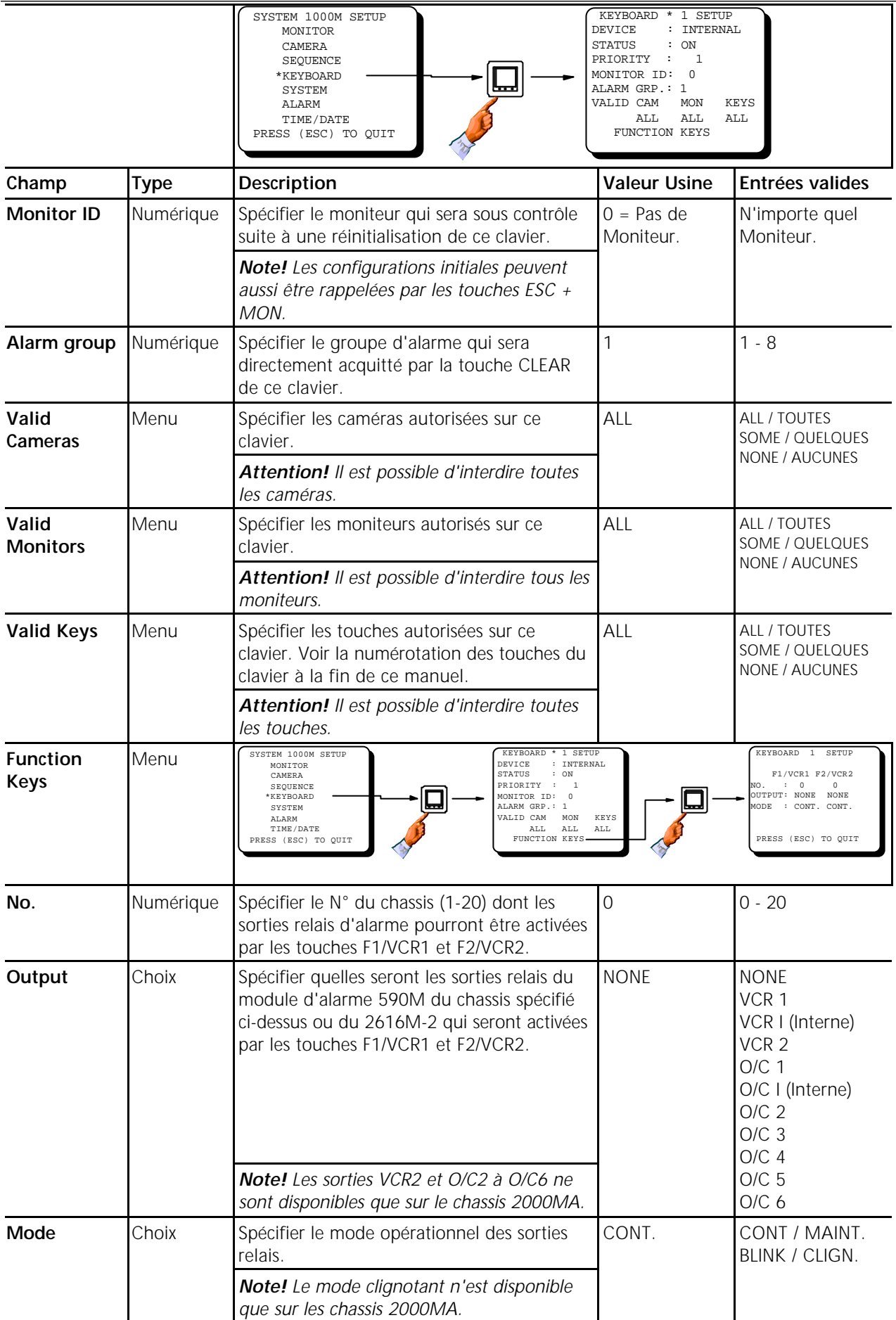

## **Extension de capacité du système:**

Il est possible de cascader plusieurs chassis afin d'augmenter la capacité d'entrées et de sorties vidéo du système. Cette extension se réalise en interconnectant les chassis par la liaison ARC-net.

Les programmations des champs CAM et MON doivent être effectuées sur chaque chassis en fonction de leur capacité d'entrées et de sorties vidéo. Par contre, les programmations comme le menu Moniteur, le menu Caméra, etc... s'effectuent sur le chassis Maitre (caméras 1-32 et moniteurs 1-8).

Il est configuré dans le logiciel qu'une extension de capacité se réalise par une cascade de chassis 1208M (32In - 8Out). C'est à dire que si deux chassis 1104M (24In - 4Out) sont interconnectés pour offrir une capacité de 48 entrées vidéo, la numérotation logique des caméras sera de 1 à 24 pour le premier chassis et de 33 à 56 pour le deuxième. Donc, pour avoir une numérotation successive, il va falloir modifier la numérotation logique des caméras du deuxième chassis en remplaçant les numéros 33 à 56 par 25 à 32.

# **Systèmes déportés:**

Il est possible de piloter un maximum de 9 SYSTEM 1000M déportés via un ou plusieurs claviers maitres en réalisant une interconnection par la liaison ARC-net. Chaque système déporté est indépendant et peut recevoir ses propres claviers sur les ports série SIO 1 ou SIO 2. La seule limitation étant le nombre de claviers pouvant être raccordés à chaque matrice: 9 au maximum. C'est à dire que s'il existe 4 claviers maitres sur la liaison ARC-net, chaque chassis 1000M ne pourra recevoir que 5 claviers locaux.

Chaque système déporté peut également être constitué d'une cascade de chassis afin d'augmenter la capacité d'entrées et de sorties vidéo, par exemple, 160In - 32Out.

Ci-dessous, un exemple de configuration avec trois sites déportés. Le premier système à une capacité de 96 entrées et 8 sorties et 32 x 8 pour les deux autres. Ces trois sites sont contrôlés par un clavier connecté lui aussi à l'ARC-net.

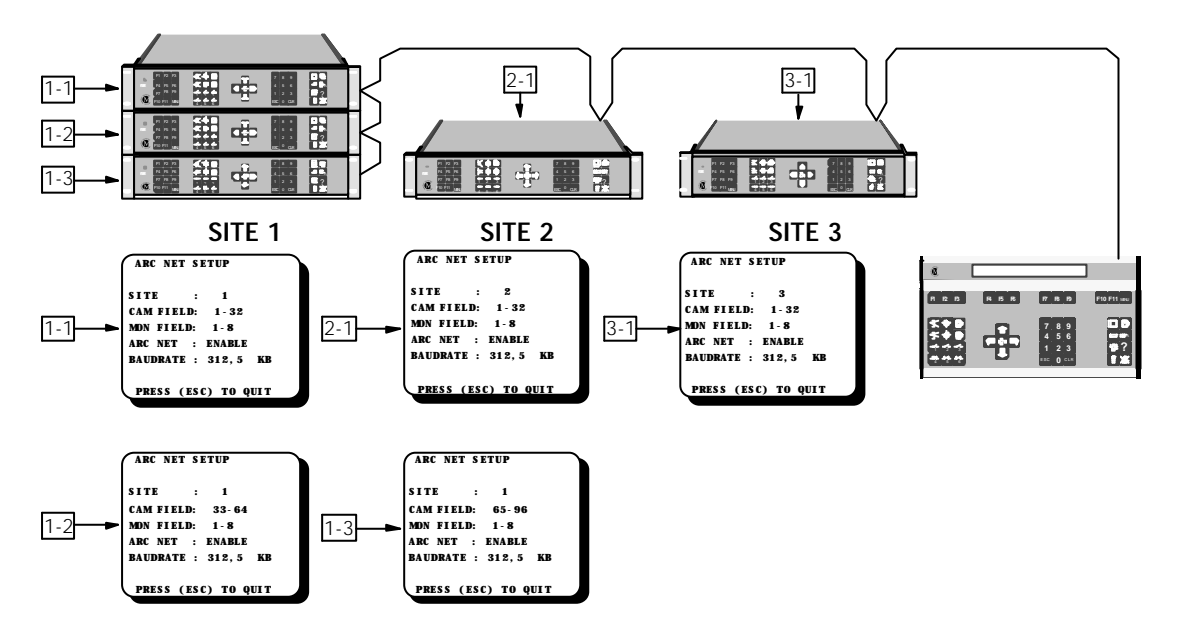

# **Programmation pour une extension de capacité:**

Attention à la différence de programmation des chassis si ceux-ci sont cascadés afin d'augmenter la capacité du système:

Le système maitre reçoit les caméras de 1 à 32 et les moniteurs de 1 à 8.

Si les champs CAM et MON sont modifiés (Valeur Usine: CAM FIELD : 1-32, MON FIELD: 1-8), le chassis deviend **esclave** et il est seulement possible d'y effectuer les programmations des ports série et des alarmes. Voir le chapitre *Slave System Setup* .

# **Programmation du système:**

# **Structure du Menu**:

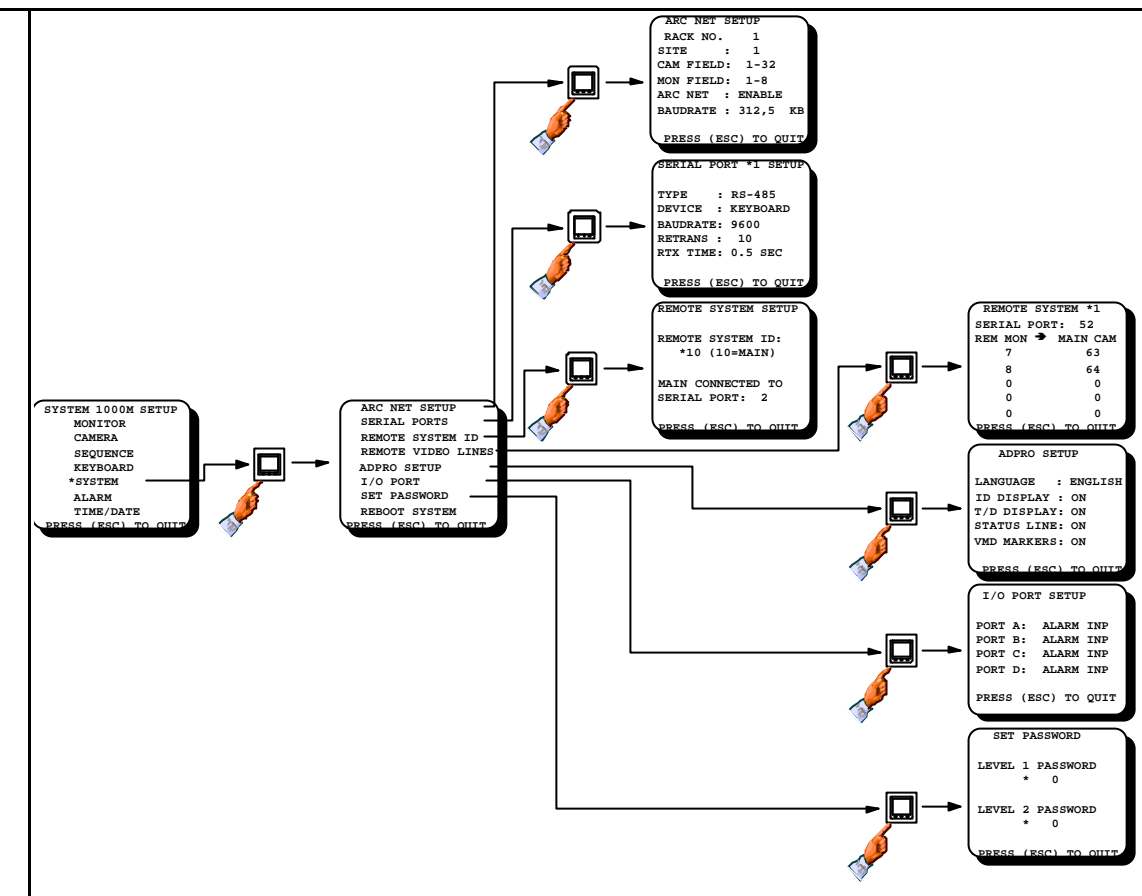

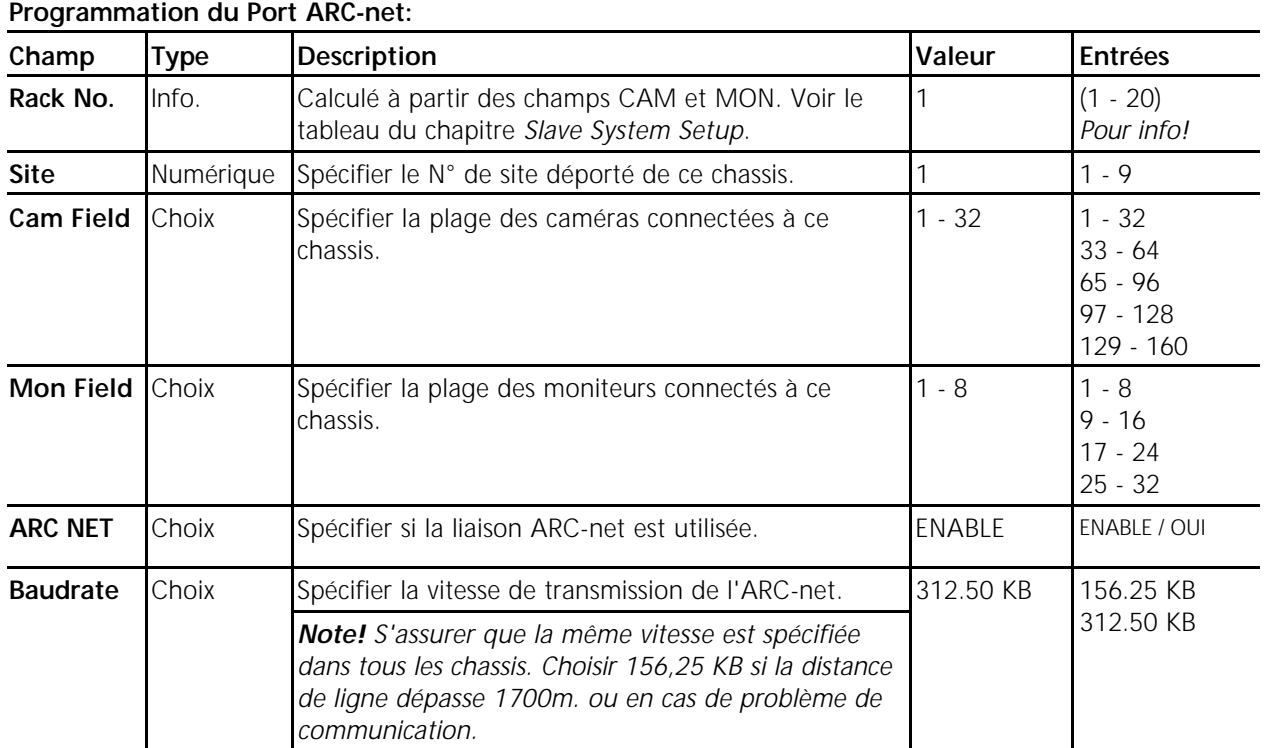

### **Programmation des ports série du chassis maitre (RACK 1):**

Deux ports série SIO 1 et SIO 2 sont disponibles et sont configurables individuellement en RS-485 ou RS-232.

Les *Valeurs Usine* du SIO 1 sont: PTZ (Caméras ICU, récepteurs de télémétrie) sur RS-485.

Les *Valeurs Usine* du SIO 2 sont: Protocole IEC sur RS-232.

*Note:* Les ports série des systèmes esclaves doivent être paramétrés sur chaque chassis.

### **Description du champ** *Device***:**

**PTZ** est un signal au protocole ERNA pour piloter les caméras ICU/PTZ et les récepteurs de télémétrie BDR-5XX. Ce protocole peut être véhiculé sur RS-485 ou RS-232.

**KEYBOARD** concerne les claviers 150XM connectés en RS-485, RS-232 ou ARC-net, ou encore le 28XXM V.7 en RS-232 seulement. Voir le chapitre *Programmation des clavier*s pour le choix du clavier.

**2000MA:** A spécifier si un ou plusieurs chassis d'alarmes 2000MA sont connectés en RS-232.

**ALARM PRINTER**: A spécifier si une imprimante au fil de l'eau est connectée en RS-232. Voir le chapitre *Programmation des alarmes*.

**SERIAL ALARM** est à sélectionner si un équipement externe générant des alarmes série en RS-232 et au *Protocole d'Alarme d'Ernitec* y est connecté. Voir le chapitre *Programmation des chassis esclaves* pour la description de ce protocole.

**IEC** est à choisir soit si l'on connecte un PC avec le logiciel de programmation du SYSTEM 1000M (1703M), un équipement Adpro ou des systèmes déportés.

### **Description des champs** *Baudrate, Retransmissions* **et** *RTX-time:*

La valeur usine de ces champs suppose que la ligne de communication est de bonne qualité, c'est à dire sans retard ni bruit et avec une faible longueur de câble. En cas de problème de communication, il est possible de compenser la perte de qualité de transmission ou de modifier les temporisations de transmission.

Dans le cas d'utilisation de modems, s'assurer de l'équivalence de la vitesse de transmission. En cas de problème, augmenter d'abord la durée de transmission *(RTX time)*, puis le nombre de retransmissions.

Si la qualité de la ligne de transmission est mauvaise ou avec du bruit, diminuer la vitesse et/ou augmenter le nombre de retransmissions.

Si PTZ, ALARM PRN. ou SER. ALARM sont spécifiés dans le champ Device, ces paramètres sont sans objet.

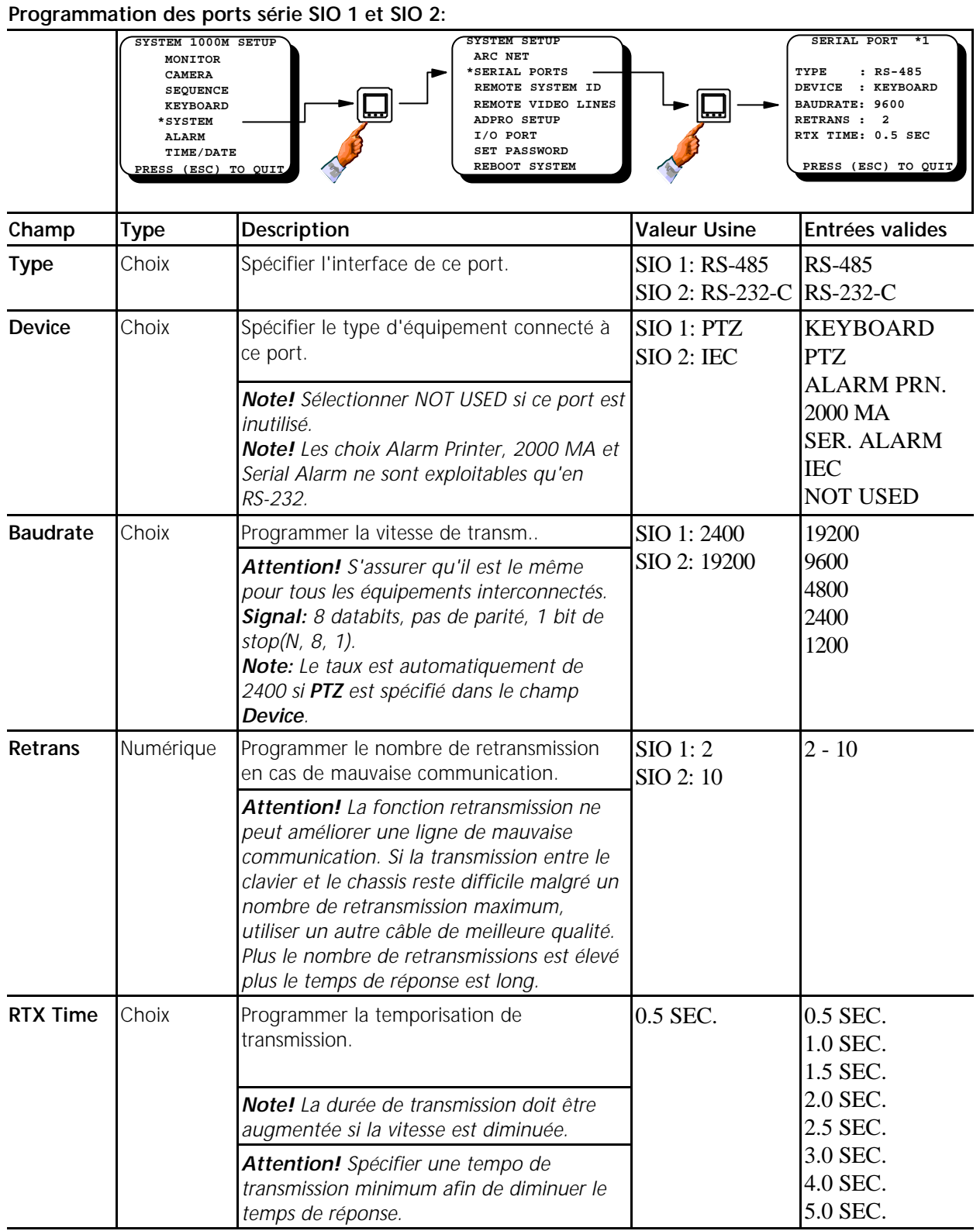

## **Système maitre:**

Le SYSTEM 1000M peut être configuré comme étant un chassis maitre pouvant piloter un maximum de 9 chassis 500M/1000M déportés connectés en RS-232 ou RS-485.

## **Système déportés:**

Les SYSTEM 500M et 1000M peuvent être configurés comme étant des chassis déportés. Chaque chassis est un système complètement autonome avec ses propres caméras, moniteurs, alarmes, claviers, etc..., pouvant également être contrôlé par le chassis maitre.

# **Communications**

Deux types de communications peuvent être utilisés:

RS-232: Sélection des caméras déportées - pilotage des récepteurs de télémétrie - gestion des alarmes déportés. Seulement une matrice déportée par port série du système maitre.

RS-485: Sélection des caméras déportées - pilotage des récepteurs de télémétrie. Maximum 9 matrices déportées sur un bus RS-485.

Une combinaison des deux types de communication est possible.

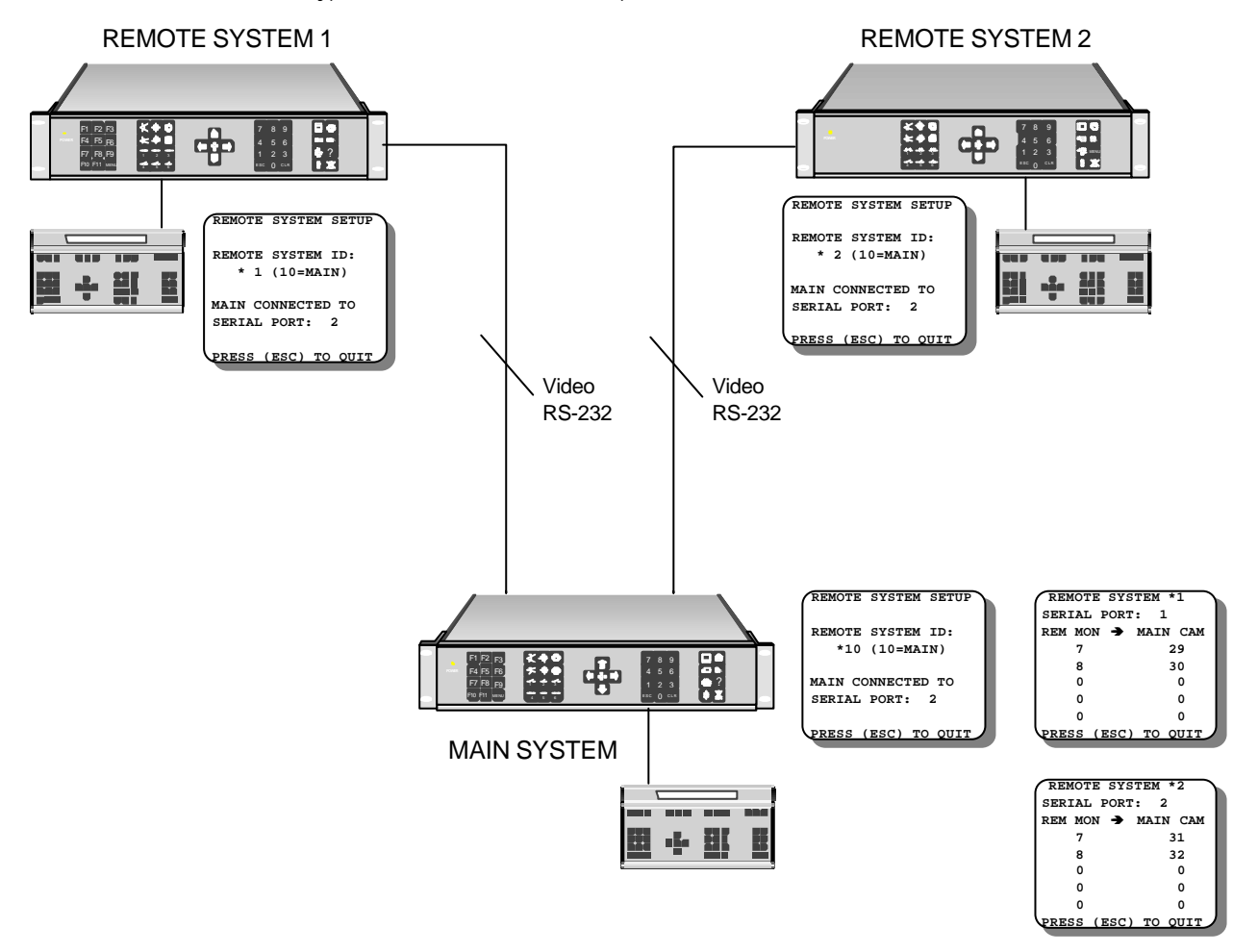

# **Remote Video Lines / Sources vidéos déportées:**

Dans ce menu, spécifier les sorties moniteurs du chassis déporté qui sont raccordées aux entrées caméras du chassis maitre. Le nombre de caméras déportées pouvant être visualisées simultanément sur le système maitre dépend du nombre de liaisons vidéos établies entre les deux matrices.

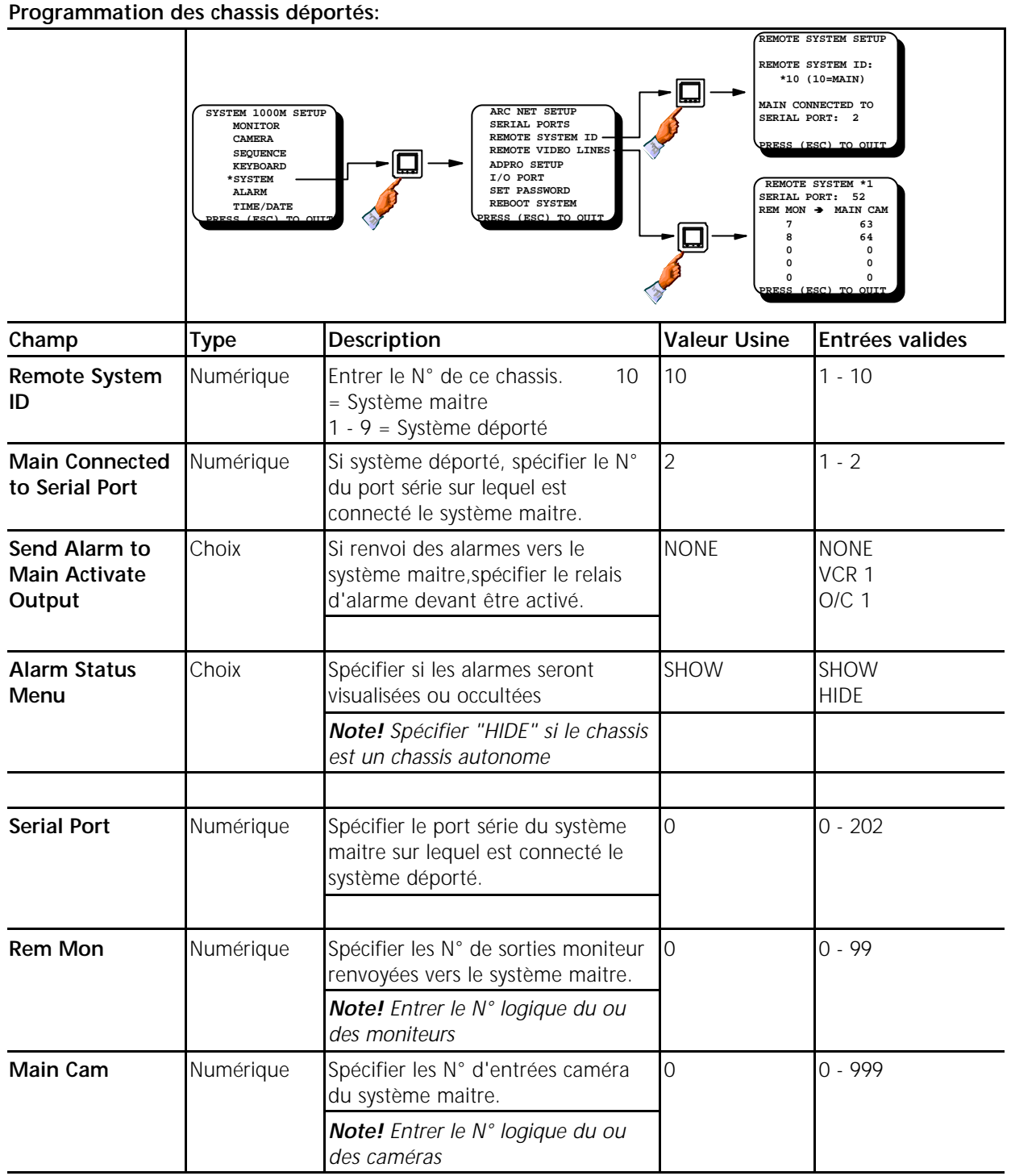

# **Paramètres associés aux périphériques Adpro:**

Ce menu doit être programmé si un Vidéo-Sensor VMD-10/AXIOM est interconnecté au SYSTEM 1000M. Il sera automatiquement validé dans le menu Adpro suite à la réinitialisation de la matrice.

# **ID display**

Concerne le texte d'identification de caméra du SYSTEM 1000M. Choisir YES si l'on désire que le texte soit associé et visualisé suite à la sélection de la voie VM12/VM14.

# **T/D display**

Les fonctions Heure et Date sont automatiquement transférées toutes les minutes vers les équipements Adpro afin de synchroniser les différentes horloges. Elles y seront visualisées si l'on entre YES.

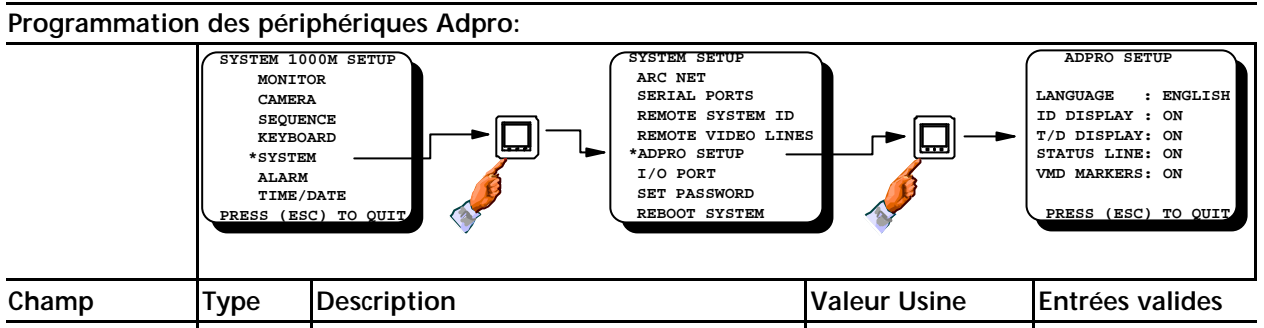

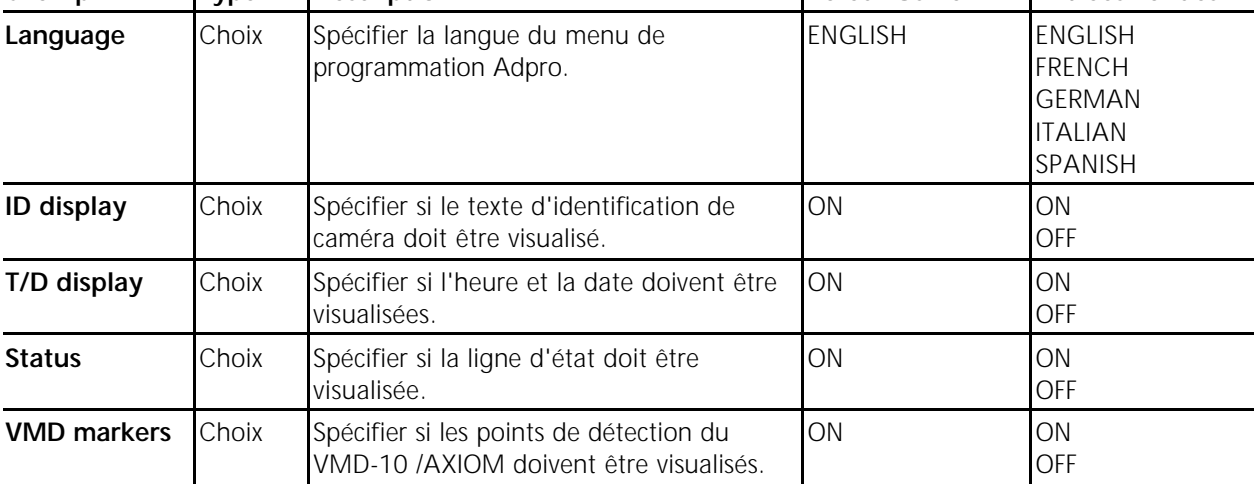

# **Programmation du module d'alarmes (590M):**

Le module est divisé en 4 ports: A, B, C et D. Les ports A, B et C sont toujours entrées d'alarmes tandis que le port D peut être programmé en entrées de pilotage des séquences vidéo (SEQ TRIG), voir le chapitre *Programmation des moniteurs*.

Si le port D est programmé en SEQ TRIG, le nombre d'entrées d'alarmes passe de 32 à 24.

### **Programmation des codes d'accès:**

Il est possible de programmer deux codes d'accès différends: NIVEAU 1 et NIVEAU 2.

Le code **LEVEL 1** protège l'exploitation des équipements Adpro et la gestion du menu *Alarm Status* (voir le Manuel utilisateur).

Le code **LEVEL 2** protège la programmation du SYSTEM 1000M et des équipements Adpro.

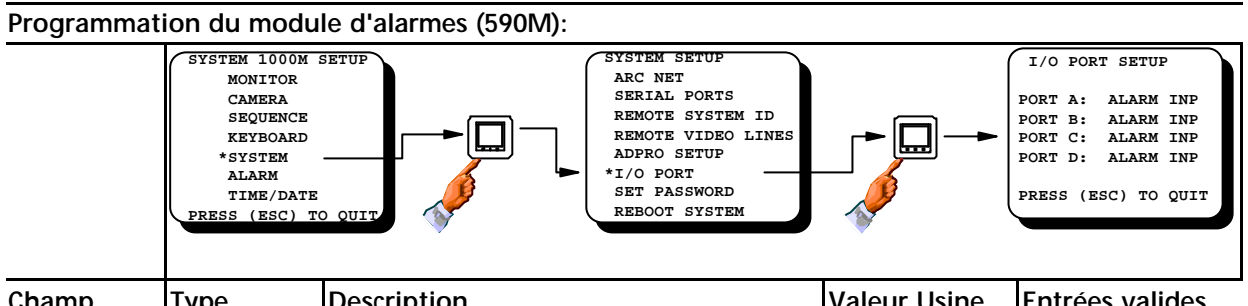

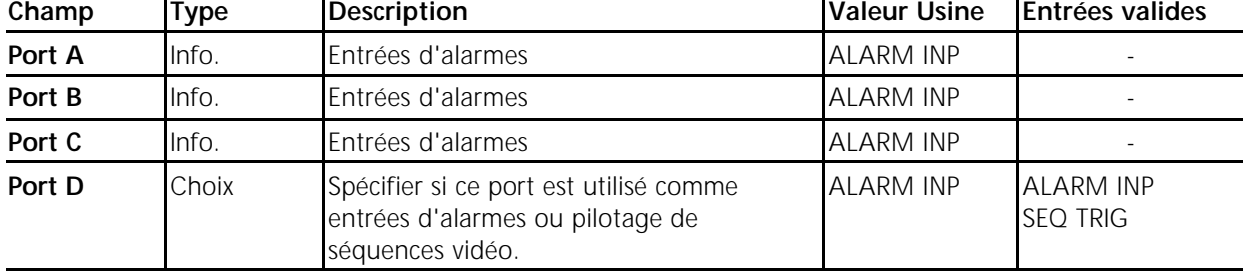

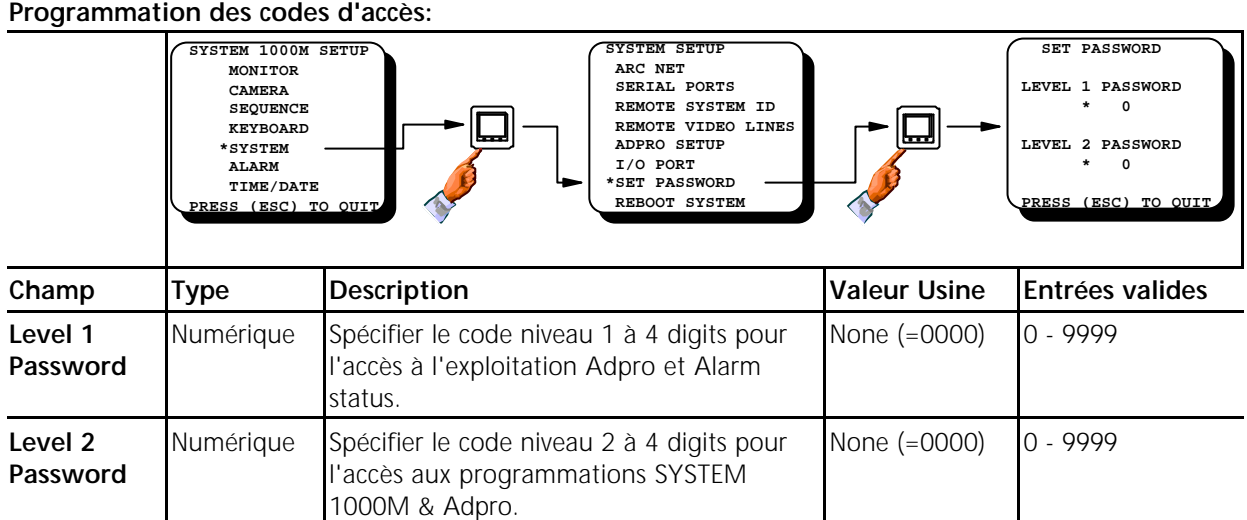

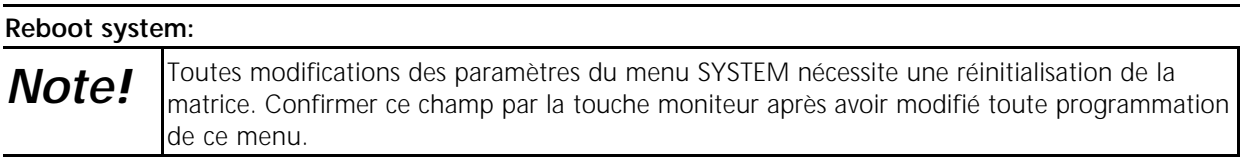

### **Introduction à la gestion des alarmes du SYSTEM 1000M**

Le paramètrage de la gestion des alarmes est sans doute le plus complexe de l'ensemble de la programmation. Afin de se familiariser avec les différends modes et options de programmation, veuillez lire attentivement l'ensemble des chapitres suivants avant de commencer la programmation.

Le traitement des alarmes est la fonctionnalité la plus importante du SYSTEM 1000M, donc, en cas d'alarmes, celles-ci seront analysées et traitées en priorité avant toute autre fonctions vidéos.

Si des restrictions de caméras sont programmées sur tel ou tel moniteur, celles-ci seront ignorées en cas de traitement des alarmes sur ceux-ci.

### **Programmation des sources d'alarmes**

Chaque chassis SYSTEM 1000M peut gérer les alarmes provenant soit de contacts secs libres de potentiel ou d'une liaison série RS-232, celle-ci provenant d'une informatique externe ou aux chassis d'alarmes 2000MA.

Ce champ est utilisé pour spécifier le mode de réception physique des alarmes **de ce chassis**. Il va de soit que ce paramètrage *Alarm Source* doit également être effectué sur tous les chassis esclaves ou déportés, ceux-ci pouvant gérer leurs propres alarmes (contacts secs ou série).

 512 alarmes peuvent ainsi être traitées par matrice, si elles sont générées par contacts secs ceci correspond à une compilation de 16 matrices SYSTEM 1000M (32x16:512).

**INTERNAL:** Les alarmes sont connectées au module d'alarmes, celui-ci peut recevoir 32 contacts secs libres de potentiel.

**SERIAL:** Les alarmes sont transmises via le port de série au *Protocole d'Alarme d'Ernitec*, voir les détails au chapitre *Paramètrage des Chassis Déportés*. Un maximum de 512 alarmes peuvent ainsi être traitées.

**2000MA:** Un ou plusieurs chassis 2000MA sont interconnectés au SYSTEM 1000M. Un maximum de 256 alarmes peuvent également être traitées.

*Attention:* Dans le cas de raccordement d'alarmes sur le chassis principal MASTER/MAIN (RACK 1) et sur les chassis esclaves ou déportés *Slave Rack/Remote System,* la numérotation logique d'entrées alarmes connectées à ces derniers devra être décalée en paramètrant le champ **Alarm Offset**.

*Note:* Vérifier les paramètrages des ports de série dans le cas d'une source *Sérial* ou *2000MA*. Voir le chapitre *Programmation des Ports de Série 1 et 2.*

**SLAVE ONLY:** Les sources d'alarmes du ou des chassis déportés sont activées alors que celles du système principale (RACK 1) sont inhibées. Par exemple au cas ou certaines zones d'alarmes doivent être seulement locales.

**NOT USED:** Pas de sources d'alarmes.

#### **Sélection du port d'imprimante d'alarme:**

Il est possible d'associer une imprimante série ou une informatique externe aux évènements d'alarmes.Les informations transmises en code ASCII sont: le numéro de l'alarme, le texte d'alarme, l'heure, la date et l'état de celle-ci: active, inhibée, acquittée (active, inactive or cleared).

**Exemple:** 009 13:19:31 29/11-94 ALARM 009 ACTIVE

Voir le chapitre *Programmation des Ports de Série* pour les informations sur les flux Xon/Xoff.

L'imprimante série peut également être connectée sur le port RS-232 d'un clavier 150XM si celui-ci est connecté à la matrice par la liaison ARC-net.

*Note:* Programmer le champ *Device* du menu *Programmation des Ports de Série 1 et 2*.

# **Menu alarme**

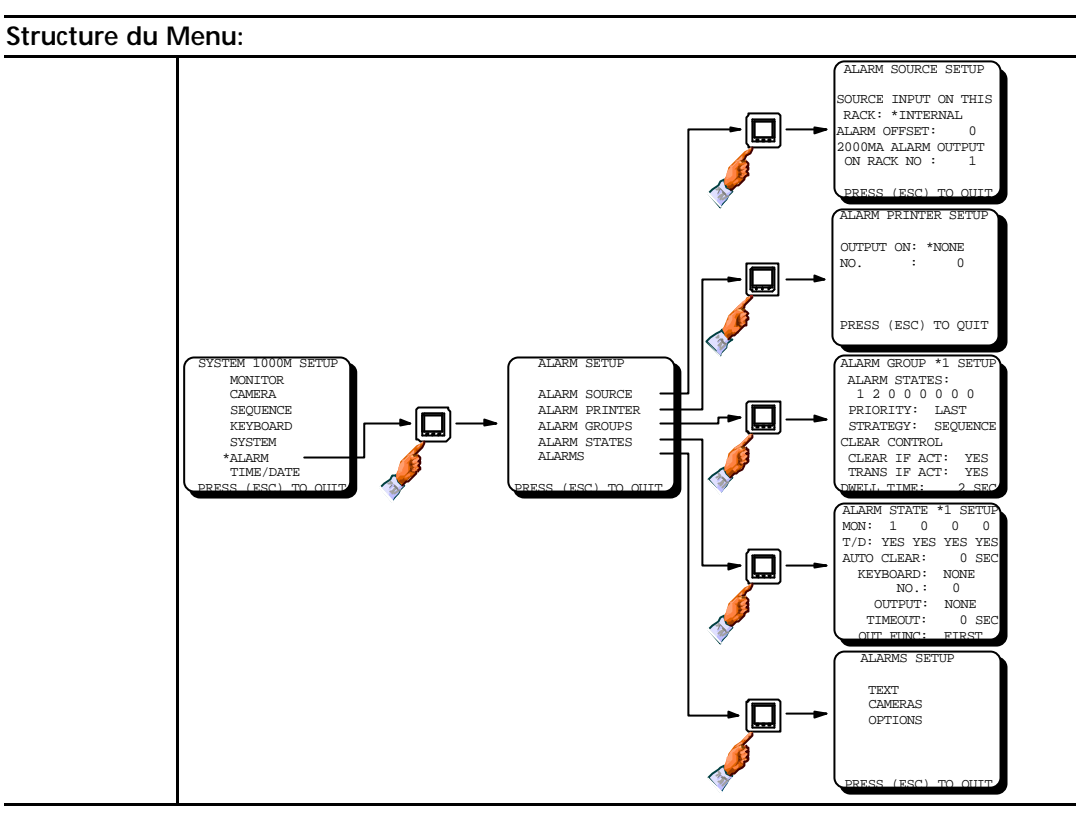

### **Programmation des sources d'alarmes:**

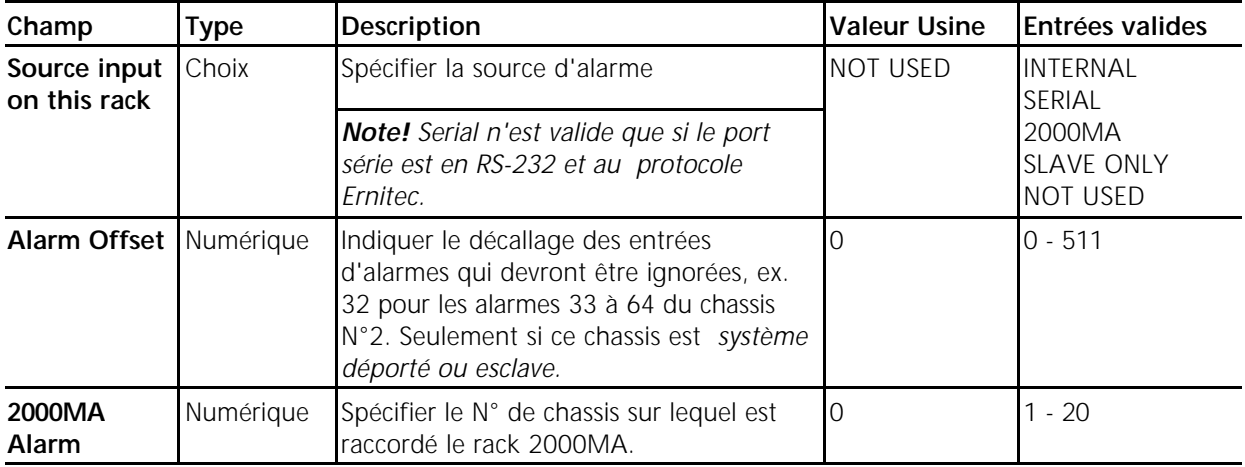

### **Programmation pour une imprimante d'alarmes:**

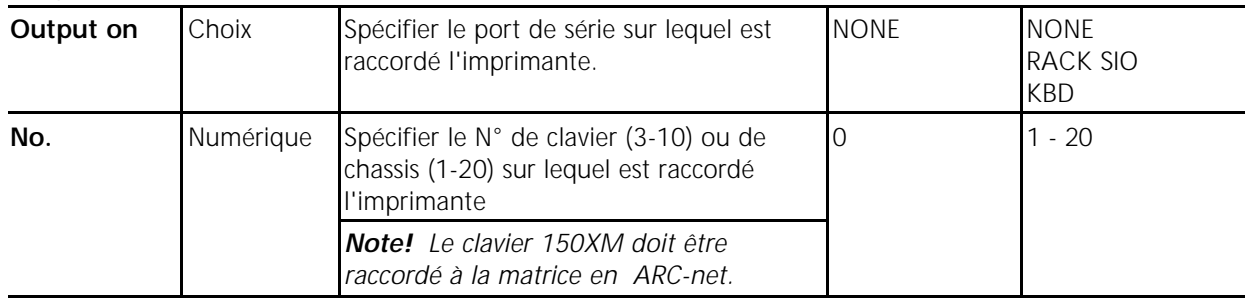

# **Qu'est qu'un** *groupe d'alarmes***?**

Un *groupe d'alarmes* est le mode de traitement des alarmes du SYSTEM 1000M. C'est en fonction de ce mode que sont décidés les scénarios d'alarmes. Il est possible de définir 8 *groupes d'alarmes* totalement indépendants. Cette fonctionnalité permet de regrouper les alarmes d'une façon logique, par exemple, les alarmes périmétriques dans un ensemble, les alarmes contrôle d'accès dans un autre, les alarmes incendie dans un troisième, etc...Ceci permet donc d'attribuer le traitement des alarmes en fonction de la tâche de l'opérateur, en lui présentant de manière adaptée les alarmes dont il est responsable.

# *Affectation d'un groupe de moniteurs (Alarm States) à un groupe d'alarmes (Alarm Group)*

Chaque groupe d'alarmes peut être associé à un ou plusieurs groupes de moniteurs *(Alarm states)*. Dans ce menu sont définit les moniteurs d'alarmes ainsi que différentes options. C'est la phase active de la programmation des alarmes ou sera définit, par exemple, sur quels moniteurs seront visualisées les alarmes. Il est possible de définir jusqu'à 8 groupes de moniteurs, ils peuvent être affectées à un seul ou différends groupes d'alarmes mais ne peuvent être affectés qu'une seule fois, c'est à dire que si les 8 sont affectés à un seul et même groupe d'alarmes, les 7 autres groupes d'alarmes sont inactifs puisqu'il n'y a plus de groupe de moniteurs disponible.

# *Comment définir la priorité du traitement des alarmes: Priority*

**LAST:** L'alarme la plus récente, la dernière, est la plus importante, elle sera donc visualisée immédiatement. La gestion des alarmes précédentes est à définir dans les champs *Strategy* et *Transfer.*

**FIRST:** L'alarme la plus ancienne, la première, est la plus importante, elle restera donc affichée jusqu'à ce qu'elle soit acquittée, même si d'autres alarmes sont activées. La gestion des alarmes suivantes est à définir dans les champs *Strategy* et *Transfer*.

### **Quelle sera la stratégie à adopter en cas de d'alarmes simultanées:** *Strategy*

### **DISABLED: Ce groupe d'alarmes est inhibé.**

#### **SEQUENCE: Cycle des images d'alarmes sur le ou les moniteurs**.

 Si deux groupes de moniteurs sont associées à ce groupe d'alarmes, le cycle sera visualisé dans le deuxième groupe de moniteurs (ou le dernier si plus de deux sont affectés), alors que l'alarme la plus importante sera affichée dans le premier.

**Exemple:** Si trois groupes de moniteurs sont affectés à un groupe d'alarmes et que cinq alarmes sont déclenchées, les deux premières ou dernières alarmes (FIRST/LAST) seront visualisées en fixe dans les groupes de moniteurs 1 & 2. Les trois autres alarmes seront visualisées en cycle dans le troisième.

### **SINGLE: Une seule image d'alarme par groupe de moniteurs**.

Si un seul groupe de moniteurs est rattaché à ce groupe d'alarmes, une seule alarme pourra être traitée par le système: soit la **DERNIERE** ou la **PREMIERE,** les autres seront ignorées. Par contre, si plusieurs groupe de moniteurs y sont associées, la dernière ou première alarme sera transférée vers les groupes suivants. C'est à dire que si 3 groupes de moniteurs sont associées à ce groupe d'alarmes, 3 images d'alarmes pourront être visualisées simultanément.

 **Exemple:** Si trois groupes de moniteurs sont affectés à ce groupe d'alarmes et que cinq alarmes sont activées, seules les trois alarmes de priorité la plus élevée seront visualisées en fixe. Les deux autres, de priorité inférieure, seront ignorées.

### **SEVERAL: Plusieurs images d'alarmes en fille d'attente.**

 Les alarmes non-prioritaire, dépendant du choix DERNIERE/PREMIERE, sont gardées en file d'attente. Si plusieurs groupes de moniteurs sont associées à ce groupe, la gestion de la file d'attente se fera dans le dernier. **Exemple**: Si trois groupes de moniteurs sont affectés à ce groupe d 'alarmes et que cinq alarmes sont activées, les deux alarmes de priorité la plus élevée seront visualisées dans les deux premiers groupes. Les trois autres seront placées en file d'attente dans le troisième et dernier.

# *Conditions suite à l'acquittement d'une alarme:*

Les champs *Clear if active* et *Transfer if active* définissent la suite des opérations après l'acquittement manuel ou automatique d'une alarme. Lorsque l'opérateur acquitte une alarme, c'est toujours la plus importante qui est effacée, c'est à dire celle du premier groupe d'alarmes. Voir également dans le menu Programmation Clavier car un clavier peut être assigné à l'acquittement d'un groupe d'alarme sans avoir à sélectionner le numéro du groupe.

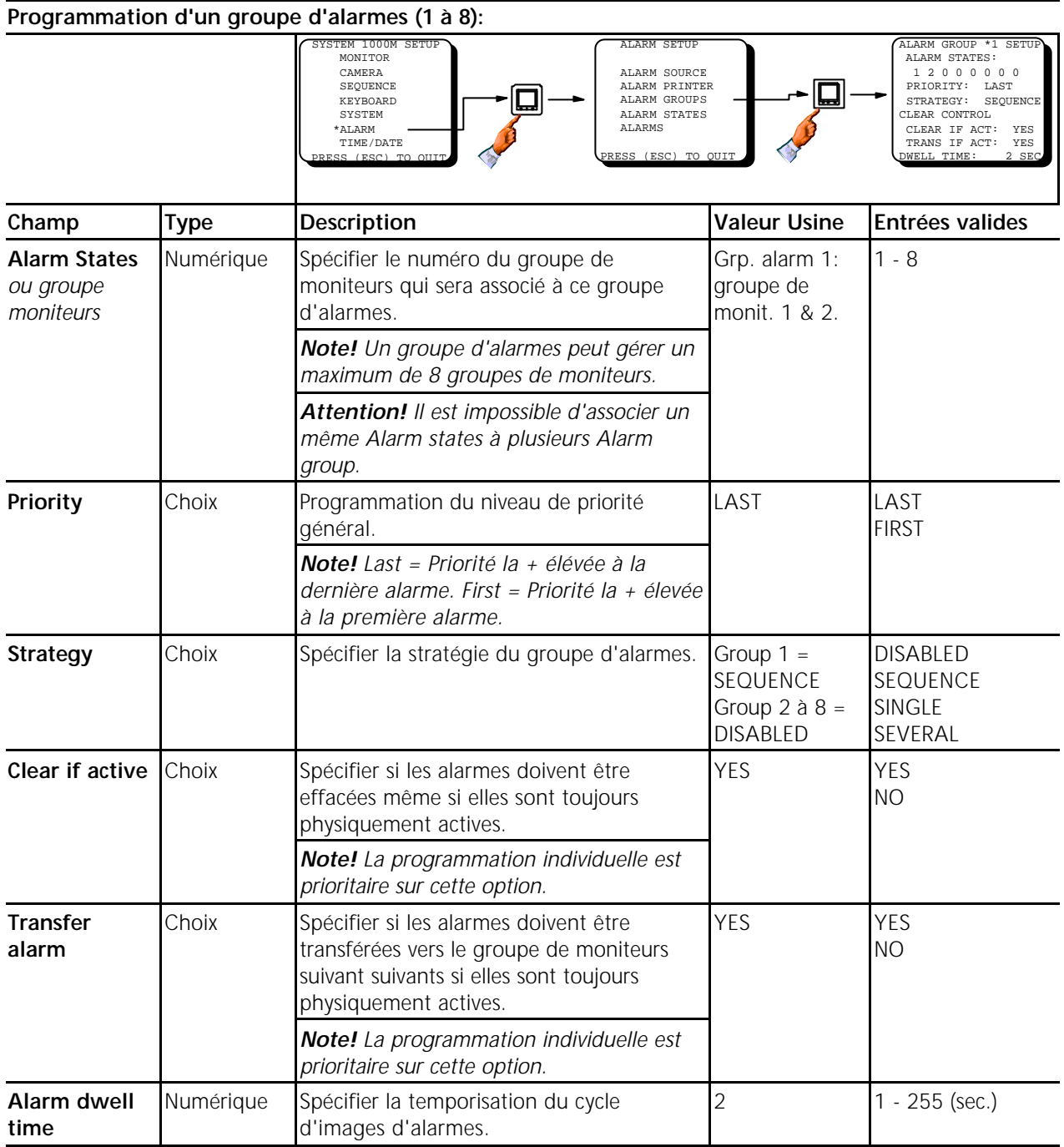

### *Clear if active* **(Acquittement si alarme active):**

Détermine si une alarme encore physiquement active peut être ou non acquittée. En fonction du champ *Transfer*, cette alarme sera transférée vers un autre groupe moniteurs ou bien effacée. Ceci permet donc de visualiser les différentes alarmes en file d'attente en utilisant la touche Acquittement du clavier.

#### *Transfer if active* **(***Transfert si alarme active):*

Détermine si une alarme encore physiquement active doit être transférée vers le groupe de moniteurs suivant lorsqu'elle est acquittée. Si le champ *Transfer if active* est spécifié NO et que le champ *Clear if active* est spécifié YES, l'alarme sera effacée.

*Note:* Les champs *Priority, Clear if active* et *Transfer if active* sont annulés dans la programmation individuelle des alarmes, voir le menu *Alarms*.

# **Qu'est ce qu'un Alarm states** *( groupe de moniteurs)***?**

Un groupe de moniteurs est la phase active et visible de la gestion des alarmes dans laquelle sont définis les moniteurs d'alarmes, les récepteurs de télémétrie et le pilotage du magnétoscope. Huit groupes sont disponibles dans lesquelles quatre moniteurs sont programmables, c'est à dire un maximum de 32 moniteurs d'alarmes.

Les groupes de moniteurs sont associées à un ou plusieurs groupes d'alarmes.

Il est possible d'afficher automatiquement l'heure et la date sur chacun des moniteurs d'alarmes.

Il est également possible d'associer un clavier à un groupe afin d'affecter automatiquement le pilotage Tourelle/Zoom de la caméra en alarme, sans sélection préalable de la touche MON. Cette fonctionnalité convient aussi quand le champ *Caméra* est spécifié comme étant un système Adpro, par ex. VM14, VM30 ou VST 10CA, car l'alarme qui y est connectée peut aussi être automatiquement acquittée en utilisant la touche [CLEAR ALARM] du clavier 1502M ou 1503M.

L'asservissement d'équipements externes tel que magnétoscope, enregistrement numérique, etc.. Voir le champ **OUTPUT**.

*Note:* En cas de raccordement d'un chassis d'alarmes 2000MA, paramétrer les adresses de 0 à 15 de chaque carte 2616M-2.

### **Auto clear** *(Acquittement automatique)*

Il est possible d'affecter un acquittement automatique temporisé à chaque groupe. La temporisation démarre dès la réception de l'alarme.

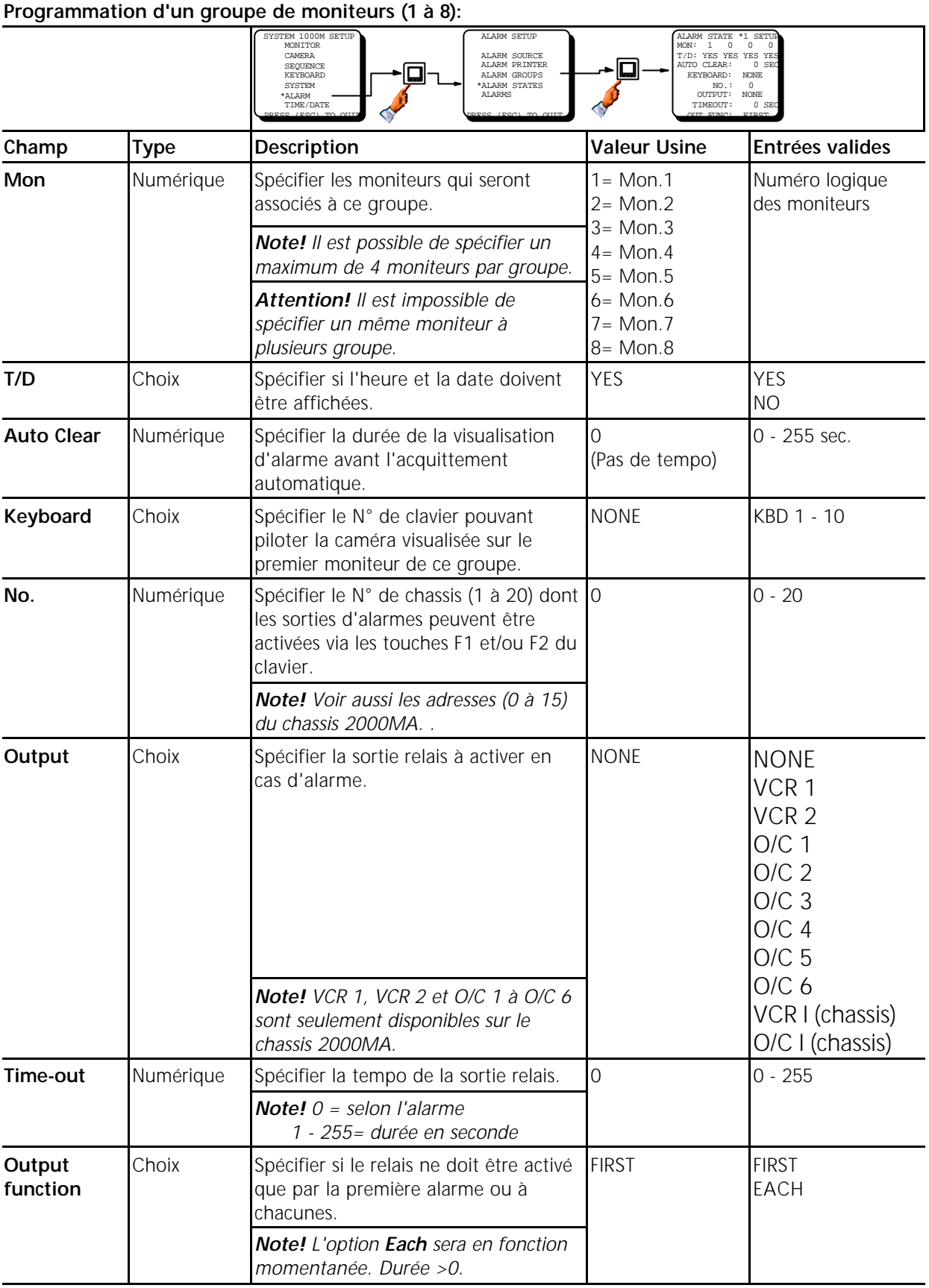

# **Programmation individuelle des alarmes**

Le menu *Alarms* permet de personnaliser chaque entrées d'alarmes en rapport avec les caméras à visualiser, les prépositions de Tourelle/Zoom, le type de contact d'alarme, le niveau de priorité, le texte d'alarme, etc..

# *Texte d'alarme*

Il est possible de programmer un texte de 20 caractères par caméra. Plusieurs options sont offertes: **TEXT LINE** correspond à la position du texte à l'écran, 9 étant la ligne du bas et validée par défaut. Noter que dans cette position, le texte d'alarme écrase le texte d'identification de la caméra.

*Note:* Si la position (en bas, à gauche) du texte d'identification de la caméra est modifiée, le texte d'alarme change lui aussi de position, il sera affiché une ligne au-dessus du texte ID..

# **Sélection des caméras d'alarmes (***Alarm cameras***)**

Chaque alarme peut provoquer la sélection d'un maximum de 4 caméras, rappeler une préposition de chacune d'elles et activer un relais du récepteur de télémétrie. Attention à ne pas sous-évaluer le nombre de moniteur d'alarmes par rapport à la quantité de caméras d'alarmes.

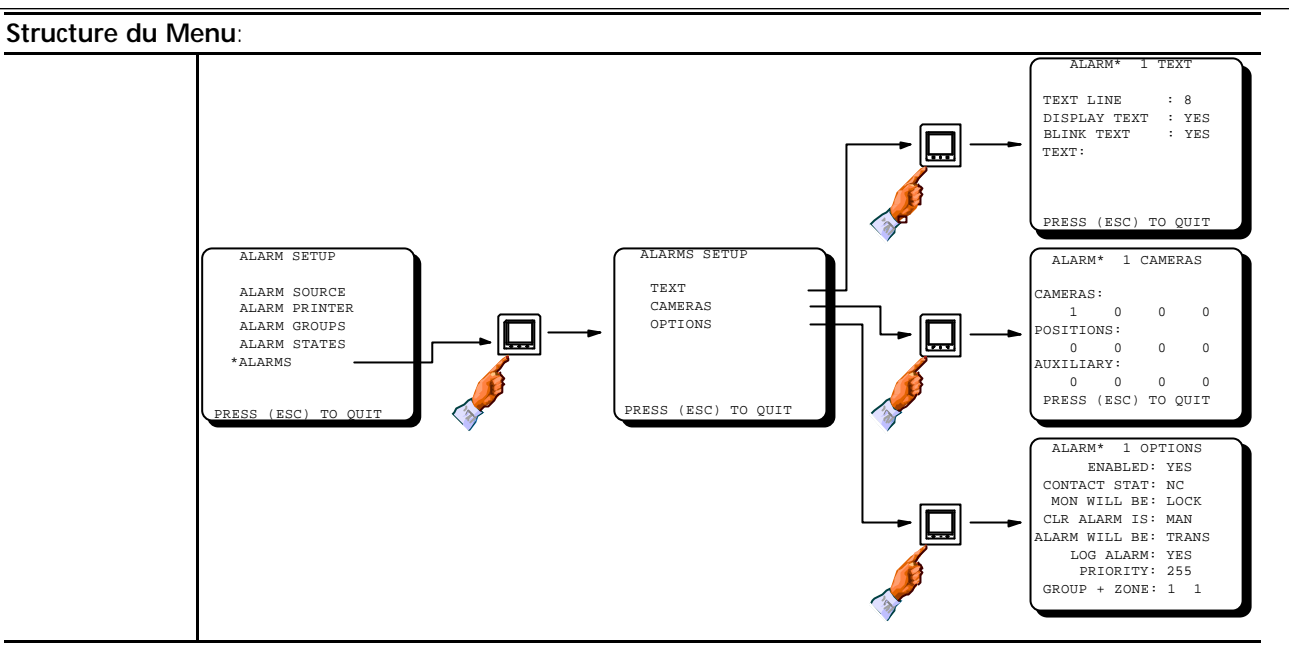

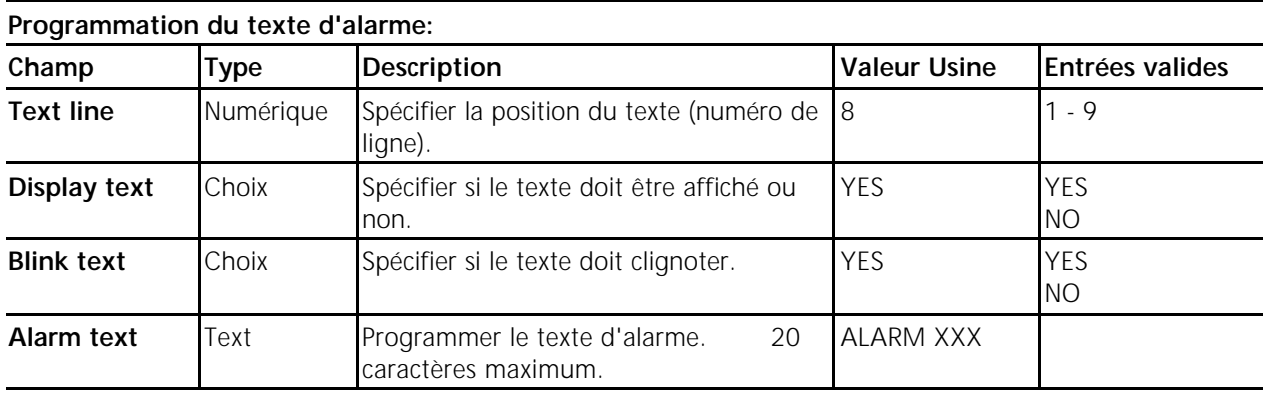

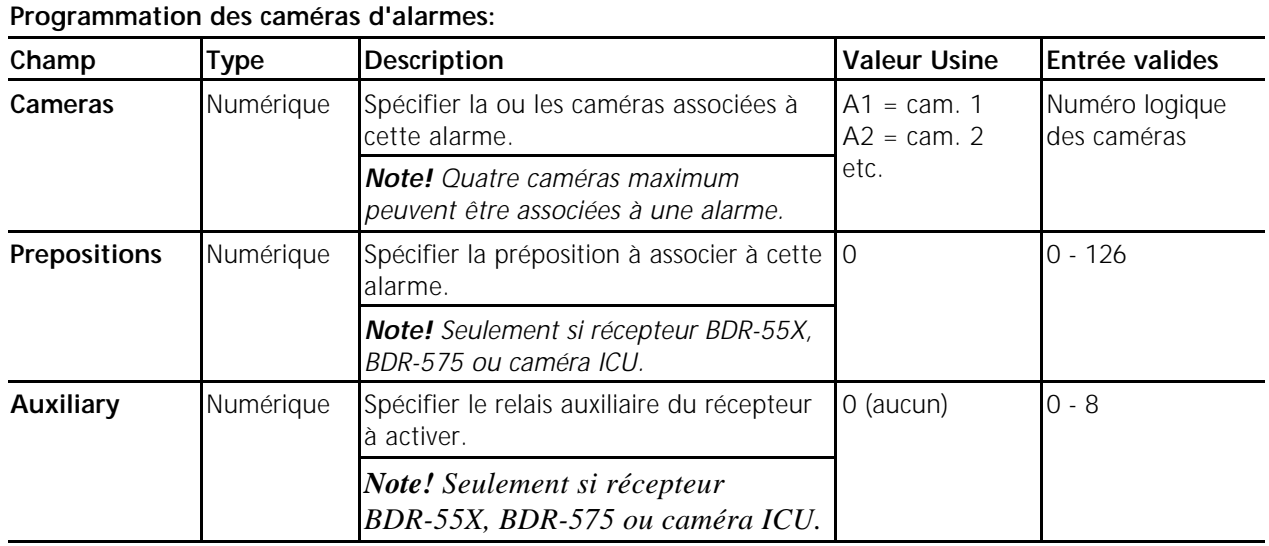

## **Programmation des options d'alarme**

L'affectation d'une alarme dans un groupe d'alarmes est déterminée dans ce menu. De plus, des options individuelles peuvent être programmées pour chacunes d'elles.

#### **Enable/Disable**

Chaque alarme peut être individuellement activée ou inhibée.

#### **Contact normalement fermé (NC) ou normalement ouvert (NO)**

Il est possible de combiner des entrées d'alarmes NC et NO.

*Note:* Le champ **Contact Status** est également important en cas d' **Alarmes Série**, la commande ALARM OFF sera interprétée comme une alarme active si l'état du contact est déclaré **Normalement Ouvert**.

### **Moniteurs d'alarmes LOCKED ou UNLOCKED**

Il est possible de VERROUILLER les moniteurs d'alarmes pour interdire la sélection manuelle de caméra tant que ceux-ci affichent une image d'alarme. L'option DEVERROUILLER peut être intéressante lorsque les entrées d'alarmes sont utilisées à d'autre fin, par exemple, un cycle rapide de caméra. Si cette option est validée, il est possible de visualiser la caméra en alarme avec d'autres caméras, ceci en sélection manuelle ou en cycle.

### **Acquittement manuel ou automatique**

Si **MAN** est validé dans le champ *Clear alarm is* , l'opérateur doit acquitter manuellement l'alarme à partir de son clavier. Par contre, si **AUTO** est sélectionné, l'alarme sera automatiquement effacée.

### **Acquittement d'une alarme active**

Le champ *Alarm will be* détermine l'état de l'alarme si celle-ci est acquittée alors qu'elle est toujours active. Si **TRANSFER** est validé, cette alarme sera transférée vers le groupe de moniteurs suivant (si programmé) de ce même groupe d'alarmes. Par contre si **SCRAPPED** est validé, l'alarme sera acquittée même si elle est encore physiquement présente.

*Note:* Cette sélection est prioritaire par rapport aux paramétrages effectués dans le menu *Alarm group*.

### **L'alarme doit elle être reproduite?**

Il est possible de reproduire l'information logique de chaque alarme sur une imprimante série connectée au port RS-232.

### **Alarm** *priority*

Chaque alarme peut recevoir un niveau de priorité individuel, ceci pour déterminer la gestion d'une alarme majeure par rapport à celles en cours de visualisation, et de pouvoir ainsi l'afficher de suite.

*Note:* Cette sélection est prioritaire par rapport aux paramétrages effectués dans le menu *Alarm group*.

### **Affectation de l'alarme dans un groupe d'alarme**

Détermine le groupe auquel sera rattachée cette alarme.

### **Zone d'alarmes**

Les alarmes peuvent être réparties en neuf différentes zones d'alarmes, il est donc possible à l'opérateur de valider ou inhiber un nombre d'alarmes situées dans une même zone, voir le menu *Alarm status* du *Manuel d'exploitation du SYSTEM 1000M*.

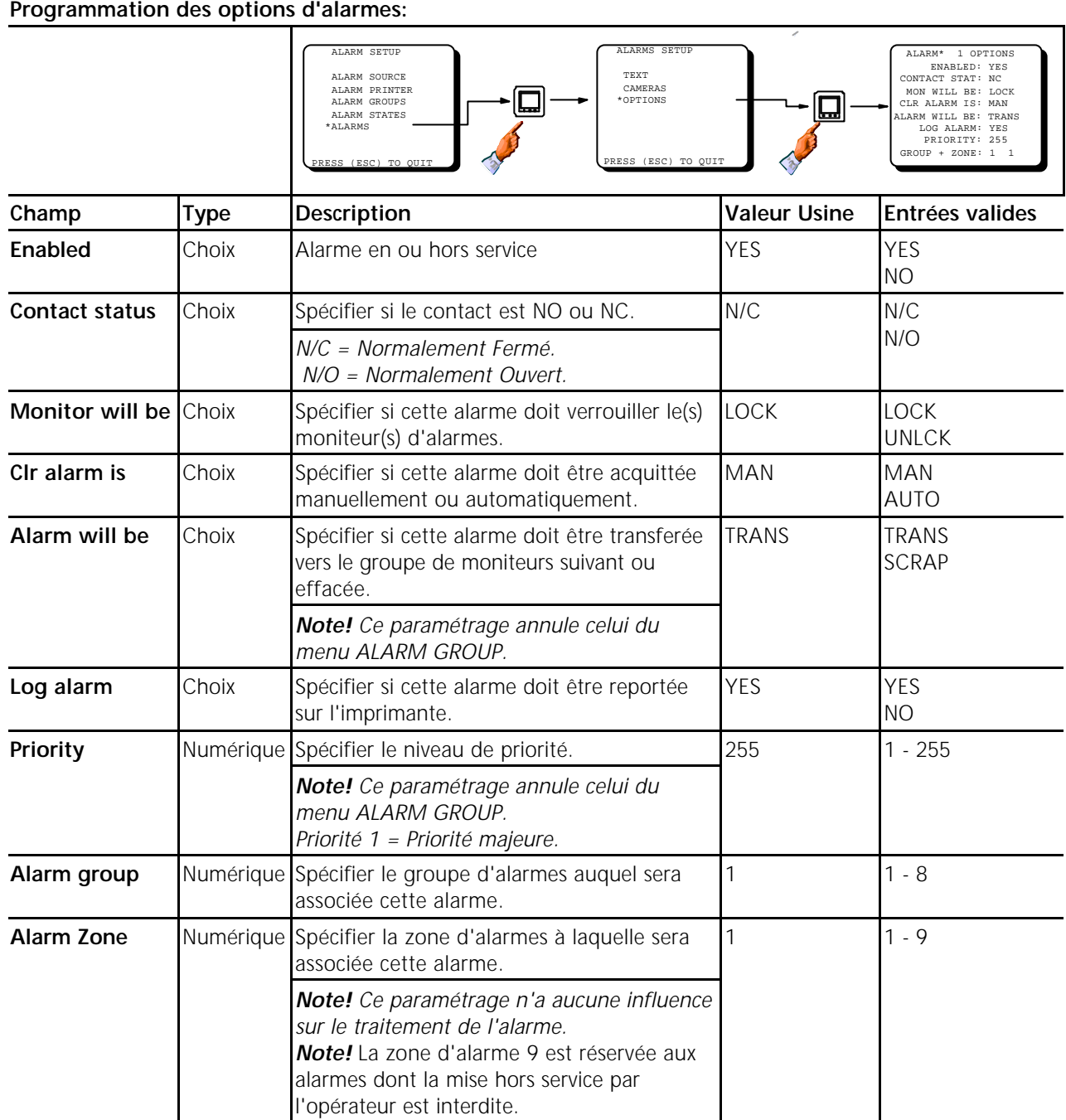

# **Heure et Date**

L'heure et la date peuvent être affichées sur l'écran dans la position souhaitée par l'opérateur.

Le réglage de l'heure et de la date s'effectue en utilisant les touches **[ESC] ® [T/D]** .

L'heure et la date d'un chassis VMD-10 ou Axiom Adpro sont automatiquement pilotées par l'horloge du SYSTEM 1000M.

*Note!* Si la position (en bas, à gauche) du texte d'Identification de caméra est modifié, celle de l'heure et de la date le sera également.

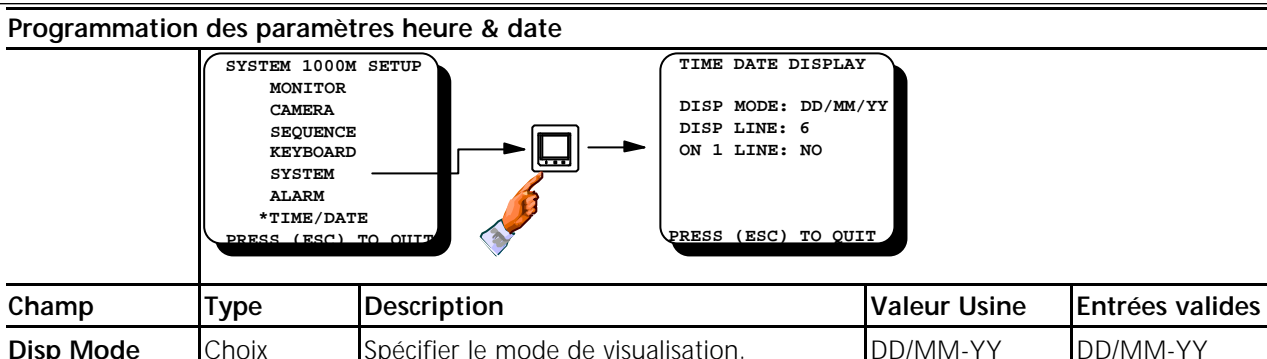

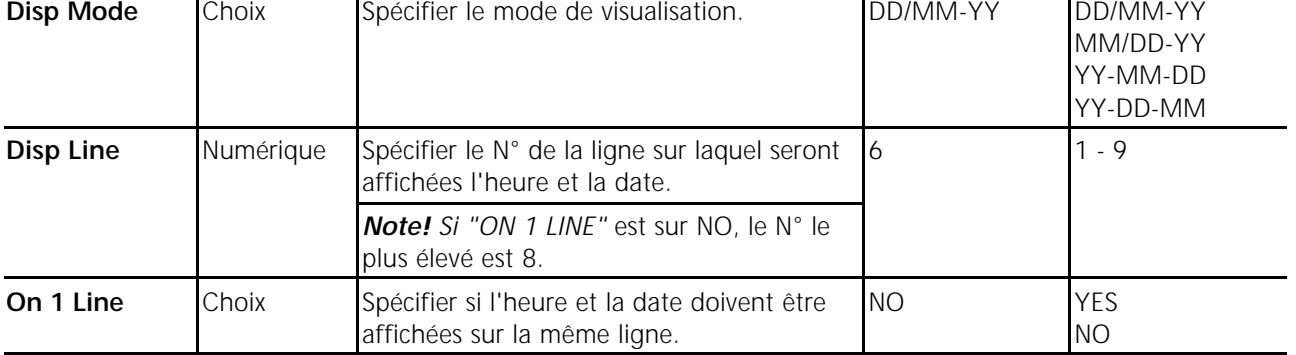

# **Programmation des chassis esclaves**

Les programmations de base du menu ARC-net sont à effectuer dans chacun des chassis esclaves constituant une extension de capacité de la matrice. Les champs *CAM* et *MON* correspondent à l'ensemble des caméras et moniteurs connectés au chassis en cours de programmation. Les autres paramétrages, par exemple, menu moniteur, menu caméra, etc... sont à effectuer à partir du chassis maitre (caméras 1 à 32 et moniteurs 1 à 8).

Les ports série et les entrées d'alarmes des chassis esclaves doivent être paramétrés en fonction des équipements qui y sont connectés.

# **Limites des ports série d'un chassis esclave**

Il est impossible de connecter de claviers sur les ports série d'un chassis esclave, ceux-ci doivent être raccordés sur les ports du chassis principal et/ou la liaison ARC-net.

# **Tableau de numérotation des chassis**

Les numéros de RACK changent en fonction du paramètrage des champs *CAM* et *MON* du menu ARC-net. La numérotation de RACK ne sert qu'à l'identification du chassis.

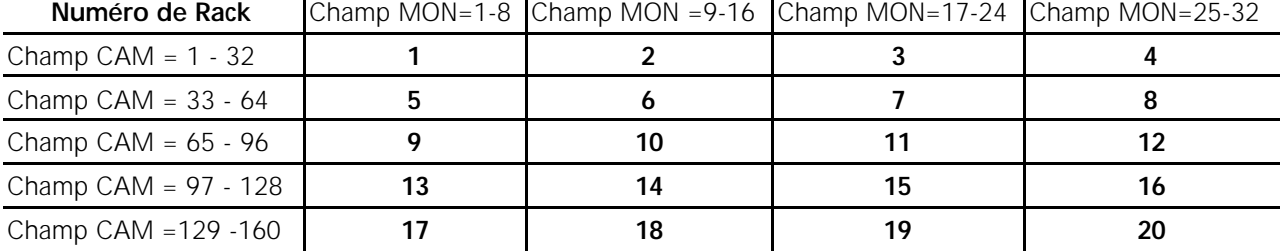

 $\mathbf{r}$ 

 $\mathbf{r}$ 

# **Menu chassis esclave Structure du Menu**

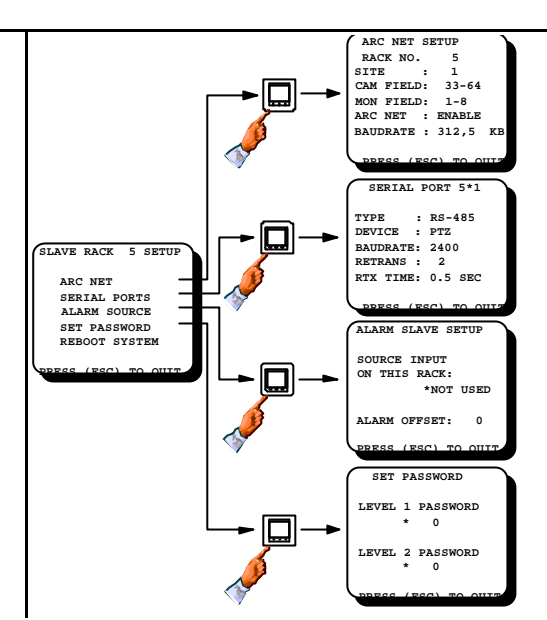

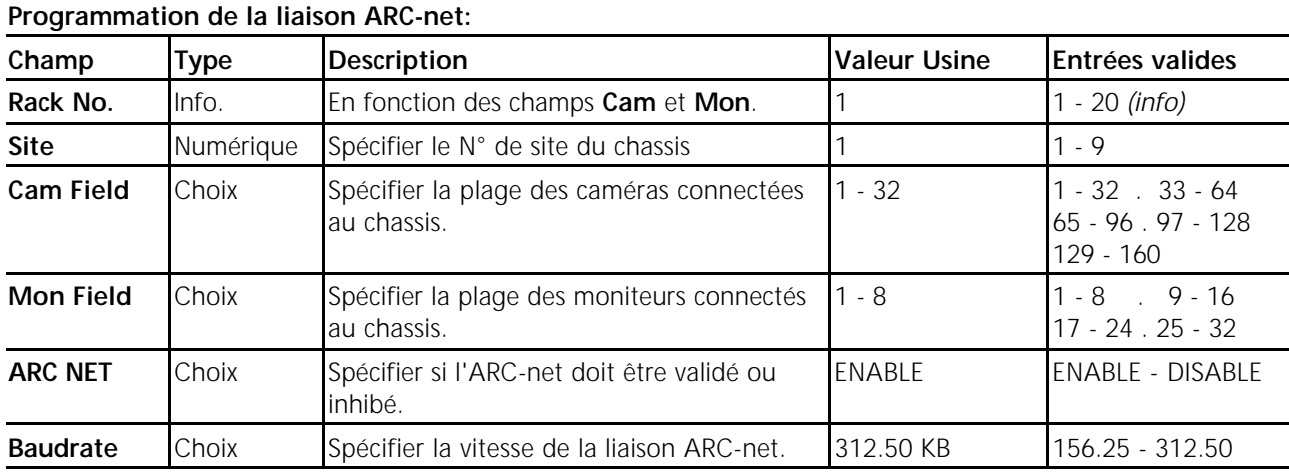

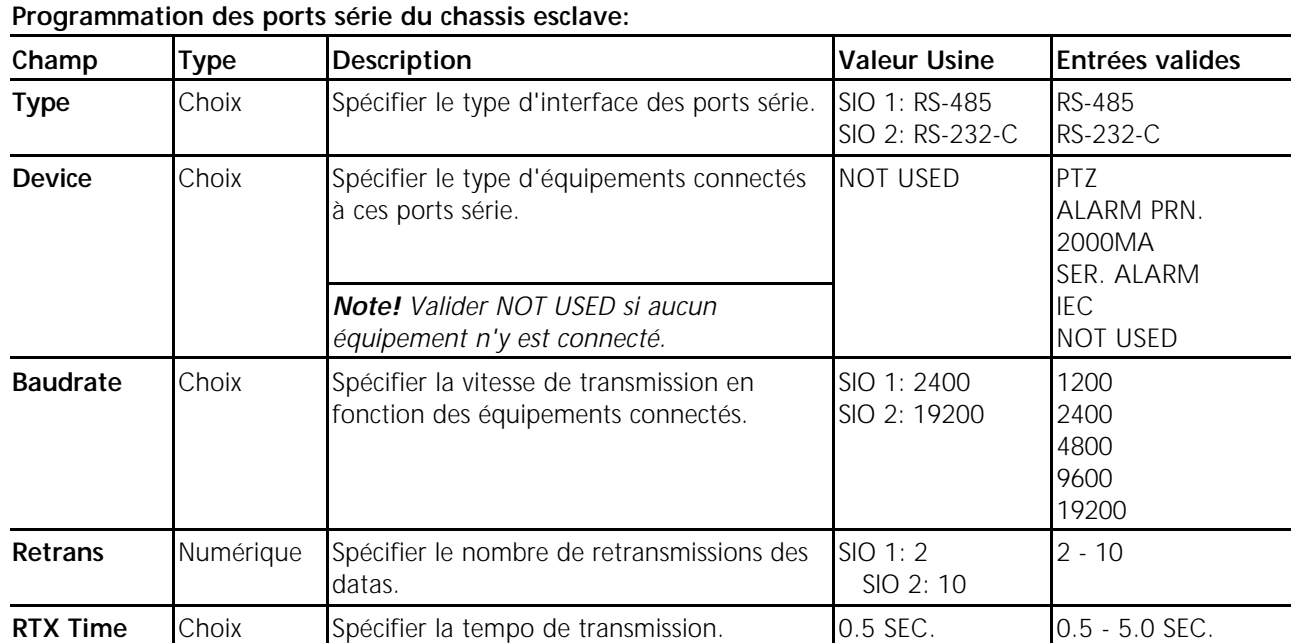

# **A propos du champ** *Source input*

*Attention:* Si des alarmes sont connectées aux chassis esclaves **et** au chassis maitre, la numérotation des entrées d'alarmes du chassis esclave doit être décalée.

# **Paramétrage du champ** *Alarm Offset*

Seulement si des alarmes sont connectées aux chassis esclaves. Afin de distinguer les alarmes des différends chassis.

### **Description du** *Ernitec Alarm Protocol*

**Signal:** 1 bit de départ, pas de parité, 8 bits data, 1 bit d'arrêt (N, 8, 1).

**Handshake:** Par logiciel au format *Xon / Xoff*.

# **Format de la trame:**

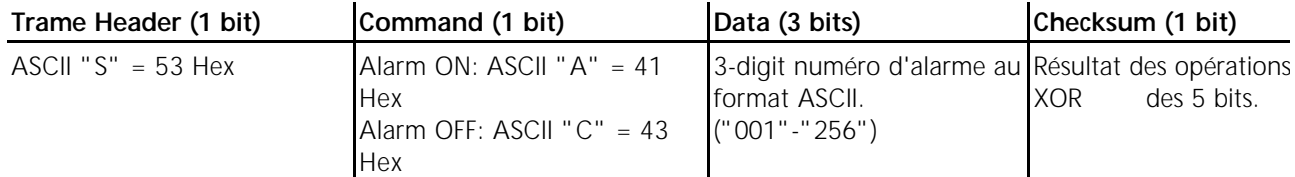

**Exemple:** Pour paramétrer le numéro d'alarme 45 (alarme 45 active) le texte ASCII ''SA045'' doit être transmis suivi du byte de vérification, qui est lui calculé comme suit:

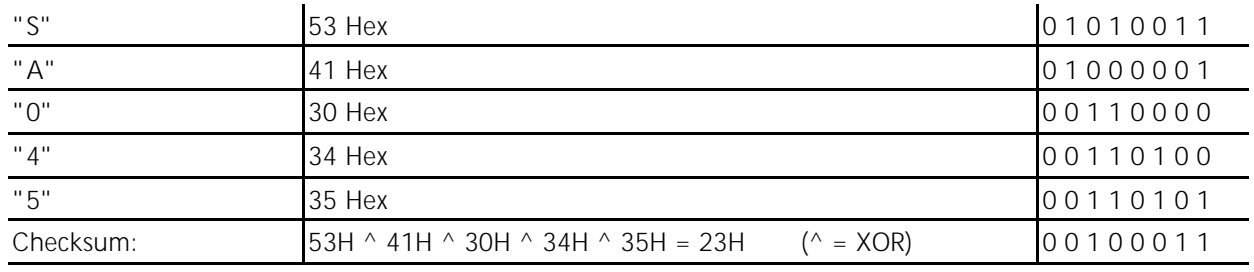

Par conséquent le texte devant être transmis est: **53H - 41H - 30H - 34 H - 35H - 23H.**

*Note!* Un nouveau protocole (IEC) est maintenant disponible pour la gestion de l'ensemble des fonctionnalités du SYSTEM 1000M (sélection caméras, moniteurs, gestion alarmes, etc). Prendre contact avec Ernitec A/S pour plus d'informations.

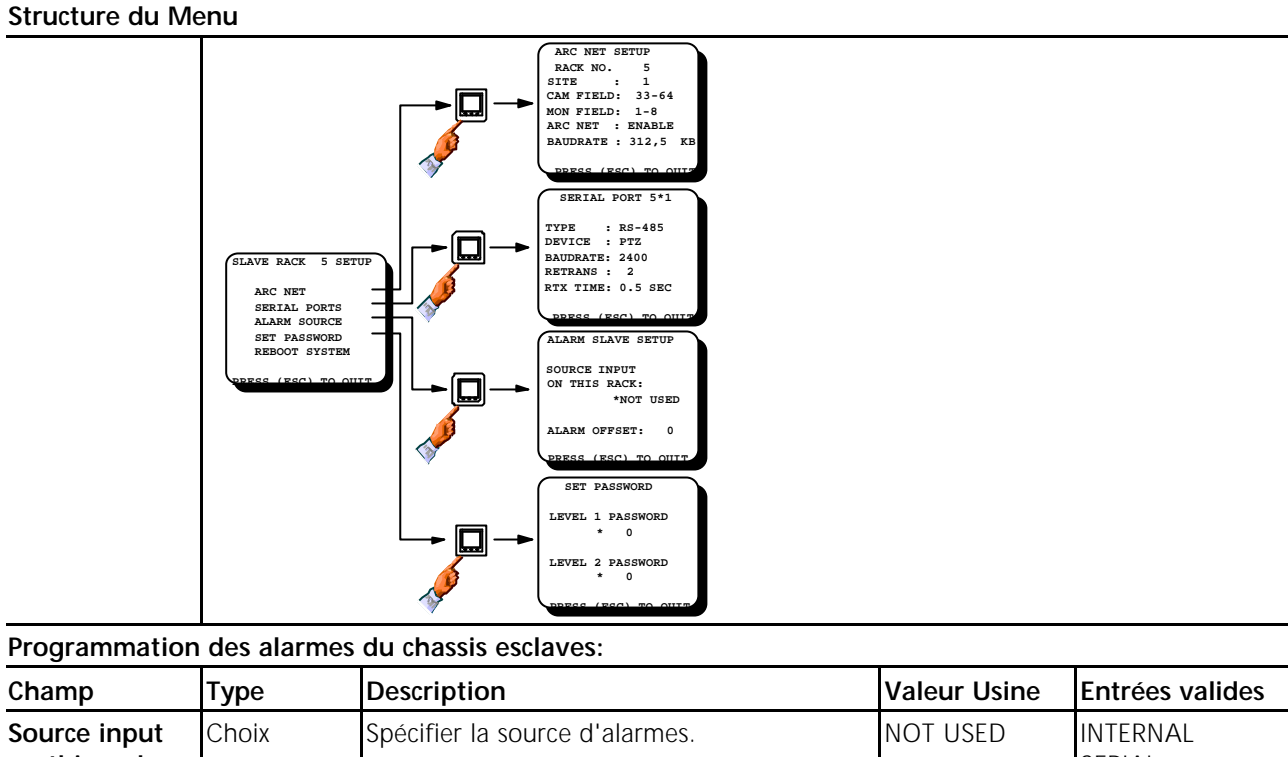

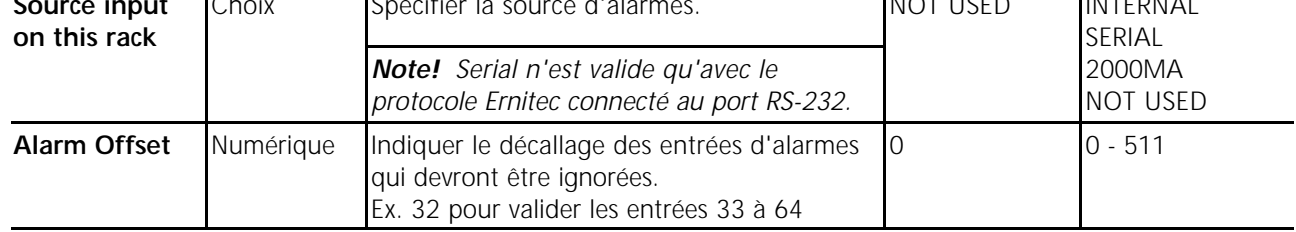

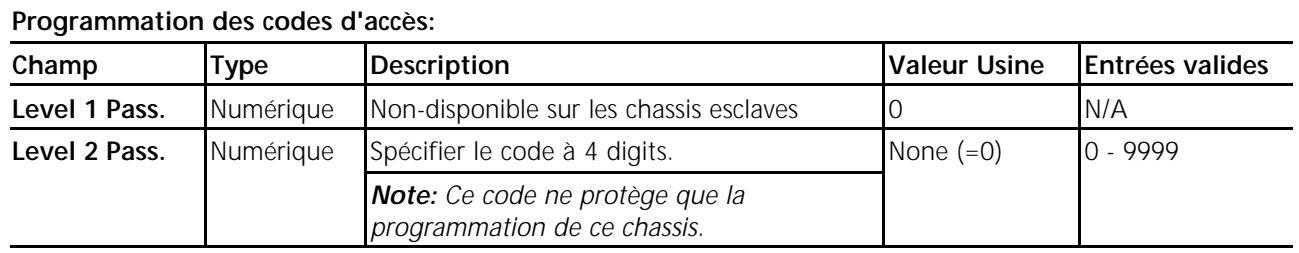

# **Reboot system:**

*Note!* Toutes modifications des paramètres du MENU SYSTEM nécessite une réinitialisation de la matrice. Confirmer ce champ après avoir modifié une programmation dans ce menu.

# **Programmation des claviers déportés 1500M & 1501M**

Si plusieurs claviers sont connectés dans une même installation, il est important de vérifier les paramètres usine de ceux-ci afin d'éviter tout conflit, par exemple, dans le cas d'une adresse identique à plusieurs claviers.

### **Buzzer**

Le buzzer indique si les informations entrées sont correctes ou non.

Si l'information est incorrecte, aucun signal recommencer l'opération.

Si l'information est correcte, une tonalité aigue est émise.

# **Programmation des claviers 1500M & 1501M**

Voir la structure de programmation page suivante.

Il est necessaire de rappeler l'ouverture de programmation à chaque modification. Pour ceci presser simultanément les touches ESC + MENU, ensuite composer le code d'accès (0000 usine) puis le nouveau paramètre.

### **Paramètres usine:**

Les paramètres d'usine sont indiqués par une \* page suivante.

#### **Modification du type de clavier:**

- Touche **ESC+MENU** puis code d'accès
- Touche **1** pour le sous-menu type
- Touche **1** pour exploitation direct ou touche 2 exploitation matrice.

#### **Modification de l'adresse du clavier:**

- Touche **ESC+MENU** puis code d'accès
- Touche **2** pour le sous-menu adresse
- Touche **3** à **6** pour la nouvelle adresse

#### **Modification de la vitesse de transmission:**

- Touche **ESC+MENU** puis code d'accès
- Touche **3** pour le sous-menu vitesse
- Touche **1** à **5** pour la nouvelle vitesse de tranmission

### **Modification de l'interface de communication:**

- Touche **ESC+MENU** puis code d'accès
- Touche **4** pour le sous-menu interface
- Touche **1** pour RS-232 ou touche **2** pour RS-485

#### **Modification d'états des relais Aux:**

- Touche **ESC+MENU** puis code d'accès
- Touche **5** pour le sous-menu Aux
- Touche **1** pour fonction maintenue ou touche 2 pour fonction momentanée

### **Modification du code d'accès:**

- Touche **ESC+MENU** puis code d'accès
- Touche **9** pour le sous-menu code d'accès
- Entrer deux fois le nouveau code à 4 chiffres

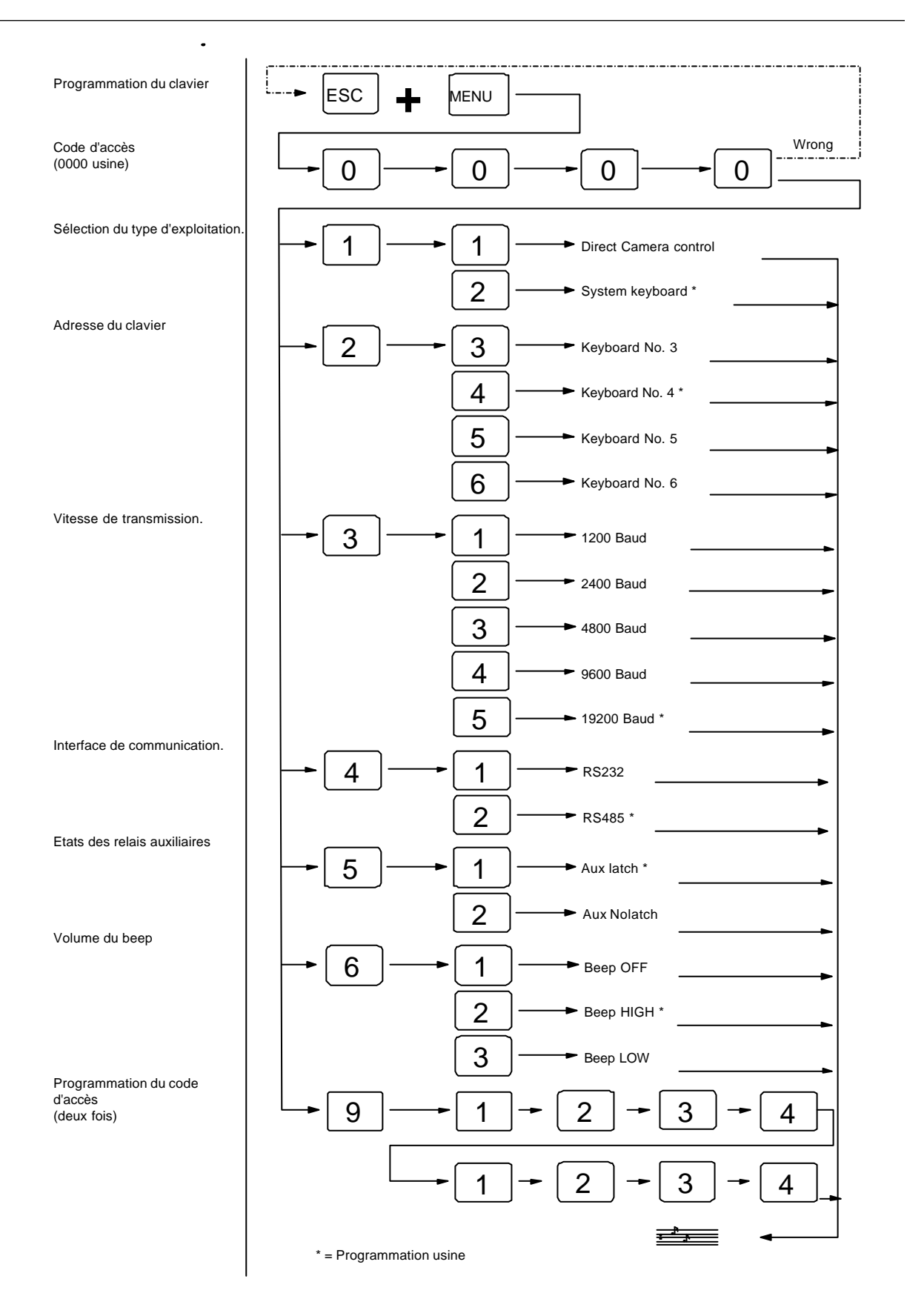

# **Programmation du clavier 1502M & 1503M:**

Presser simultanément sur les touches **ESC** et **MENU** puis composer le code d'accès (0000 usine).

Pour sortir du menu de programmation, appuyer sur la touche ESC et le clavier sera automatiquement réinitialisé, sauvegardant ainsi les modifications.

# **Paramètres usine:**

Les paramètres d'usine sont les suivants:

- Type de clavier: exploitation matrice
- Communication: ARC NET
- · Adresse : 4
- Vitesse de transmission: 312,50 Kbs
- Code d'accès: 0000

### **Modification du type de clavier:**

Touche **F4** pour sélectionner entre exploitation directe ou matrice.

#### **Modification de l'interface de communication:**

Touche **F6** pour sélectionner entre ARC NET, RS-232 ou RS-485.

**Modification de la vitesse de transmission:**

Touche **F7** pour sélectionner la vitesse.

**Modification de l'adresse du clavier:**

Touche **F9** jusqu'au sous-menu Kbd. N°.

Touche **F4** pour sélectionner le numéro de clavier.

### **Modification d'états des relais:**

- Touche **F9** jusqu'au sous-menu **AUX**.
- Touche **F6** pour sélectionner la fonction maintenue ou momentanée.  $\bullet$  .

### **Modification du code d'accès:**

- Touche **F9** jusqu'au sous-menu **Change Password**.
- Entrer deux fois le nouveau code à 4 chiffres

### **Modification du niveau du bip de touche:**

- Touche **F9** jusqu'au sous-menu **Change Password**.
- Touche **F4** pour sélectionner entre Haut, Moyen ou Bas
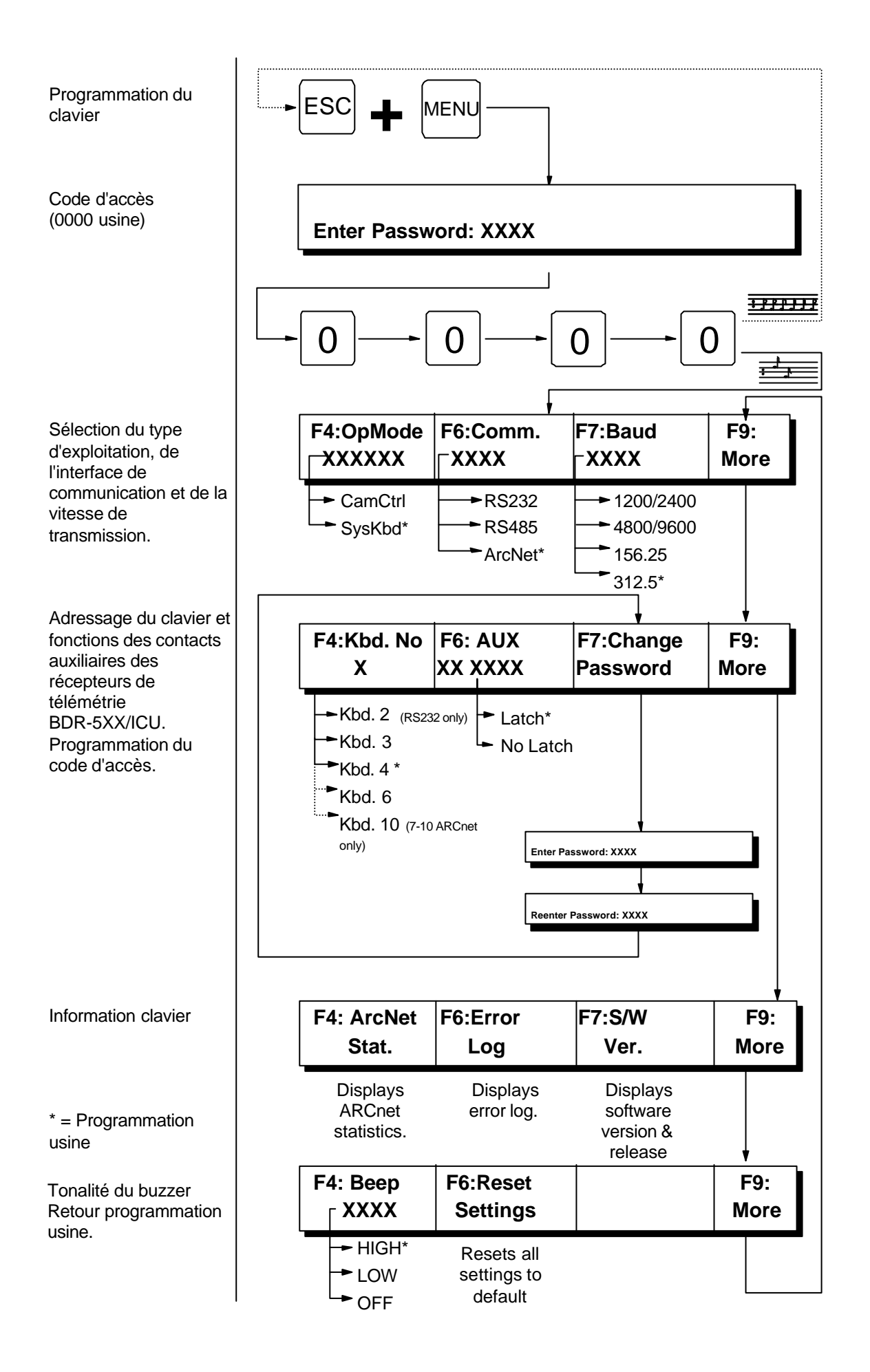

#### **Programmation des scénarios**

Les claviers 1502M et 1503M peuvent mémoriser jusqu'à 100 scénarios composés chacuns d'un maximum de 80 touches de fonctions.

La création d'un scénario est visualisée sur l'afficheur afin de superviser le déroulement. Il est possible d'y mémoriser des modifications de programmations pouvant convenir, par exemple, lors d'une ronde de nuit, d'une exploitation jour/nuit, etc...

*Note:* Les messages de programmation d'un scénario (Ex. 1 MON, 1 SEQ, 2 MON, 2 SEQ, etc...) sont visualisés sur l'afficheur du clavier.

*Attention:* Un scénario ne peut contenir **qu'une seule** commande Adpro, par exemple, la sélection d'un canal.

#### **Programmation d'un scénario:**

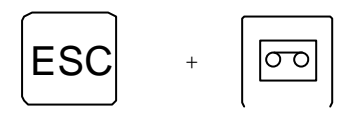

*Appuyer simultanément sur* ESC & MACRO

Le message suivant apparait sur l'afficheur:

Dès que le scénario est saturé, le message suivant apparait:

Recording MACRO. Press <MACRO> to stop.

Warning Macro full!

#### **Effacement d'une touche de fonction**

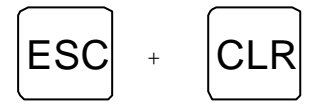

Effacement de la dernière touche. *Appuyer simultanément sur ESC & CLR*

#### **Fin de programmation d'un scénario**

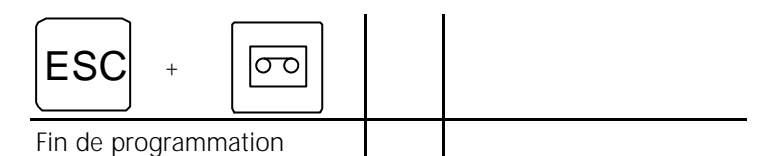

*Appuyer simultanément sur ESC & MACRO*

Le message suivant apparait sur l'afficheur:

Choisir un numéro entre 1 et 100 pour répertorier ce scénario puis valider par la touche macro.

```
Assign MACRO key no, or press <ESC> to QUIT
```
### **Rappel d'un scénario**

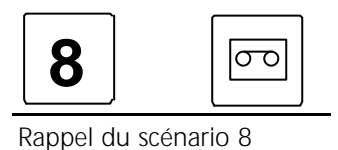

*Appuyer sur la touche 8 puis sur macro*

Le message suivant apparait si le scénario sélectionné est vide:

### **Effacement d'un scénario**

Macro empty.

Pour effacer un scénario existant, ouvrir une progammation par les touches ESC & MACRO, la refermer par ces mêmes touches et y associer le numéro de scénario devant être effacé.

#### **Programmation des caméras ICU/PTZ et des récepteurs BDR-55X & BDR-575** *depuis un clavier 1500M*

#### **Sauvegarde d'une préposition**

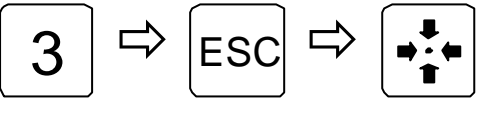

*Sauvegarde de la préposition n° 3*

### **Visualisation de la séquence de prépositions**

Seulement avec le BDR-55(X):

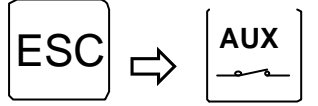

*Visualisation de la séquence*

### **Insertion d'une préposition dans la séquence**

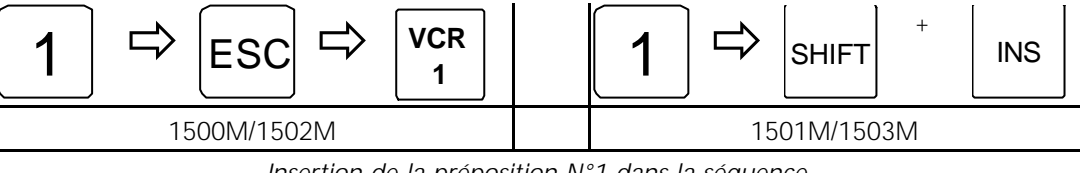

*Insertion de la préposition N°1 dans la séquence*

### **Supression d'une préposition dans la séquence**

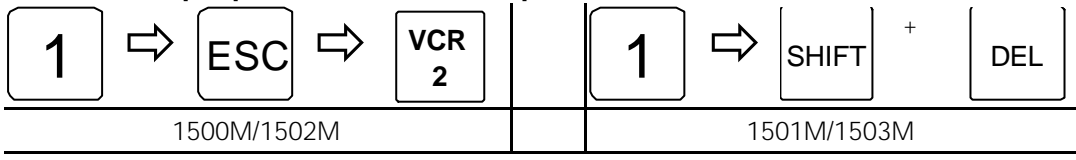

*Supression de la préposition N°1*

### **Effacement de la séquence de prépositions**

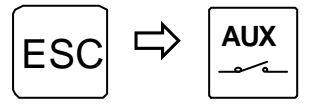

*Effacement de la séquence*

### **Programmation des butées panoramiques (seulement avec ICU & BDR-575)**

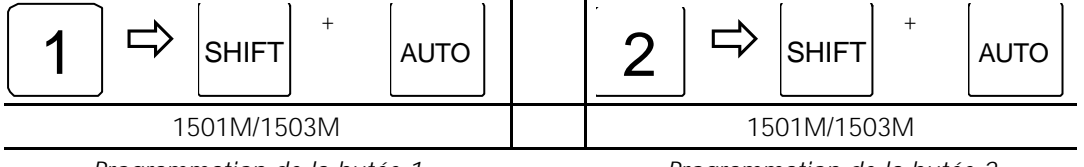

*Programmation de la butée 1 Programmation de la butée 2*

#### **Programmation des caméras ICU/PTZ et des récepteurs BDR-55X & BDR-575** *depuis le clavier intégré.*

#### **Sauvegarde d'une préposition**

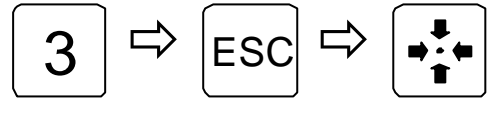

*Sauvegarde de la préposition N°3*

### **Visualisation de la séquence de prépositions**

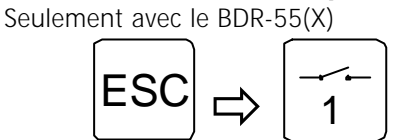

*Visualisation de la séquence*

#### **Insertion d'une préposition dans la séquence**

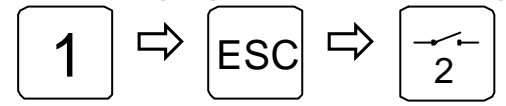

*Insertion de la préposition N°1*

#### **Supression d'une préposition dans la séquence**

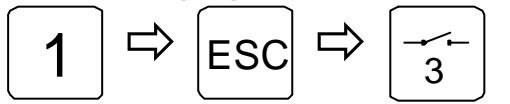

*Supression de la préposition N°1*

### **Effacement de la séquence de prépositions**

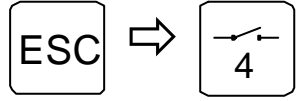

*Effacement de la séquence*

Cette page est laissée blanche

# **Appendice**

- Figure A-1: Numérotation des touches du clavier 1500M Figure A-2: Numérotation des touches du clavier 1501M
- Figure A-3: Numérotation des touches du clavier 1502M
- Figure A-4: Numérotation des touches du clavier 1503M

Cette numérotation est associée à la programmation de restriction des touches de clavier. Voir la page 19.

# **Manuel d'exploitation - SYSTEM 1000M V4.1 Table des matières:**

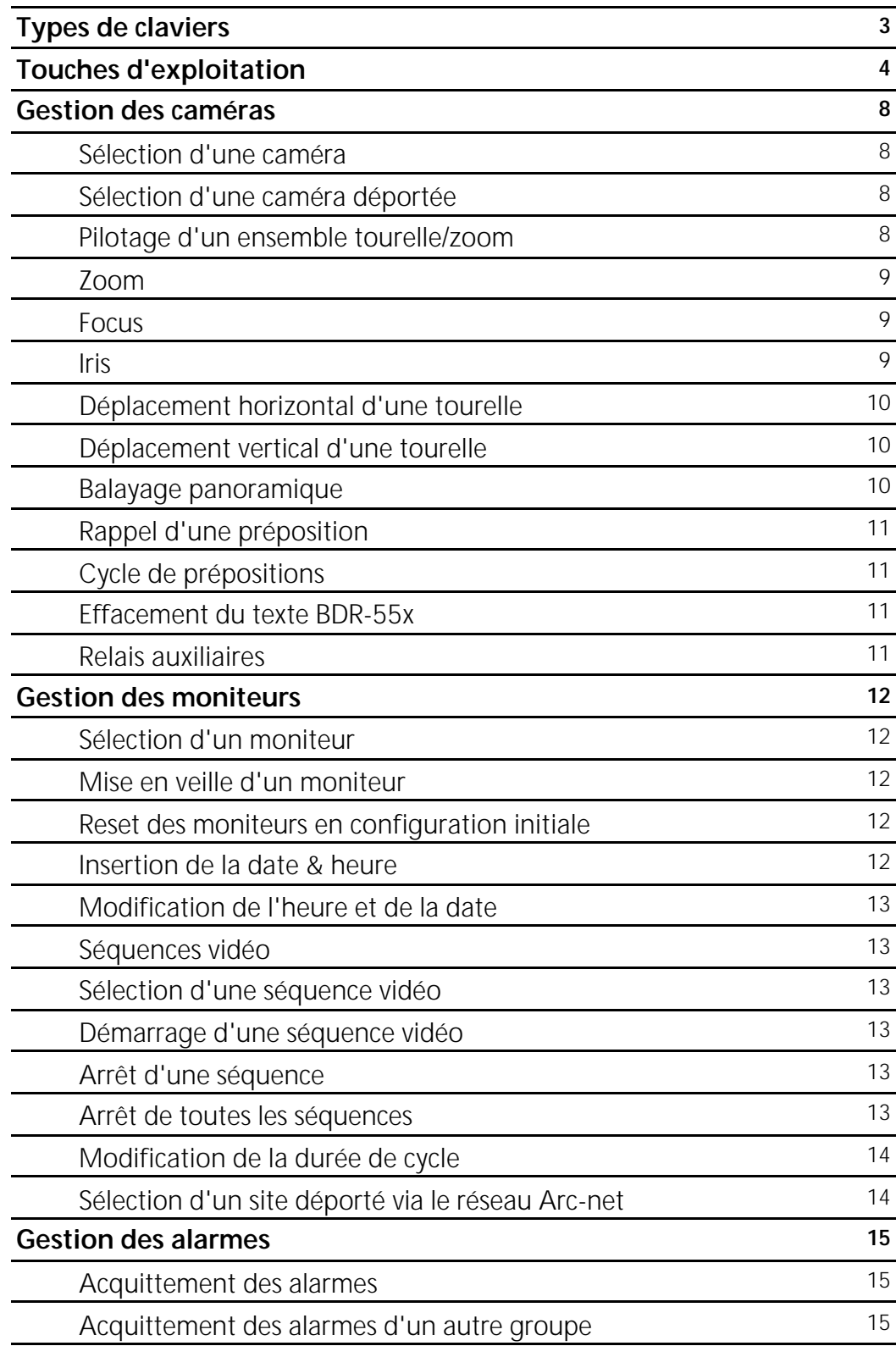

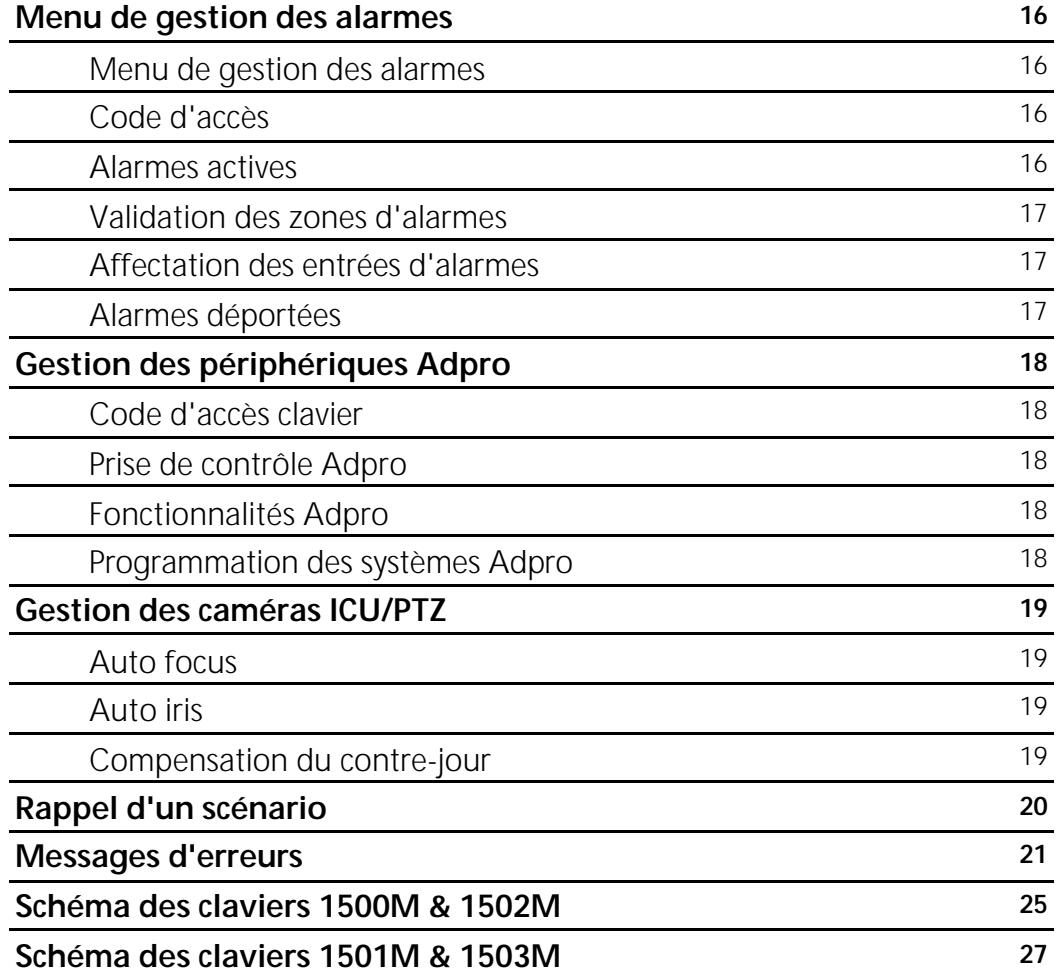

### **Types de Claviers**

Il est possible d'utiliser cinq claviers différends pour la gestion du SYSTEM 1000M:

- **Clavier 1500M:** Clavier avec touches d'exploitation tourelle et zoom.
- **Clavier 1501M:** Clavier avec joystick d'exploitation tourelle/zoom à vitesses variables (ICU/PTZ, MPT-5P, etc)
- **Clavier 1502M:** Clavier avec afficheur et touches d'exploitation tourelle et zoom. Exploitation des systèmes Adpro et gestion des scénarios.
- **Clavier 1503M:** Clavier avec afficheur et joystick d'exploitation tourelle/zoom à vitesses variables (ICU/PTZ, MPT-5P, etc). Exploitation des systèmes Adpro et gestion des scénarios.
- **Clavier intégré**: Clavier avec touches d'exploitations tourelle et zoom..

Voir les illustrations des claviers en page 25 et 27.

# **Touches Exploitation**

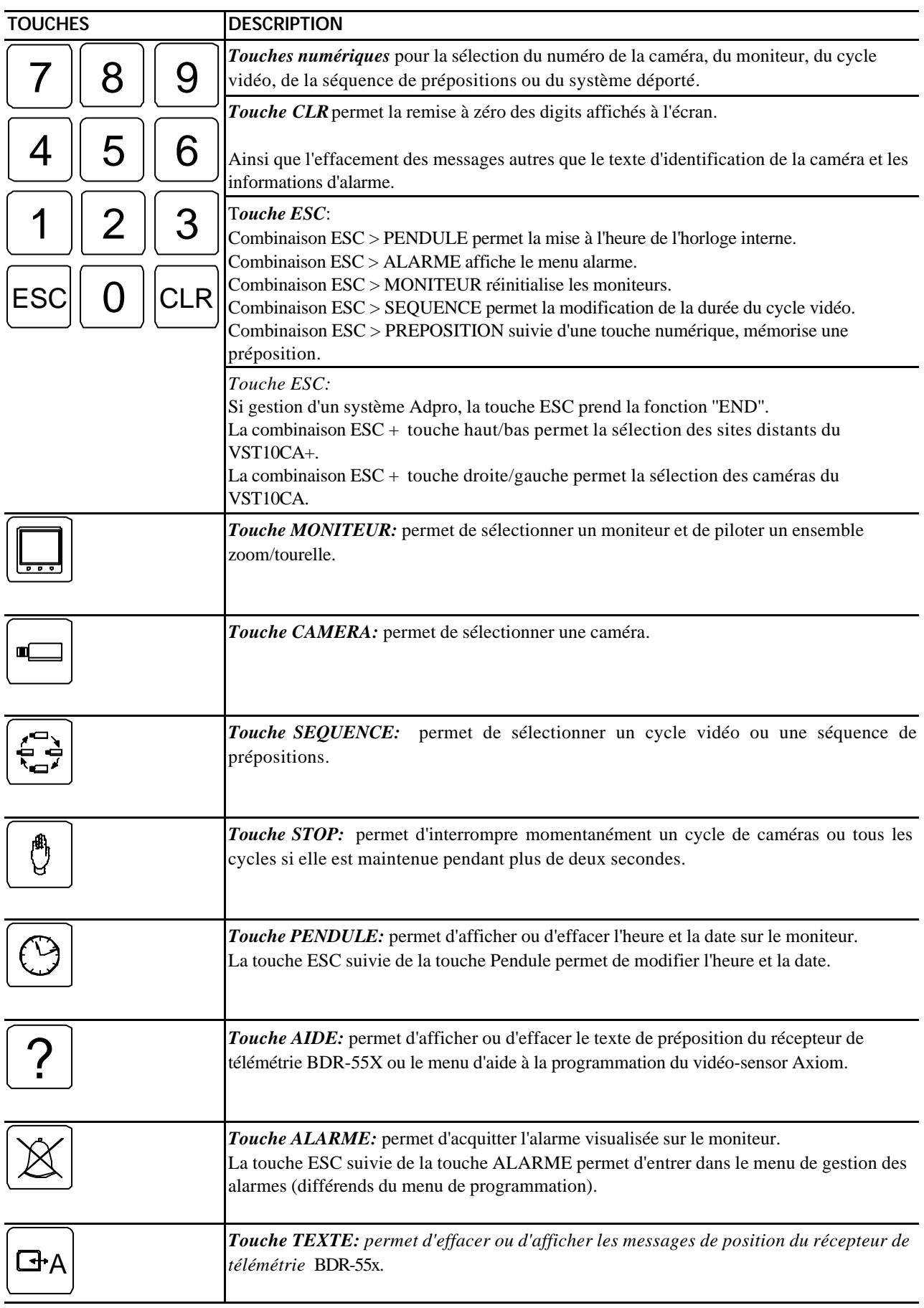

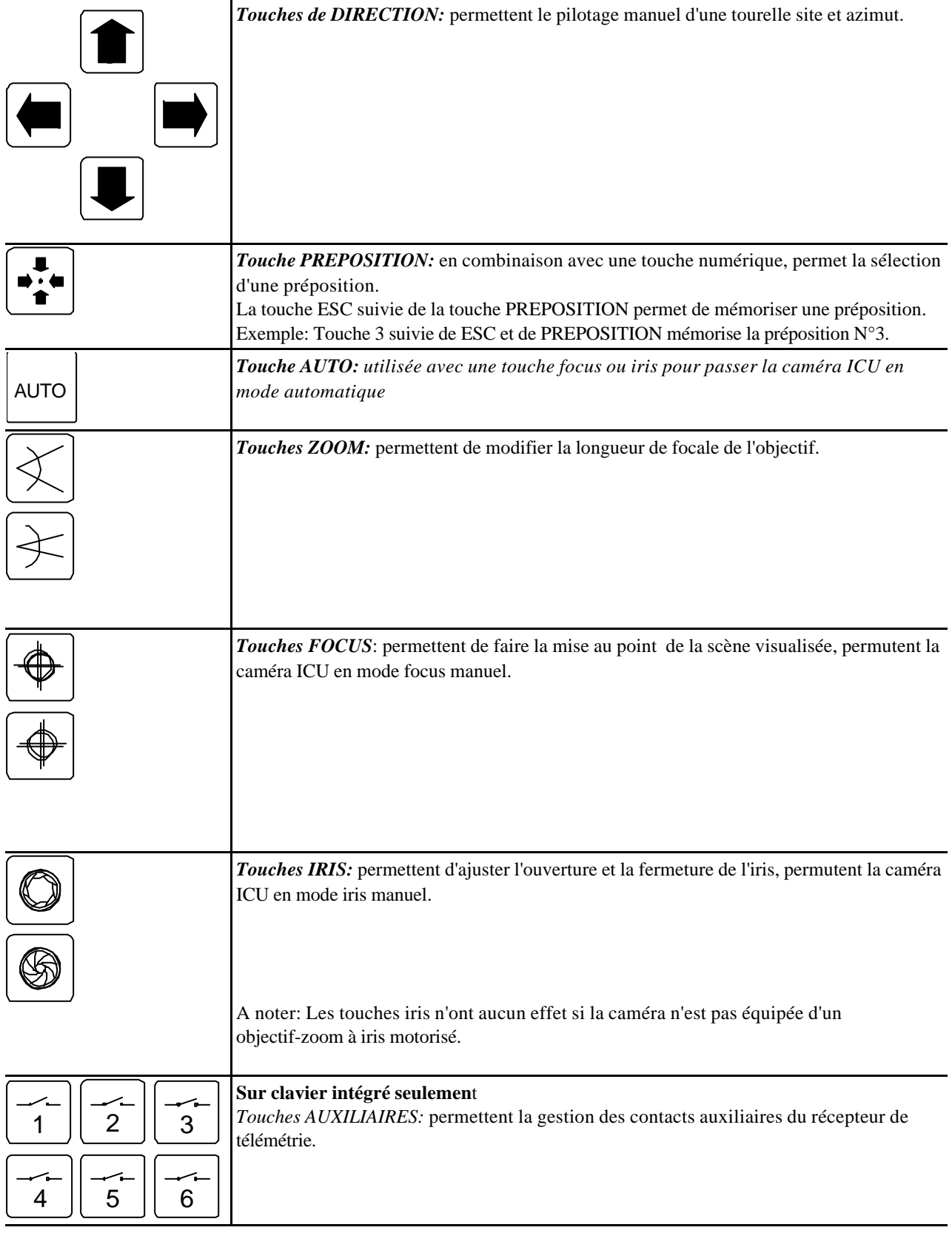

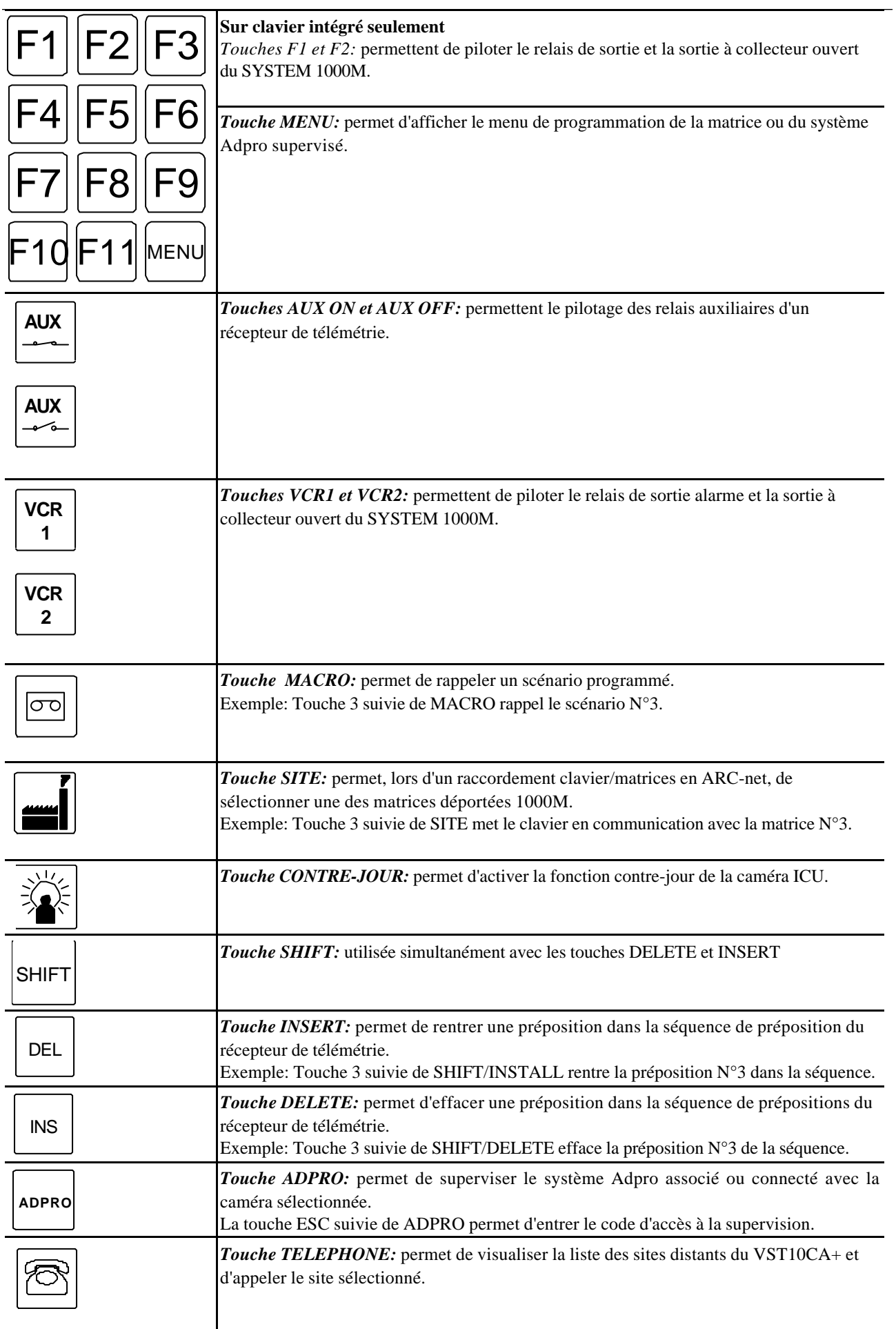

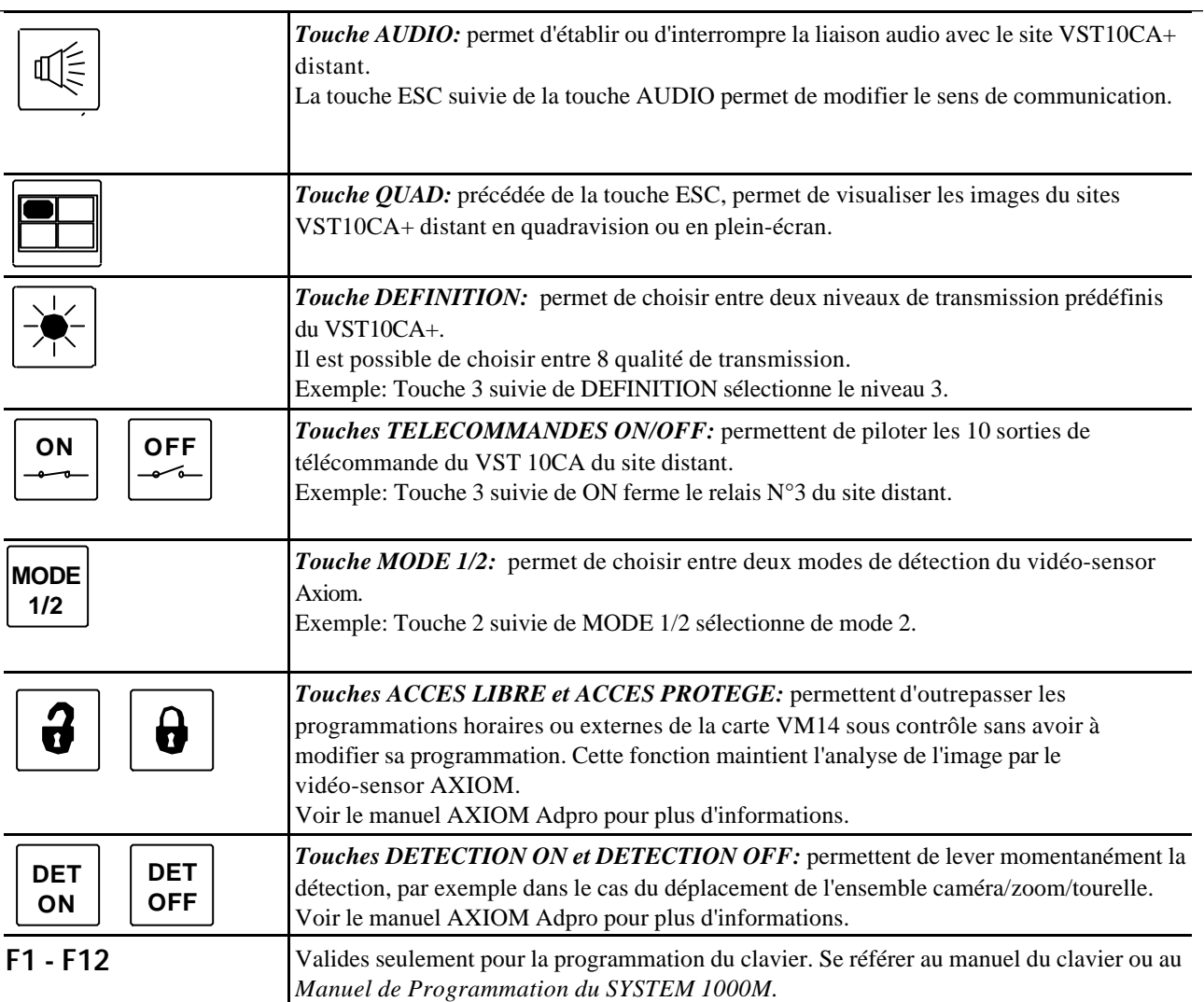

### **Gestion des caméras**

Les fonctions pilotage tourelle et zoom décrites ci-dessous sont également valables pour les caméras mobiles raccordées sur un émetteur Fast Scan VST 10CA. Voir le chapitre *Opération* dans le manuel du VST 10CA.

### **Sélection d'une caméra**

Pour visualiser la caméra 3 sur le moniteur 1 (uniquement sur SYSTEM 1000M):

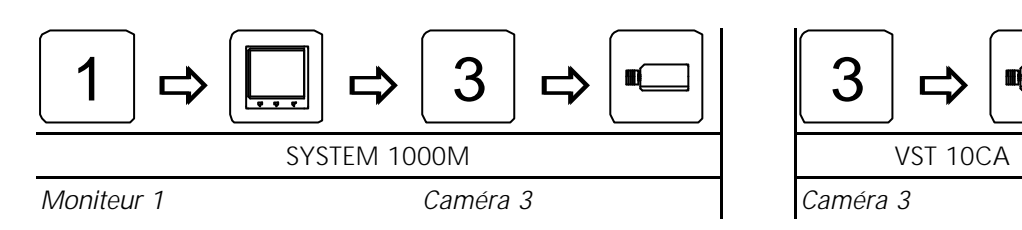

### **Sélection d'une caméra déportée**

Pour visualiser la caméra 3 du chassis déporté 2 sur le moniteur 1:

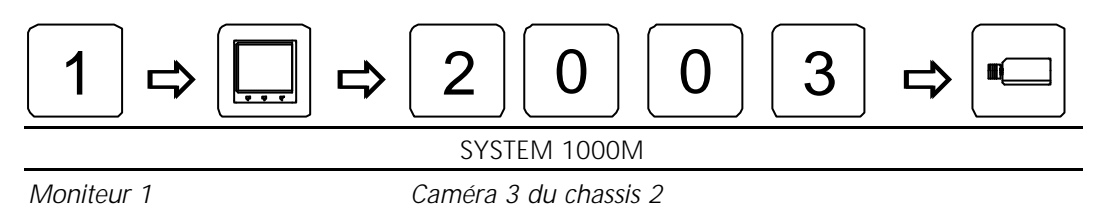

### **Pilotage d'un ensemble tourelle/zoom**

Pour visualiser et piloter la caméra 4 sur le moniteur 2:

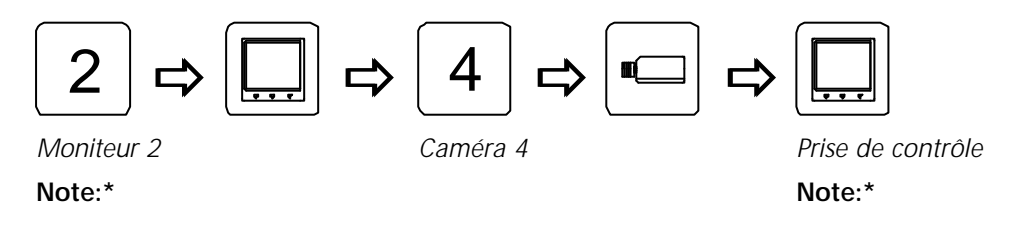

*Note\*:* Ne pas utiliser la touche **MON** pour le pilotage des caméras mobiles raccordées sur un émetteur VST 10CA, la sélection des moniteurs étant inhibée lors de la gestion des périphériques Adpro. Le pilotage des caméras connectées sur un VST 10CA s'effectue sans aucune autre sélection.

# **Zoom**

Pour modifier la longueur de focale:

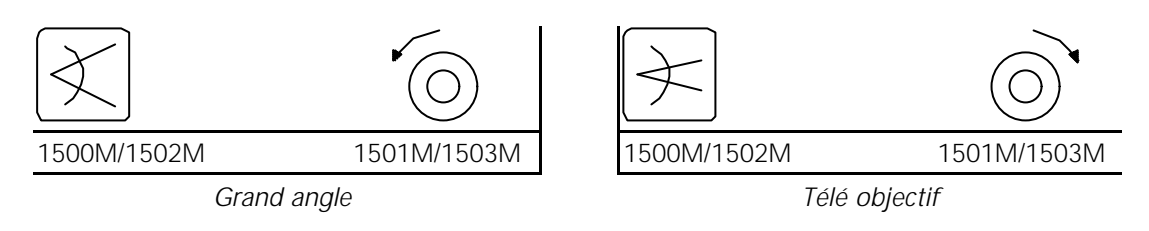

# **Focus**

Pour parfaire la mise au point:

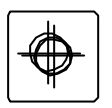

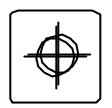

*Rapprocher Eloigner*

# **Iris**

Pour modifier la luminosité de la scène:

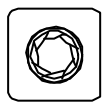

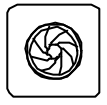

*Ouverture Fermeture*

# **Déplacement horizontal d'une tourelle**

Pour déplacer la caméra vers la droite ou vers la gauche:

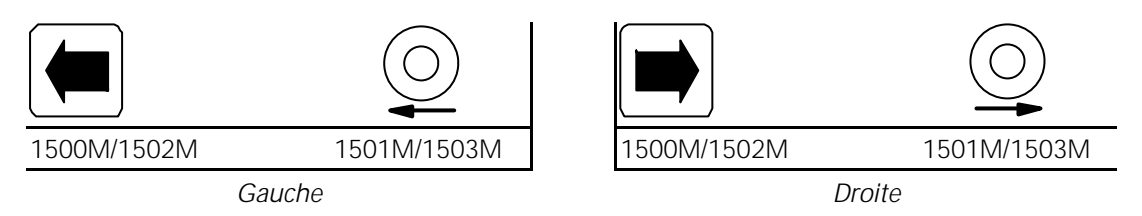

*JOYSTICK: La vitesse variable du joystick n'est effective qu'avec les caméras ICU/PTZ et les récepteurs de télémétrie BDR-575.*

# **Déplacement vertical d'une tourelle**

Pour déplacer la caméra vers le haut ou vers le bas:

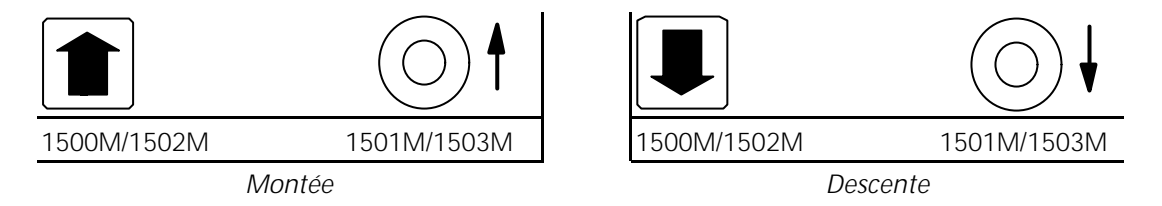

*JOYSTICK: La vitesse variable du joystick n'est effective qu'avec les caméras ICU/PTZ et les récepteurs de télémétrie BDR-575.*

# **Balayage automatique:**

Pour démarrer la fonction auto-pan:

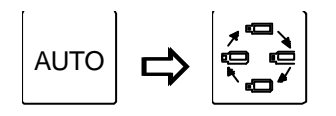

*Auto-pan*

# **Rappel d'une préposition**

Pour appeler la préposition 3:

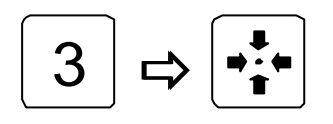

*Préposition 3*

# **Cycle de prépositions**

Pour démarrer le cycle de prépositions de la caméra sélectionnée:

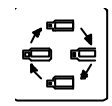

*Cycle de prépositions*

# **Effacement du texte BDR-55x**

Pour effacer le texte généré par le récepteur BDR-55x:

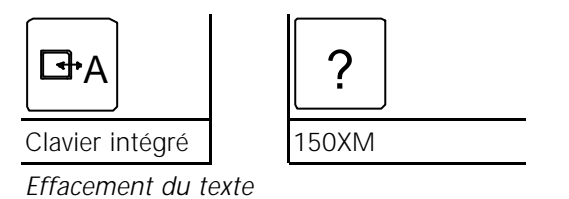

### **Relais auxiliaires**

Pour activer le relais 2 du récepteur de télémétrie:

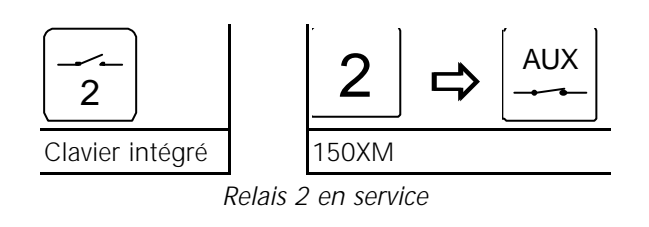

Pour désactiver le relais 2 du récepteur de télémétrie:

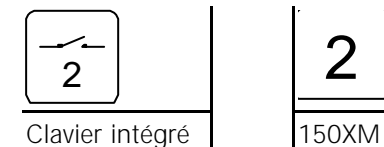

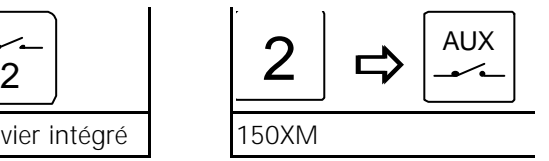

*Relais 2 hors-service*

# **Gestion des moniteurs**

*Note:* Si le message **VMD control mode**, **VMF control mode** ou **VST control mode** apparait sur l'afficheur, appuyer sur la touche ADPRO afin de quitter la gestion des VST10CA ou Axiom.

### **Sélection d'un moniteur**

Pour sélectionner le moniteur 2:

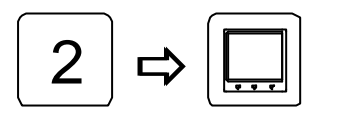

*Moniteur 2*

### **Mise en veille**

Pour mettre le moniteur 2 en veille:

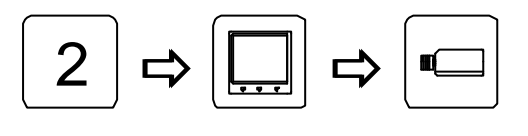

*Moniteur 2 Mise en veille*

# **Reset des moniteurs en configuration initiale**

Pour réinitialiser tous les moniteurs:

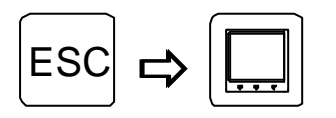

*Reset des moniteurs*

### **Insertion Heure & Date**

Pour afficher l'heure et la date sur le moniteur 2:

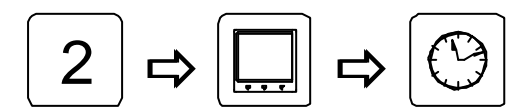

*Moniteur 2 Heure et date*

# **Modification Heure & Date**

Pour modifier les paramètres:

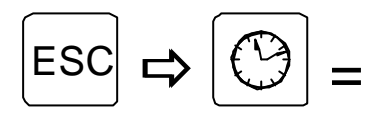

*Utiliser les touches HAUT et BAS pour sélectionner la ligne à modifier et enfoncer la touche MONITEUR. Entrer les nouvelles données et enfoncer de nouveau la touche MONITEUR.*

*Répeter l'opération pour les lignes suivantes et enfoncer la touche DATE & HEURE pour sortir du menu.*

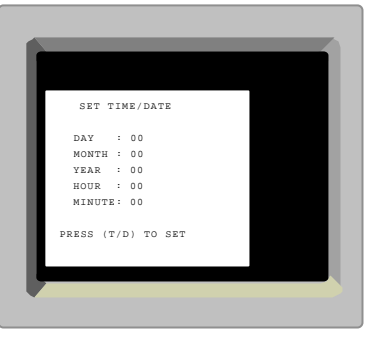

# **Séquences vidéo**

# **Sélection d'une séquence vidéo**

Pour démarrer la séquence 7 sur le moniteur 2:

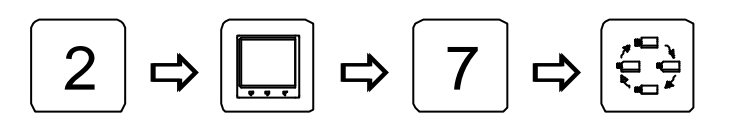

*Moniteur 2 Séquence vidéo 7*

# **Arrêt d'une séquence**

Pour stopper le défilement de la séquence:

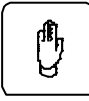

*Appuyer pour stopper, appuyer une nouvelle fois pour redémarrer*

# **Arrêt de toutes les séquences**

Pour stopper toutes les séquences vidéo de tous les moniteurs:

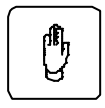

*Maintenir appuyer*

# **Modification de la durée de cycle**

Pour modifier la temporisation de défilement de la séquence 8:

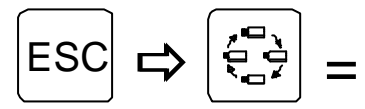

*Par défaut, le facteur est de 10, c'est à dire que la séquence cycle selon la temporisation entrée lors de sa programmation. Si le facteur 5 est paramétré, la durée de cycle sera réduite de moitié. Le facteur minimum est 3.*

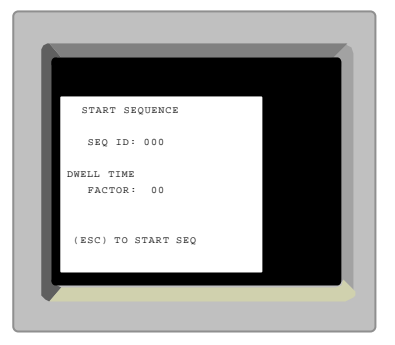

*Utiliser les touches HAUT et BAS pour accéder à la ligne SEQ ID. Enfoncer la touche MONITEUR et entrer le numéro de Séquence dont la durée est à modifier, enfoncer de nouveau la touche MONITEUR. Descendre sur la ligne FACTOR, enfoncer la touche MONITEUR, entrer le nouveau Facteur et enfoncer de nouveau la touche MONITEUR. Enfoncer la touche ESC pour démarrer la séquence.*

# **Sélection d'un site déporté via le réseau Arc-net**

Sélection du site 2:

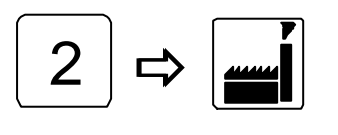

*Site 2*

*Note:* Sélection possible uniquement par les claviers 1502M/1503M.

# **Gestion des alarmes**

### **Acquittement des alarmes**

Pour acquitter une alarme:

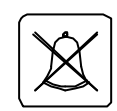

*Acquittement des alarmes*

# **Acquittement des alarmes d'un groupe différend**

Pour acquitter les alarmes du groupe 2 (normalement non exploitées par ce clavier)

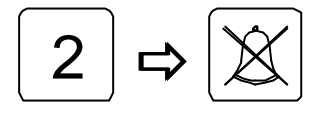

*Acquittement des alarmes du groupe 2*

### **Menu de gestion des alarmes**

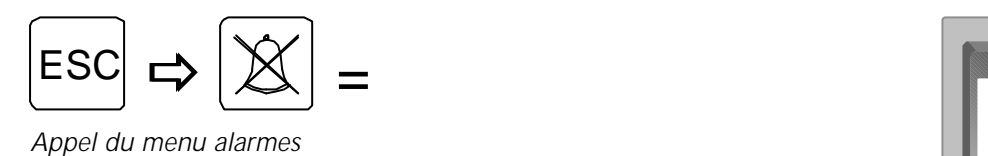

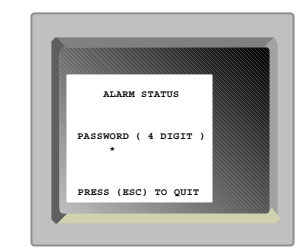

### **Code d'accès**

Entrer le code à 4 digits:

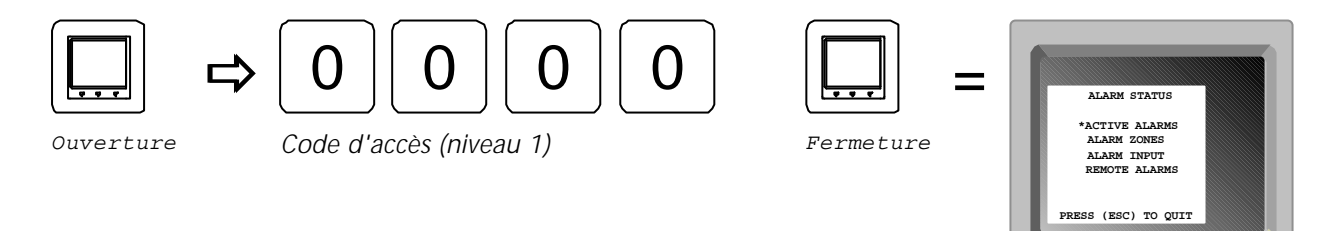

### **Alarmes actives**

Ce sous-menu affiche les alarmes actives

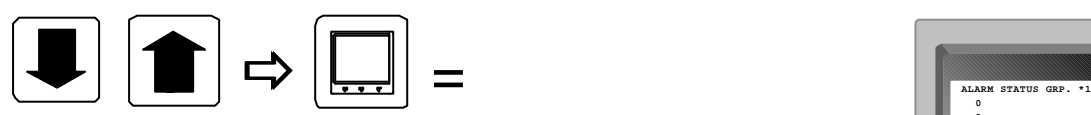

*Déplacer le curseur sur ACTIVE ALARMS*

*Enfoncer la touche MONITEUR pour appeler le menu ACTIVE ALARMS*

*Utiliser les touches 3 ou 9 pour visualiser un autre groupe d'alarme.*

*Utiliser les touches HAUT et BAS pour sélectionner une alarme et enfoncer la touche Acquittement Alarme pour effacer celle-ci (si celle-ci est programmée en Acquittement Manuel).*

*Pour acquitter manuellement toutes les alarmes, positionner le curseur sur CLEAR ALL ALARMS et enfoncer la touche Acquittement Alarme.*

*Enfoncer la touche ESC pour sortir du menu ACTIVE ALARMS.*

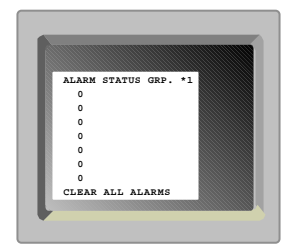

# **Validation des zones d'alarmes**

A partir de ce sous-menu, il est possible de valider les différentes zones d'alarmes:

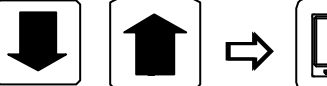

 $\sum_{\text{A} \text{A} \text{A} \text{B}} \left[ \begin{array}{c} \frac{1}{2} \\ \frac{1}{2} \end{array} \right]$ 

*Déplacer le curseur sur ALARM ZONES* *Enfoncer la touche MON pour appeler le menu ALARM ZONES* 

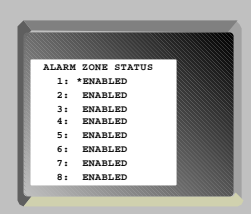

*Utiliser les touches HAUT et BAS pour positionner le curseur sur une zone d'alarme, enfoncer la touche MON pour ouvrir la ligne et utiliser les touches GAUCHE/DROITE pour sélectionner Enabled ou Disabled. Enfoncer la touche MON de nouveau pour refermer et valider* (Enabled: en service / Disabled: hors service).

# **Affectation des entrées d'alarmes**

A partir de ce sous-menu, il est possible de renvoyer la gestion des alarmes locales vers le chassis principal:

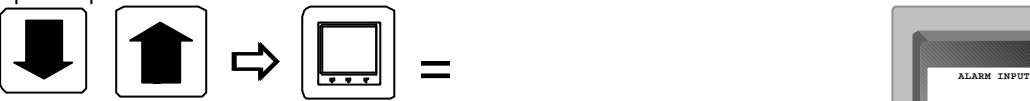

*Déplacer le curseur sur ALARM INPUT*

*Enfoncer la touche MON pour appeler le menu ALARM INPUT*

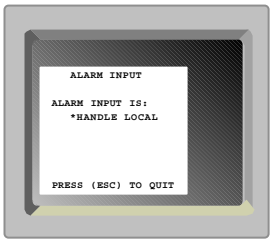

*Enfoncer la touche MON pour ouvrir la ligne, utiliser les touches GAUCHE/DROITE pour sélectionner entre Handled Locally ou Send To MAIN et enfoncer de nouveau la touche MON pour refermer et valider.*

# **Alarmes déportées**

Dans ce sous-menu, il est possible de renvoyer la gestion des alarmes déportées vers leurs matrices respectives:

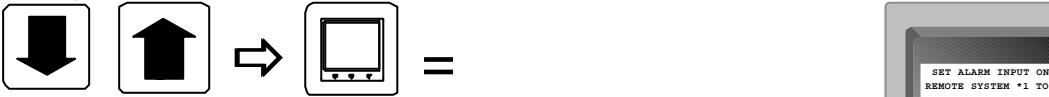

*Déplacer le curseur sur REMOTE ALARM* *Enfoncer la touche MON pour appeler le menu REMOTE ALARM*

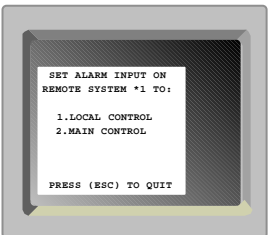

*Utiliser les touches 3 ou 9 pour sélectionner la matrice déportée.*

*Appuyer sur la touche 1 pour renvoyer les alarmes vers la matrice déportée. Appuyer sur la touche 2 pour prendre la gestion des alarmes de la matrice déportée.*

### **Gestion des périphériques Adpro**

Le code d'accès NIVEAU 1 est recquis pour la gestion des fonctionnalités Adpro, et le NIVEAU 2 pour le paramètrage de ces systèmes.

*Note:* La gestion des systèmes Adpro n'est possible qu'à partir des claviers 1502M et 1503M.

### **Code d'accès du clavier**

Pour entrer le code d'accès Adpro du clavier:

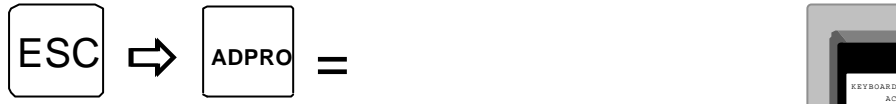

*Appuyer sur la touche MON pour ouvrir la ligne et entrer le code à 4 digits. Refermer la ligne en appuyant de nouveau sur MON.*

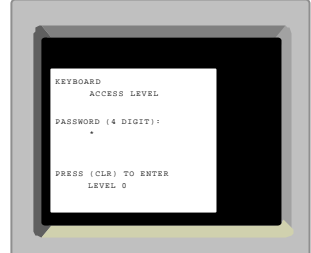

### **Prise de contrôle Adpro**

Pour piloter le système Adpro dont la vidéo est présente sur le moniteur:

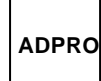

*Gestion Adpro*

### **Fonctionnalités Adpro**

Les fonctionnalités disponibles sont décrites dans le chapitre *Touches d'exploitations* de ce manuel.

Se reporter au chapitre *Opération* du manuel Adpro pour de plus amples renseignements.

### **Programmation des systèmes Adpro**

Il est possible d'entrer dans la programmation du système Adpro pendant la phase de gestion. Pour cela, enfoncer la touche MENU du clavier (celui-ci doit possèder le NIVEAU 2).

# **Gestion des caméras ICU/PTZ**

# **Auto focus**

Pour valider la fonction auto focus:

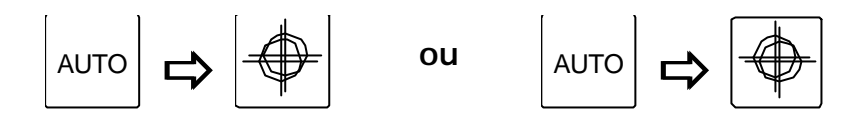

*Auto focus en service*

# **Auto iris**

Pour valider la fonction auto iris:

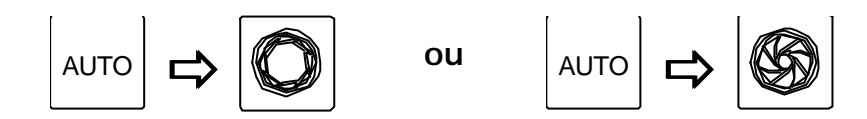

*Auto iris en service*

# **Compensation de contre-jour**

Pour valider la compensation de contre-jour:

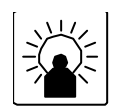

*Contre-jour ON/OFF*

# **Rappel d'un scénario**

Un scénario peut être programmé et rappelé à partir des claviers 1502M et 1503M.

Pour rappeler un scénario:

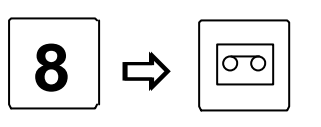

*Rappel du scénario 8*

Le message suivant apparait s'il n'existe aucun scénario sous le numéro sélectionné.

Macro empty.

Voir le manuel du clavier pour la programmation des scénarios.

### **Message d'erreurs**

Le SYSTEM 1000M et les claviers 1502M/1503M ont la possibilité d'afficher les messages d'aides et d'erreurs.

*Note:* Certains messages d'erreurs ne sont visualisés que sur le moniteur N°1, il est donc recommandé d'afficher constamment une caméra sur celui-ci.

### **ALARM OUT OF RANGE**

Ces alarmes sont transmises via le port série RS-232 part une source externe au protocole Ernitec.

Ce numéro d'alarme est hors de la plage. Il doit se situer entre 001 et 256.

### **ALARM RACK ## ERROR!**

Interconnection d'un ou de plusieurs racks d'alarmes *2000MA* à un SYSTEM 1000M. La matrice dialogue avec les racks d'alarmes à intervalles réguliers. Ce message est affiché car le rack ## demeure sans réponse.

### **ARC NET INTERRUPTION**

Le chassis est isolé, c'est à dire qu'il ne détecte plus de liaison ARC-net. Une mauvaise connection peut en être la cause.

#### **AUX # ON**

Le contact auxiliaire # est activé.

### **AUX # OFF**

Le contact auxiliaire # est désactivé.

#### **AUX # OUT OF RANGE**

L'auxiliaire ## est non reconnu par le clavier. Sélectionner entre 1 et 6.

#### **CAMERA ID NOT FOUND**

Numéro de caméra non reconnu.

#### **CAMERA IS FIXED**

Impossibilité de piloter cette caméra. Celle-ci est programmée comme étant fixe.

#### **CAMERA NOT VALID**

Impossibilité de sélectionner ou de visualiser cette caméra sur un moniteur. Une restriction de caméra est programmée pour ce clavier ou ce moniteur.

#### **DEFECT CONTROLLER**

La phase auto-test du contrôleur est défectueuse. L'ARC-net est inopérant.

#### **DEFECT DRIVER**

La phase auto-test du circuit ARC-net est défectueuse. L'ARC-net est inopérant.

### **DUPLICATE NODE ID**

La phase Identification ARC-net de l'auto-test est défectueuse. Ce réseau ne possède pas d'adresse individuelle. Cette adresse réseau est déterminée par le numéro de clavier ou le nombre d'entrées et de sorties vidéo du chassis supplémentaire.

### **INVALID KEY**

Touche de fonction inactive. Une restriction de touches est programmée pour ce clavier. **INVALID PREPOSITION**

Numéro de préposition non reconnu. Sélectionner entre 1 et 128.

### **KBD # CONTROL REMSYS #**

La caméra est déja pilotée par le clavier ## raccordé à la matrice déportée ##. Enfoncer la touche MON pour outrepasser celui-ci. (Si la programmation des priorités claviers l'autorise). **KBD ## IN CONTROL**

Impossibilité de piloter ou de prendre la gestion Adpro de cette caméra car celle-ci est déja sous contrôle du clavier ##.

Enfoncer de nouveau la touche MON pour outrepasser ce-dernier.

### **KBD ## USES MONITOR**

Impossibilité de sélectionner ce moniteur, celui-ci est déja sous contrôle du clavier ## qui est doté d'un niveau de priorité supérieur.

### **KEY REQUIRE LEVEL #**

Impossibilité de sélectionner cette touche Adpro qui est protégée par le niveau d'accès ## supérieur à celui de ce clavier.

### **MICRO SEQUENCER OK**

La phase auto-test du circuit ARC-net est terminée. Pour information seulement.

### **MON ## IN ALARM MODE**

Impossibilité de visualiser une caméra ou une séquence sur le moniteur ##, celui-ci est en mode de visualisation d'alarmes.

### **MONITOR NOT VALID**

Impossibilité de sélectionner ce moniteur. Une restriction de moniteurs est programmée pour ce clavier.

### **MON XX IN SETUP MODE**

Impossibilité de sélectionner le moniteur ##, celui-ci est en cours de programmation par un autre clavier.

### **MONITOR ID NOT FOUND**

Numéro de moniteur non reconnu.

### **MULT RECONFIGURATIONS**

Communication défectueuse du réseau ARC-net.

### **NO CONTROL POSSIBLE**

Impossibilité d'outrepasser un clavier doté d'un niveau de priorité supérieur.

### **NO FREE VIDEOLINE**

Liaison vidéo entre le chassis déporté et le système maitre inexistante.

### **NO RESPONSE ON SIO ##**

Pas de réponse du chassis déporté ##.

### **NO STATE FOR ALARM**

Aucune action d'alarmes n'a été programmée dans ce groupe d'alarmes.

### **NODE ID OK**

La phase identification ARC-net de l'auto-test est terminée. Le réseau possède une adresse individuelle. Pour information seulement.

### **NODE ### NOT READY**

Pas de confirmation de communication ARC-net entre deux unités, Ex. de clavier à matrice.

### **NOISY ENVIRONMENT**

Transmission ARC-net défectueuse détectée par le contrôleur. Probablement dûe aux parasites, à de mauvaises connections ou à une longueur de câble excessive.

### **OVERRIDE MONITOR XX**

Enfoncer la touche CAM pour outrepasser un clavier doté d'un niveau de priorité inférieur afin de visualiser la vidéo d'un chassis déporté .

### **OVERRIDING KBD XX**

Prise de contrôle du pilotage, ou de la gestion Adpro, d'une caméra au dépend du clavier ## de priorité inférieur.

### **PRESS ADPRO FOR CTRL!**

Enfoncer la touche ADPRO avant de sélectionner tout autre touche de gestion Adpro.

### **PRESS MON FOR CTRL!**

Enfoncer la touche MON afin de piloter les fonctions tourelle et zoom.

### **REMSYS NOT VALID**

Numéro de chassis déporté non reconnu. Sélectionner entre 1 et 9.

### **RX TEST PASSED**

La phase réception de l'ARC-net est terminée. Pour information seulement. **SEQ ID NOT FOUND**

Numéro de séquence non reconnu.

#### **SIO ## DEVICE NOT IEC**

Erreur de programmation du port série ## dans le menu Caméra.

### **SIO ### MUST BE ADPRO**

Erreur de programmation du port de série ##. Sélectionner le type de système Adpro. **SIO ### MUST BE PTZ**

Erreur de programmation du port de série ##. Sélectionner PTZ.

#### **SINGLE NODE NET**

Pas de détection d'unité sur le réseau ARC-net.

#### **SYSTEM IS BUSY - TRANSFERRING SETTINGS**

Le SYSTEM 1000M effectue le transfert de nouveaux paramètrages du/vers le logiciel de programmation sur PC *SYSTEM 1000M Set-up*. Pendant ce temps celui-ci est inopérant.

### **TESTING NODE ID**

La phase Identification ARC-net est en cours. Pour information seulement.

### **TRANSMITTER ENABLED**

Les phases de test de l'ARC-net sont terminées. Pour information seulement.

#### **TX TEST PASSED**

La phase transmission de l'ARC-net est terminée. Pour information seulement.

### **VMD CONTROL MODE**

Le clavier est en mode gestion d'une carte de détection de l'Axiom. Afin de reprendre le contrôle de la matrice, Ex. Sélectionner un moniteur, enfoncer la touche ADPRO pour quitter la gestion VMD.

### **VMD MASTER NOT SET**

Le SYSTEM 1000M ne reconnait pas de chassis VMD-10/Axiom (Chassis 0, Slot 1).

#### **VMF CONTROL MODE**

Le clavier est en mode gestion de la carte mémoire de trame VM30. Afin de reprendre le contrôle de la matrice, Ex. Sélectionner un moniteur, enfoncer la touche ADPRO pour quitter la gestion VMF.

### **VST CONTROL MODE**

Le clavier est en mode gestion d'un VST10CA ou d'une VM41. Afin de reprendre le contrôle de la matrice, Ex. Sélectionner un moniteur, enfoncer la touche ADPRO pour quitter la gestion VST.

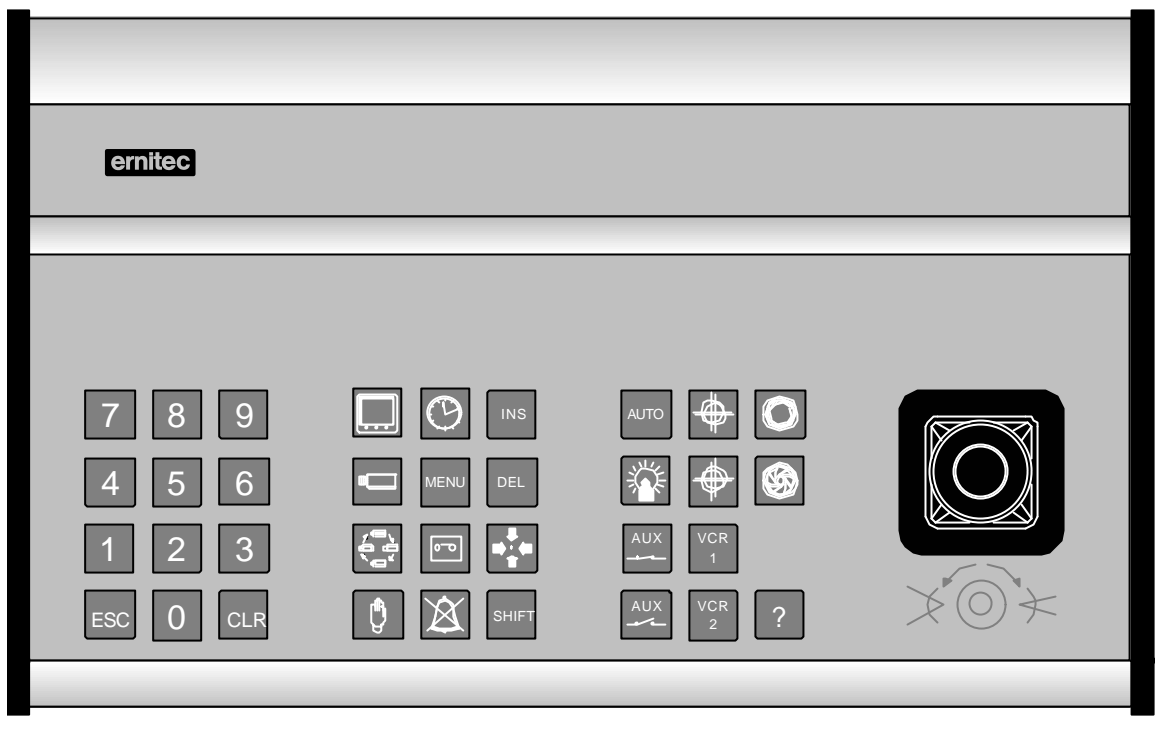

1501M

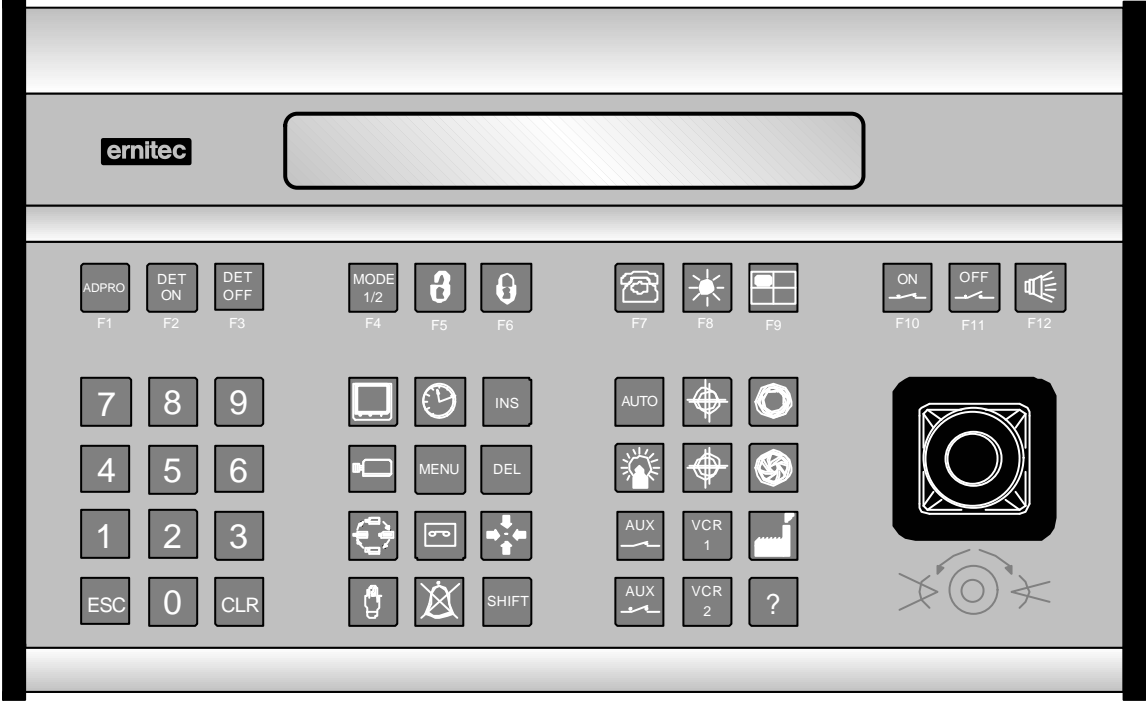

1503M

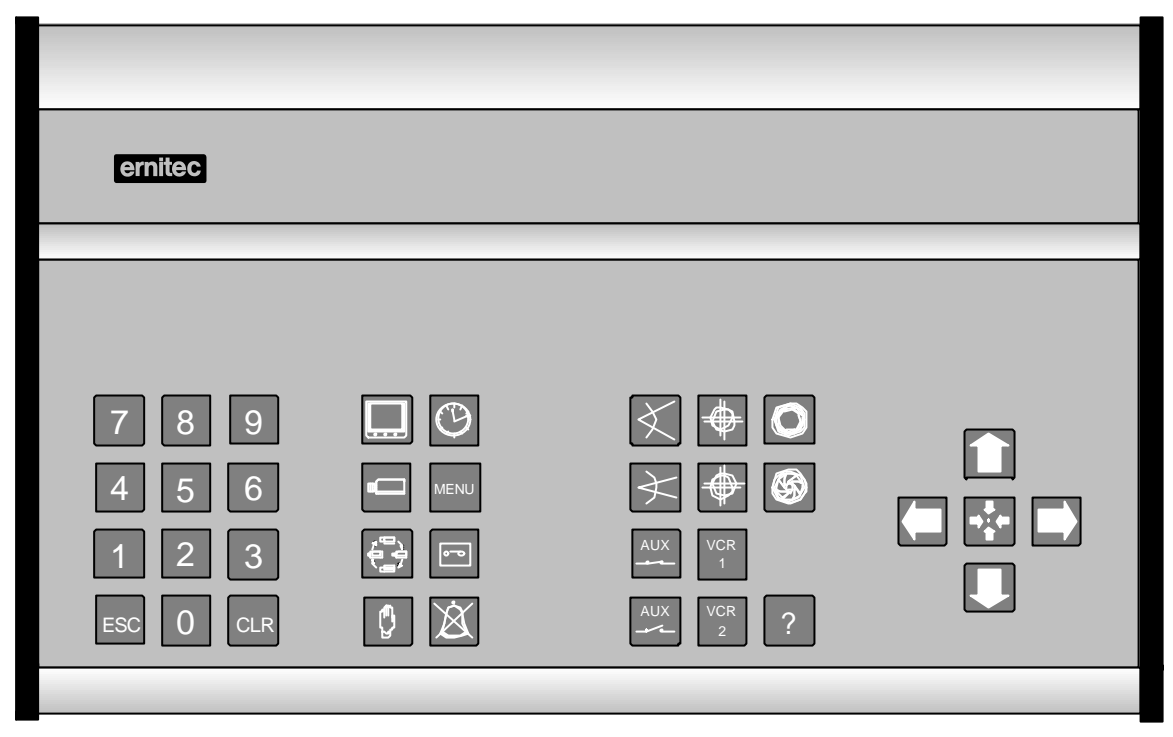

1500M

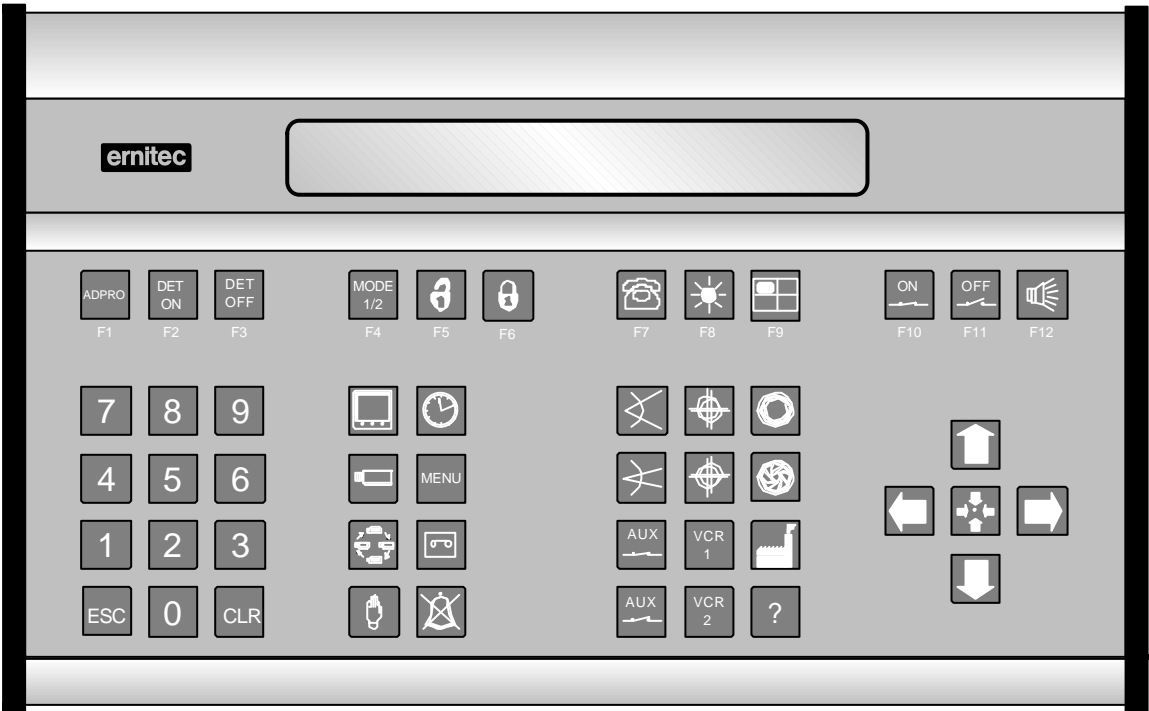

1502M